**BANK SPÓŁDZIELCZY w KROKOWEJ**

# **Aplikacja mobilna Nasz Bank**

## **Przewodnik Użytkownika Klient Indywidualny**

**system operacyjny iOS wersja dokumentu 3.0 do wersji aplikacji 2.2.0**

### Spis treści

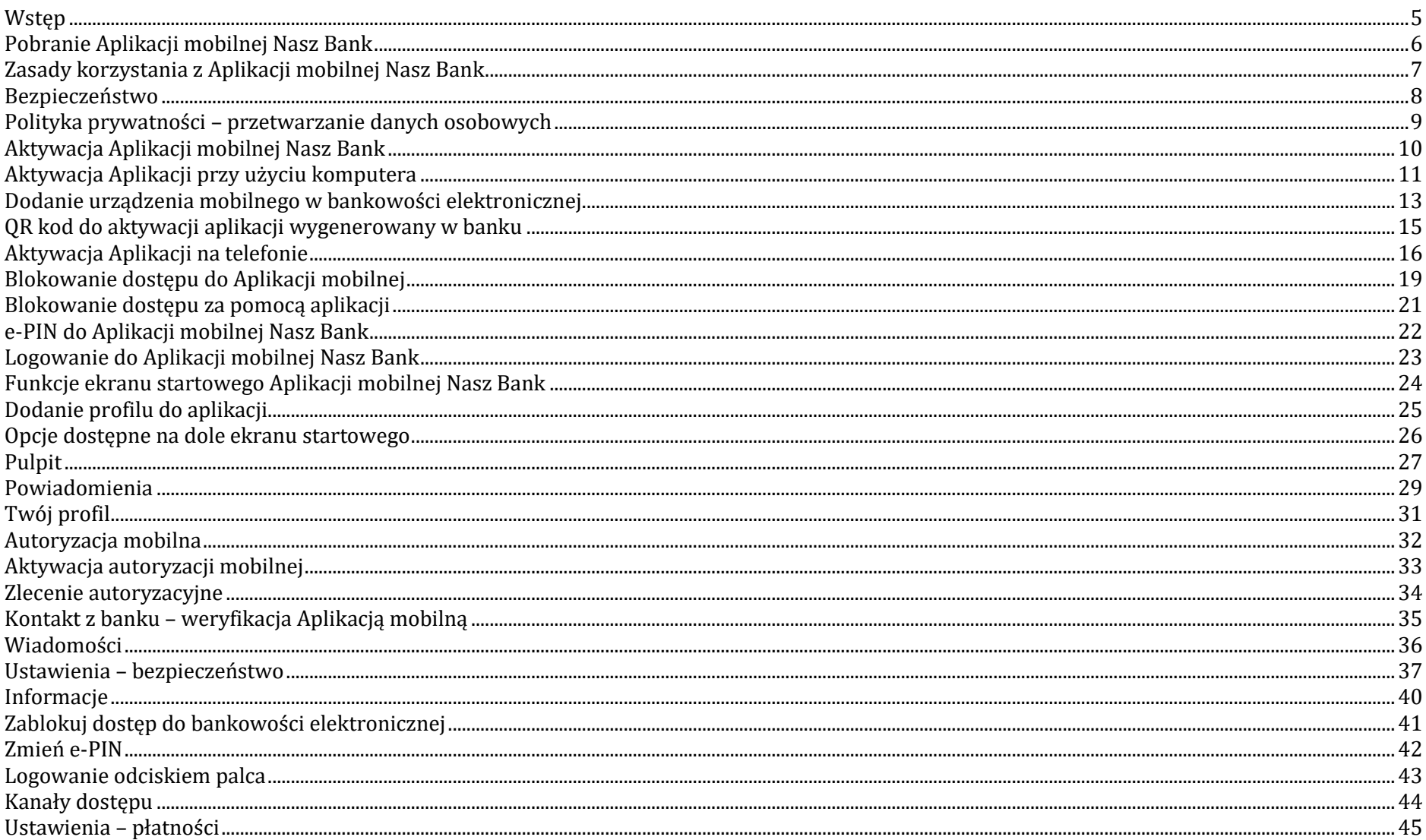

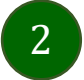

#### Aplikacja mobilna Nasz Bank - Przewodnik Użytkownika Klient Indywidulany

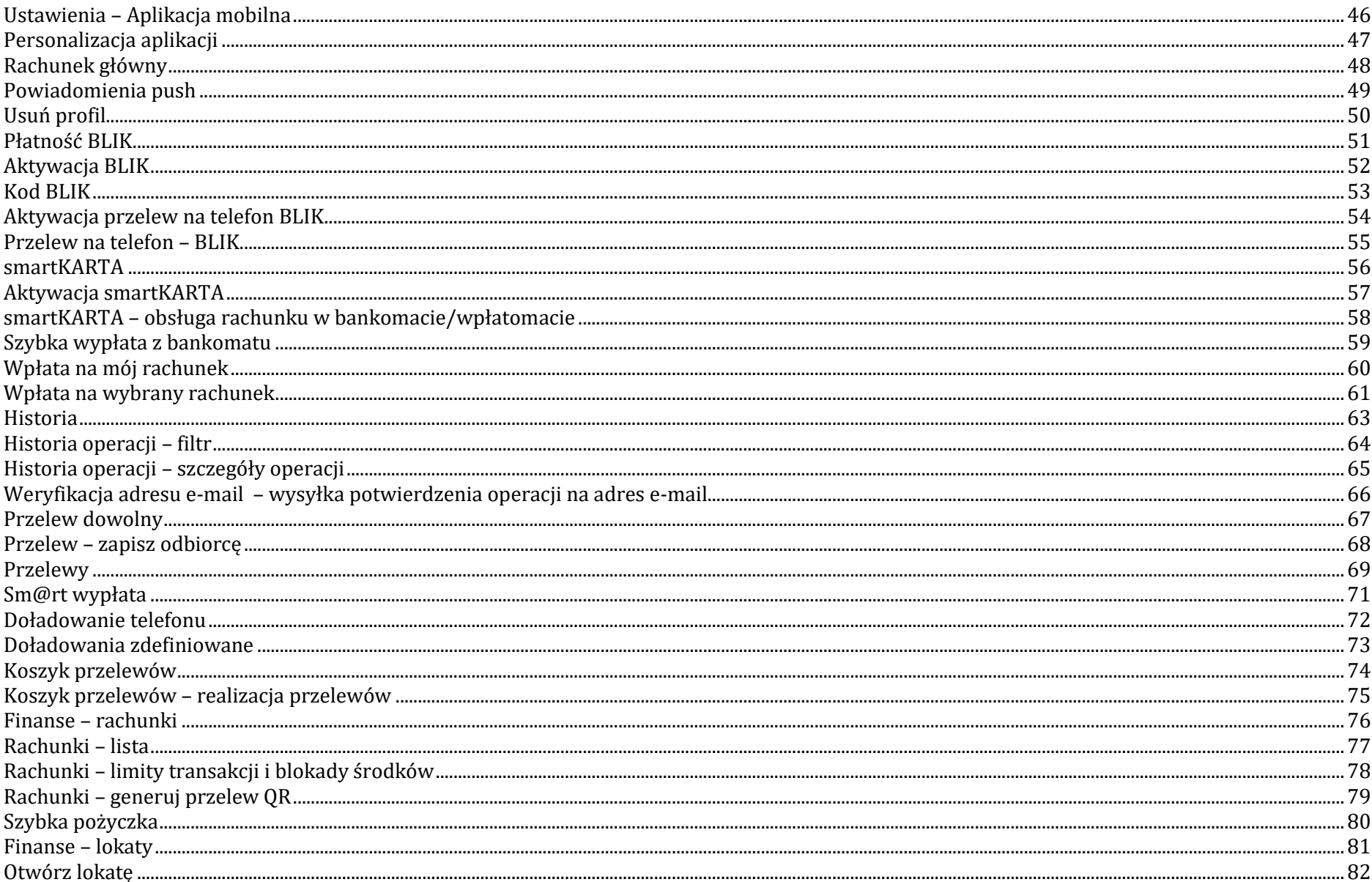

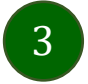

#### Aplikacja mobilna Nasz Bank - Przewodnik Użytkownika Klient Indywidulany

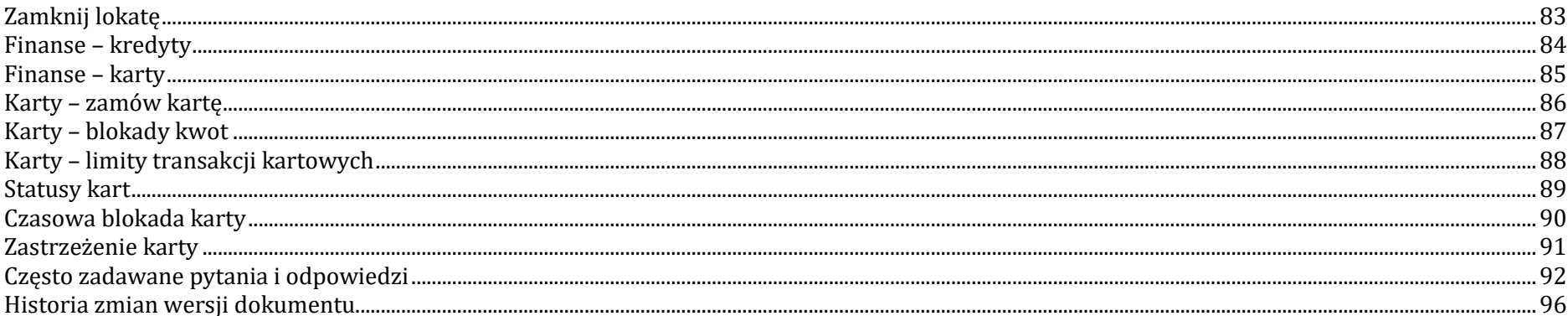

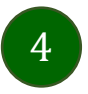

#### Wstęp

<span id="page-4-0"></span>Użytkowniku, czytasz Przewodnik po Aplikacji mobilnej Nasz Bank.

Aplikacja mobilna Nasz Bank jest wygodną i bezpieczną formą dostępu do Twojego konta bankowego z urządzenia mobilnego np. smartfonu czy tabletu.

Aby przejść do kontrolowania swoich finansów w Aplikacji mobilnej należy zapoznać się ze wszystkimi stronami Przewodnika. Zacznij od pobrania i zainstalowania Aplikacji mobilnej Nasz Bank na urządzeniu mobilnym.

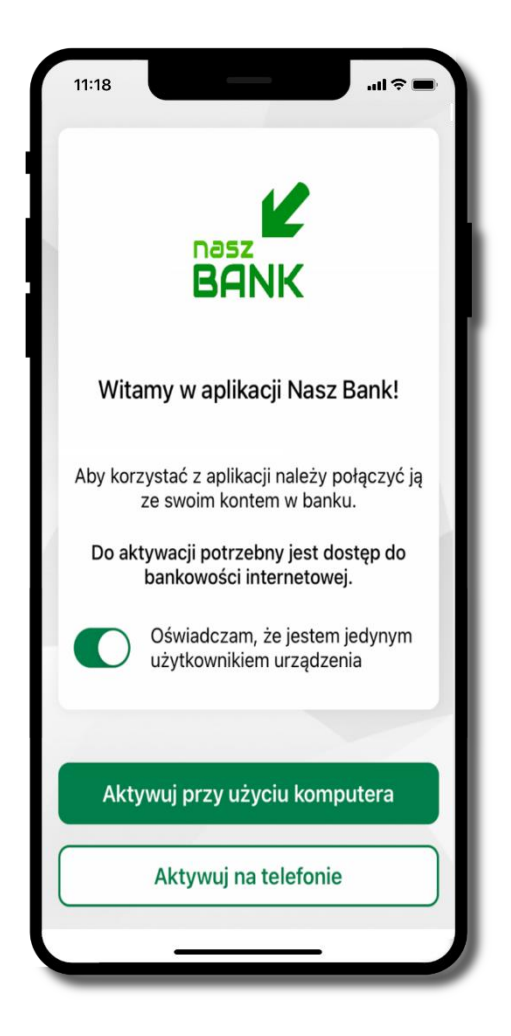

### <span id="page-5-0"></span>Pobranie Aplikacji mobilnej Nasz Bank

App Store - system operacyjny iOS

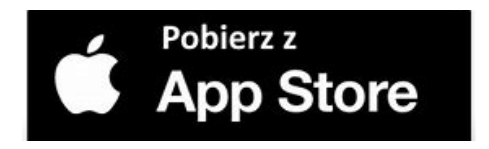

- **1.** Otwórz App Store i wyszukaj **Nasz Bank;**
- **2.** Wybierz opcję **Zainstaluj;**
- **3**. Uruchom aplikację wybierając opcję **Otwórz**

lub poprzez wybranie ikony Aplikacji mobilnej Nasz Bank w menu telefonu.

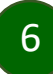

### Zasady korzystania z Aplikacji mobilnej Nasz Bank

<span id="page-6-0"></span>Aplikacja mobilna Nasz Bank umożliwia obsługę rachunków bankowych za pośrednictwem urządzeń mobilnych typu smartfon, tablet. Pozwala na kontrolę Twoich finansów w dowolnym miejscu i czasie. Aby korzystać z Aplikacji mobilnej musisz posiadać dostęp do bankowości internetowej (własny indywidualny identyfikator i hasło) oraz włączoną w banku usługę Aplikacji mobilnej.

Niezbędny jest pakiet danych internetowych, ponieważ Aplikacja mobilna łączy się z odpowiednim serwerem przez Internet.

Aplikacja mobilna działa poprawnie na urządzeniu z systemem operacyjnym iOS od wersji 12.0.

Zalecana jest zmiana ustawień systemu operacyjnego smartfona: *Ustawienia Aplikacje Nasz Bank Aplikacje na wierzchu opcja powinna być włączona.*

#### **Dzięki Aplikacji mobilnej Nasz Bank zyskujesz:**

- **mobilność –** Aplikacja mobilna dostosowana jest do urządzeń przenośnych: smartfony, tablety;
- **dostępność** usług banku z przenośnych urządzeń np. smartfonu, tabletu 7 dni w tygodniu, 24 godziny na dobę bez względu na miejsce i czas;
- **wygodę –** wygodna kontrola środków na rachunkach;
- **mobilną autoryzację** dyspozycji składanych w systemie bankowości internetowej oraz wpłat/wypłat w kasie w banku (dla tych rachunków, które są dostępne w bankowości internetowej i Aplikacji mobilnej);
- **satysfakcję** korzystania z usług banku.

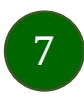

#### Bezpieczeństwo

<span id="page-7-0"></span>Komunikacja między Aplikacją mobilną Nasz Bank a bankiem odbywa się z użyciem mechanizmów szyfrujących.

Korzystanie z Aplikacji mobilnej Nasz Bank jest bezpieczne – dostęp chroniony jest kodem e-PIN lub z wykorzystaniem cech biometrycznych:

**- e-PIN** – indywidualne hasło dostępu do Aplikacji mobilnej Nasz Bank, opis str. [22;](#page-21-0)

- użytkownicy Aplikacji mobilnej mogą logować się wykorzystując **cechy biometryczne –** odcisk palca, opis str. [42.](#page-41-0)

#### **Ważne:**

- dbaj o bezpieczeństwo Twojego urządzenia mobilnego, instaluj tylko legalne oprogramowanie oraz wszystkie zalecane aktualizacje;
- zawsze używaj zaktualizowanego oprogramowania antywirusowego;
- pamiętaj, e-PIN do logowania do Aplikacji mobilnej przeznaczony jest tylko dla jednej osoby nie udostępniaj go innej osobie;
- zawsze kończąc pracę korzystaj z polecenia **Wyloguj**;
- bank będzie wysyłał komunikaty do użytkowników tylko i wyłącznie poprzez system bankowości elektronicznej, w Aplikacji mobilnej Nasz Bank po zalogowaniu lub w powiadomieniach push;
- bank nigdy i w żadnej formie nie będzie Cię prosił o podanie kodu dostępu (kodu e-PIN) do Aplikacji mobilnej Nasz Bank,
- zwróć szczególną uwagę na komunikaty autoryzacyjne w Twojej aplikacji np. podczas mobilnej autoryzacji operacji polegającej na dodaniu nowego urządzenia mobilnego pojawi się komunikat: *Jeżeli ktoś Cię prosi o aktywację zdalnie, nie rób tego. W razie jakichkolwiek wątpliwości skontaktuj się z bankiem;*
- podczas aktywacji autoryzacji mobilnej na urządzeniu mobilnym konieczne jest potwierdzenie otrzymanym kodem z wiadomości SMS;
- mobilna autoryzacja może być aktywna na kilku urządzeniach jednocześnie aktywacja mobilnej autoryzacji na kolejnym urządzeniu nie przechwytuje jej z innych urządzeń;
- płatności z Aplikacji mobilnej mogą być wykonywane tylko z urządzenia z aktywną mobilną autoryzacją. Bez niej zablokowane zostaną również opcje: smartKARTA, generowanie kodu BLIK, zamykanie lokaty, modyfikacja parametrów karty, Kantor.

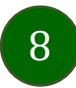

### Polityka prywatności – przetwarzanie danych osobowych

- <span id="page-8-0"></span>Klient pobierając aplikację z portalu internetowego wyraża zgodę na jej instalację i użytkowanie.
- Klient może w każdym momencie usunąć aplikację z urządzenia mobilnego, co nie wpływa na stan środków przechowywanych w Banku, ani na działanie innych aplikacji związanych ze zdalnym dostępem Klienta do usług Banku.
- Aplikacja na urządzeniu mobilnym nie przechowuje żadnych danych osobowych, które mogłyby umożliwić osobie trzeciej identyfikację konkretnego użytkownika Aplikacji, nie przechowuje danych pozwalających na uwierzytelnienie w serwisie, ani danych Klienta Banku, dostępnych po zalogowaniu.
- Dane klienta związane z usługą świadczoną przez Bank mogą być pobierane z Banku przez Aplikację, w takim przypadku są one krótkotrwale przechowywyane na urządzeniu mobilnym w celu ich wyświetlenia użytkownikowi, nie dłużej jednak niż do wyłączenia Aplikacji.

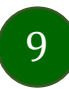

Aplikacja mobilna Nasz Bank – Przewodnik Użytkownika Klient Indywidulany

### <span id="page-9-0"></span>Aktywacja Aplikacji mobilnej Nasz Bank

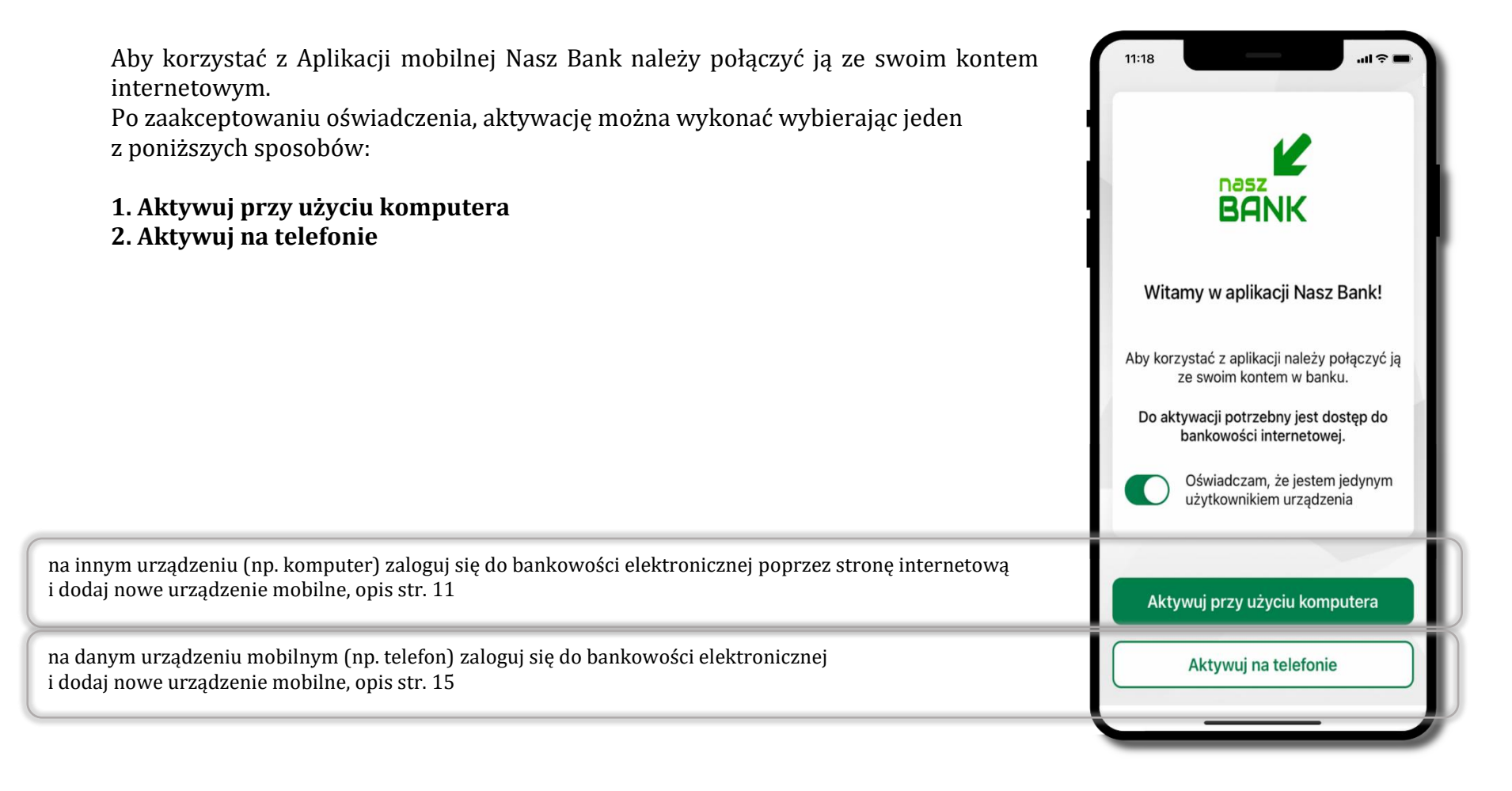

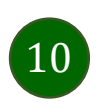

### <span id="page-10-0"></span>Aktywacja Aplikacji przy użyciu komputera

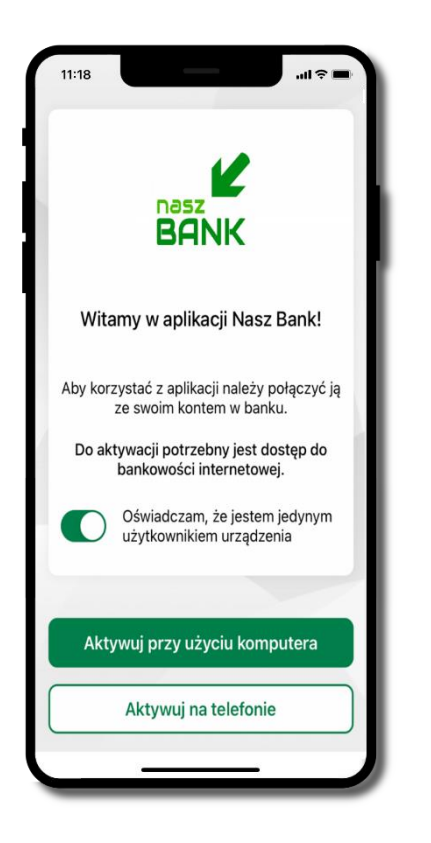

potwierdź swoje oświadczenie i wybierz opcję **Aktywuj przy użyciu komputera**

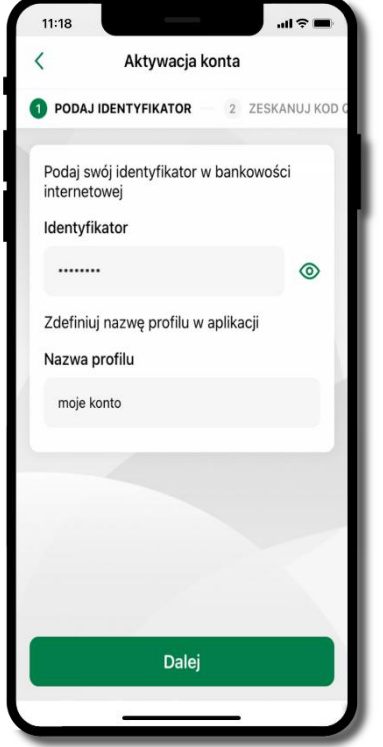

- wpisz **identyfikator**  bankowości internetowej
- zdefiniuj nazwę profilu w aplikacji i kliknij **Dalej**

11

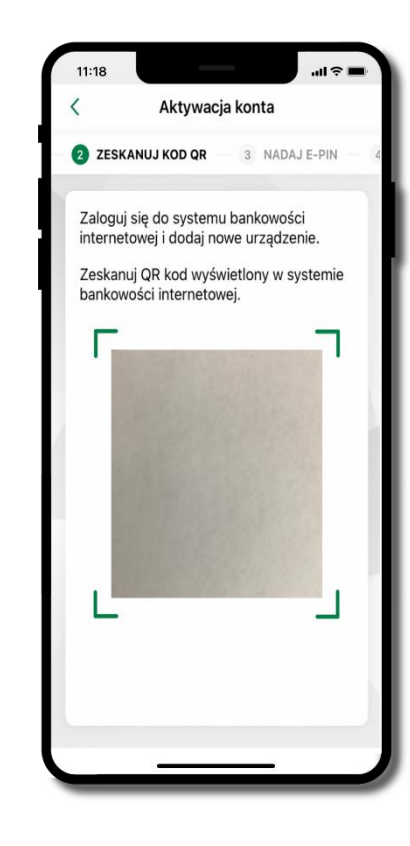

- zaloguj się do bankowości internetowej i dodaj nowe urządzenie (opis str. [13\)](#page-12-0)
- **zeskanuj QR kod** pojawi się w trakcie dodawania urządzenia mobilnego w bankowości internetowej

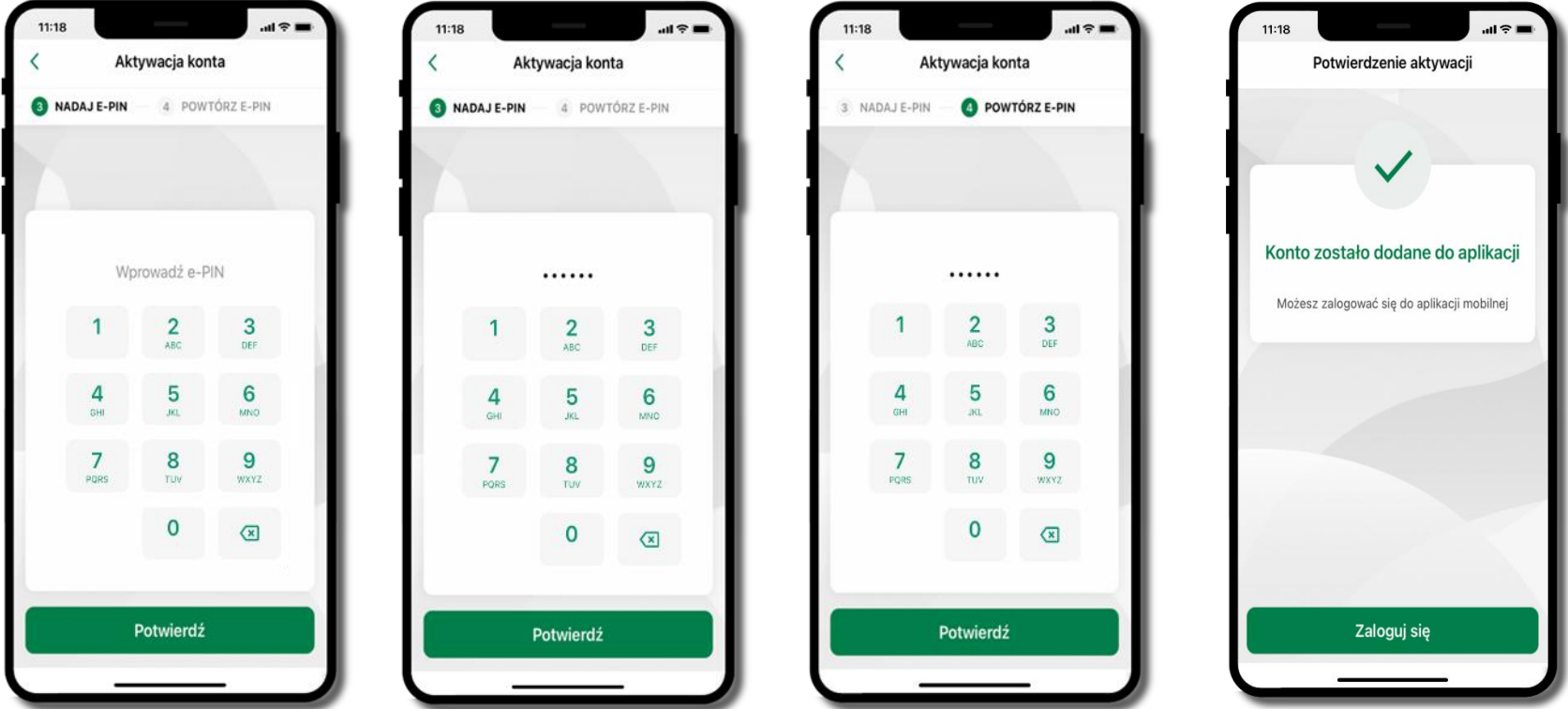

nadaj i potwierdź **kod e-PIN do aplikacji** i kliknij **Potwierdź** proces aktywacji zakończył się

pomyślnie **możesz korzystać z Aplikacji mobilnej Nasz Bank**  $\rightarrow$  **Zaloguj się** do aplikacji

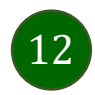

### <span id="page-12-0"></span>Dodanie urządzenia mobilnego w bankowości elektronicznej

Zaloguj się poprzez stronę internetową do bankowości elektronicznej i dodaj nowe urządzenie mobilne

W bankowości internetowej wejdź w opcję: USTAWIENIA  $\rightarrow$  KANAŁY DOSTĘPU I URZĄDZENIA  $\rightarrow$  URZĄDZENIE MOBILNE **Dodaj urządzenie**.

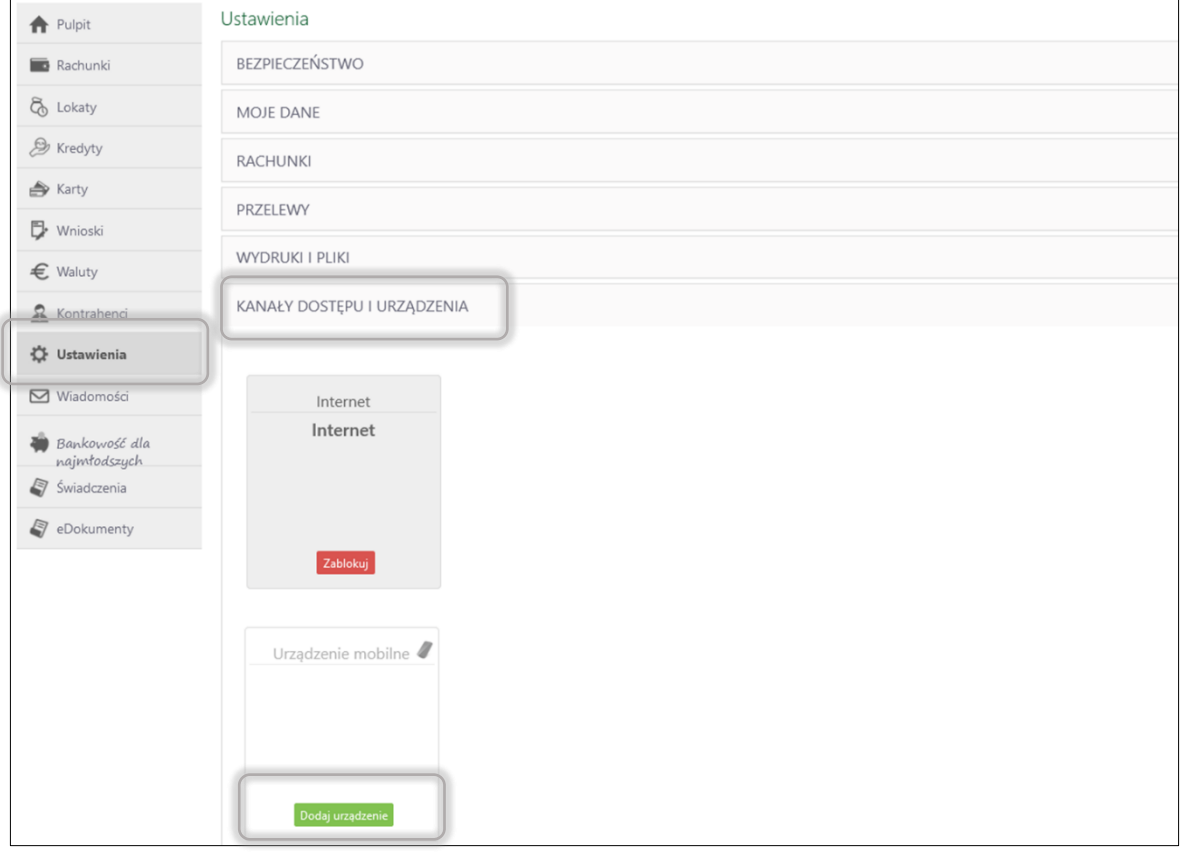

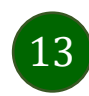

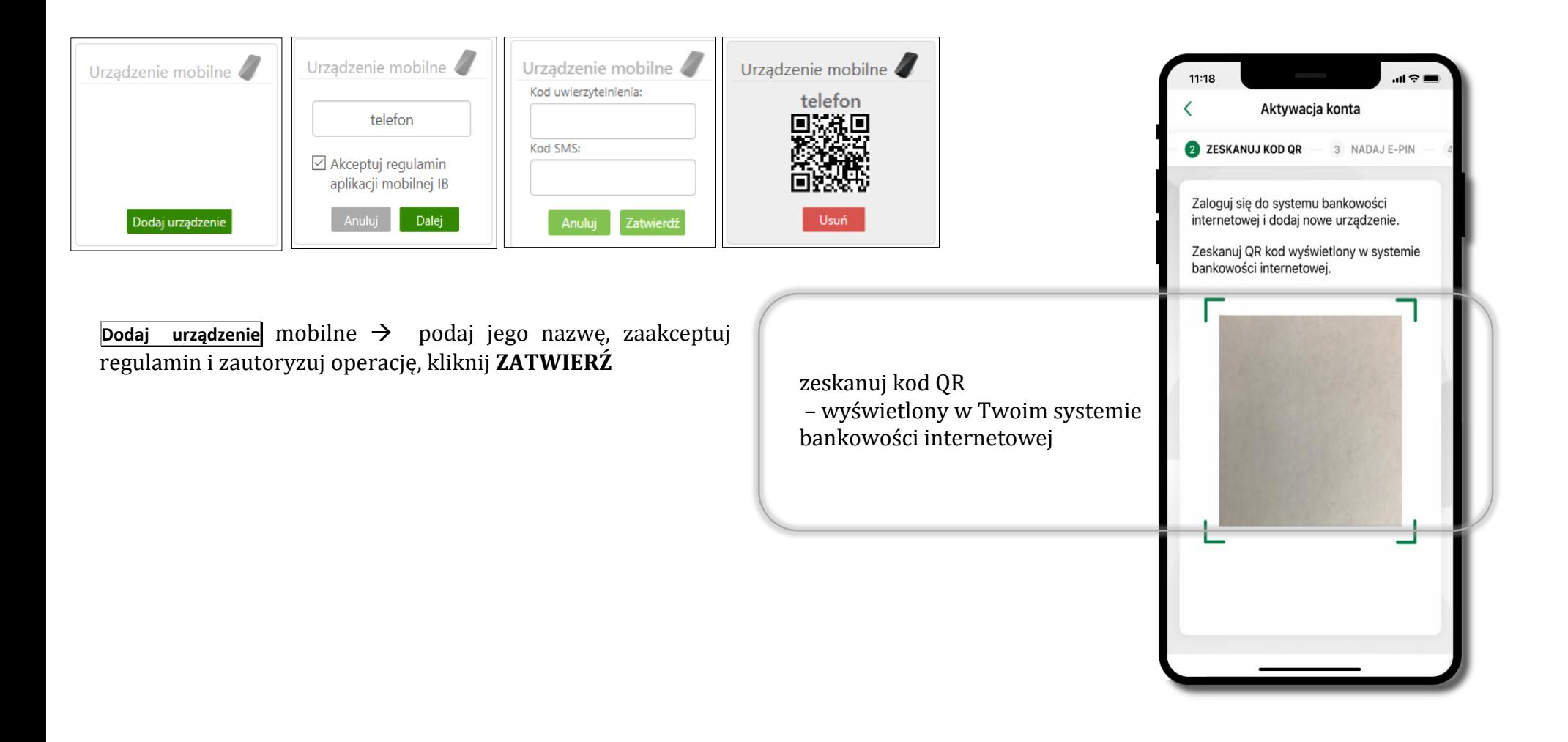

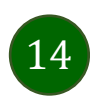

### <span id="page-14-0"></span>QR kod do aktywacji aplikacji wygenerowany w banku

W placówce banku pracownik może wygenerować z systemu QR kod do aktywacji Twojej aplikacji.

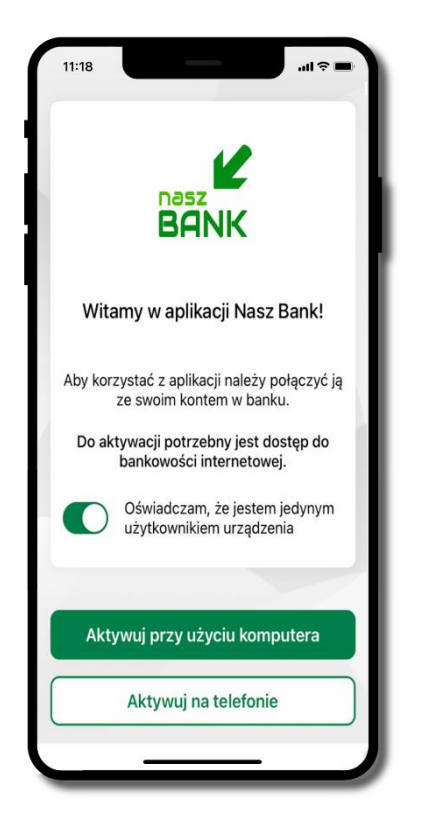

potwierdź swoje oświadczenie i wybierz opcję **Aktywuj przy użyciu komputera**

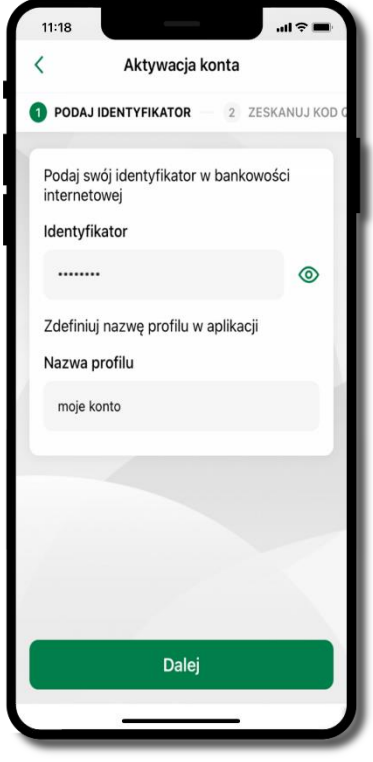

- wpisz **identyfikator**  bankowości internetowej
- zdefiniuj nazwę profilu w aplikacji i kliknij **Dalej**

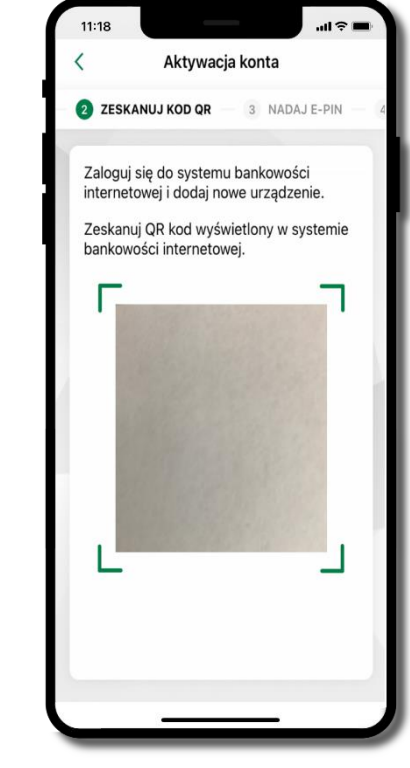

- **zeskanuj QR kod** wygenerowany przez pracownika Twojego banku
- dalsze kroki aktywacji aplikacji są analogiczne jak opis str[. 11](#page-10-0)

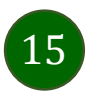

#### <span id="page-15-0"></span>Aktywacja Aplikacji na telefonie

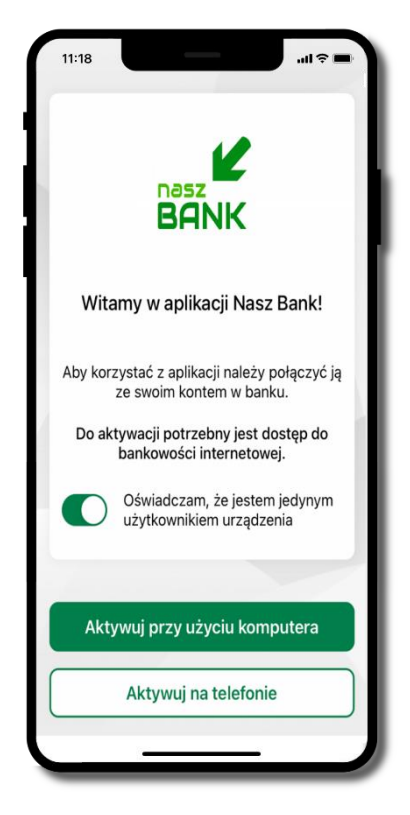

potwierdź swoje oświadczenie i wybierz opcję **Aktywuj na telefonie**

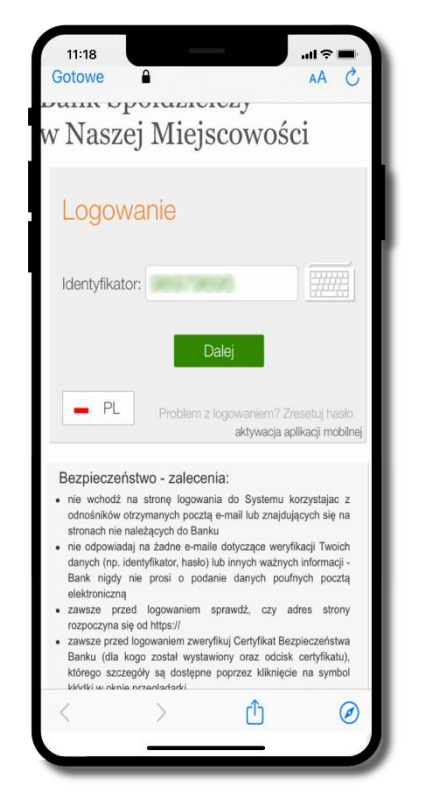

wpisz **identyfikator**  bankowości internetowej i kliknij **Dalej**

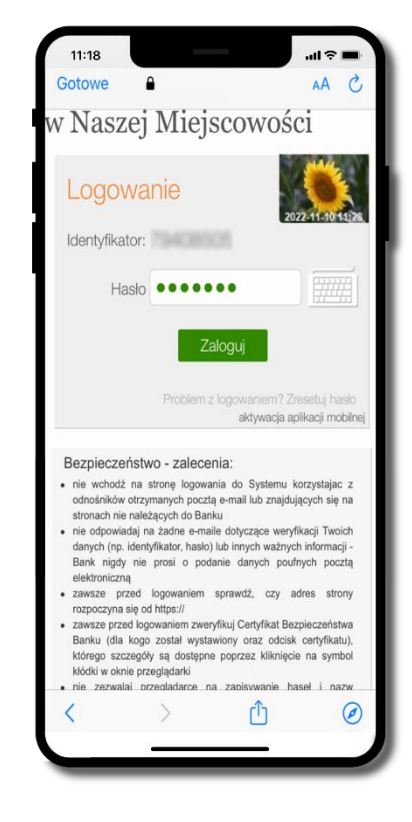

wpisz **hasło**  bankowości internetowej i kliknij **Zaloguj**

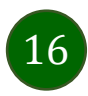

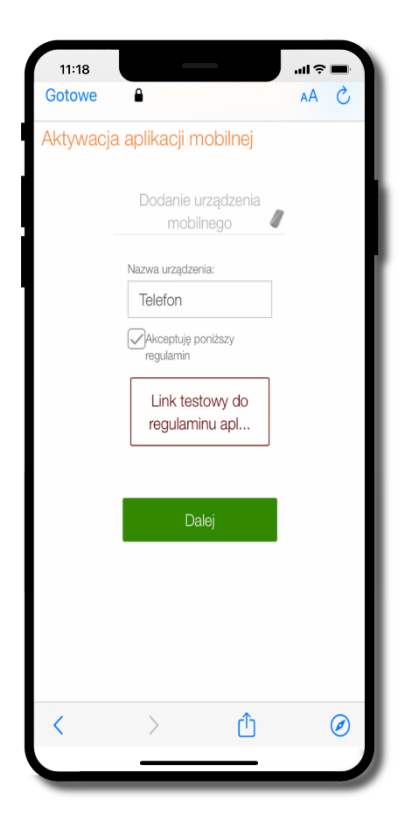

**dodaj urządzenie mobilne:** wpisz nazwę urządzenia, zaakceptuj regulamin, kliknij **Dalej**

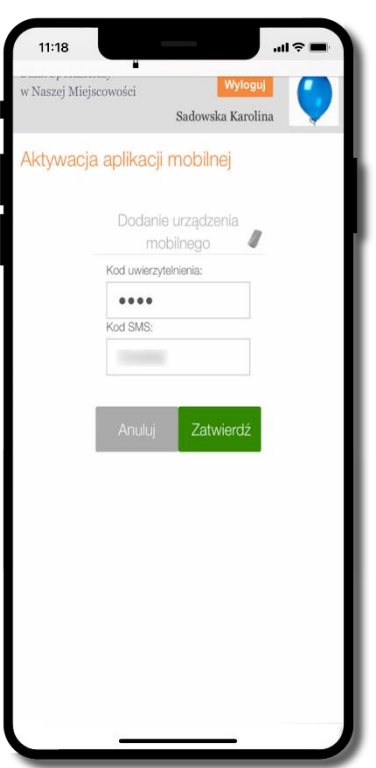

zautoryzuj dodanie urządzenia mobilnego i **Zatwierdź**

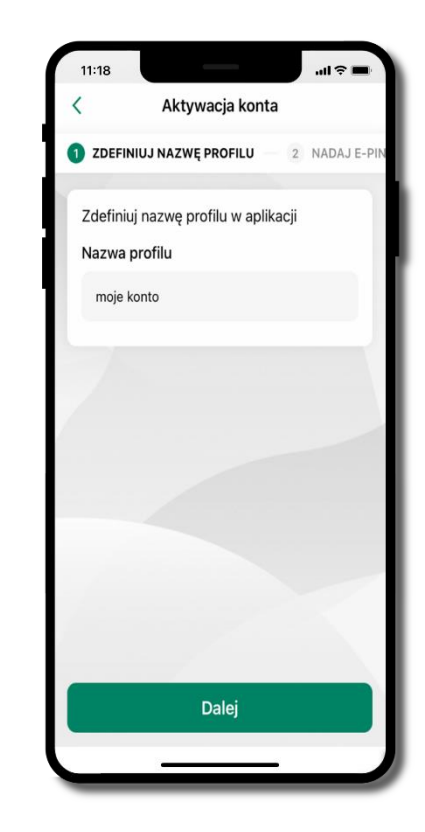

zdefiniuj nazwę profilu aplikacji i kliknij **Dalej**

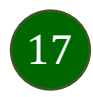

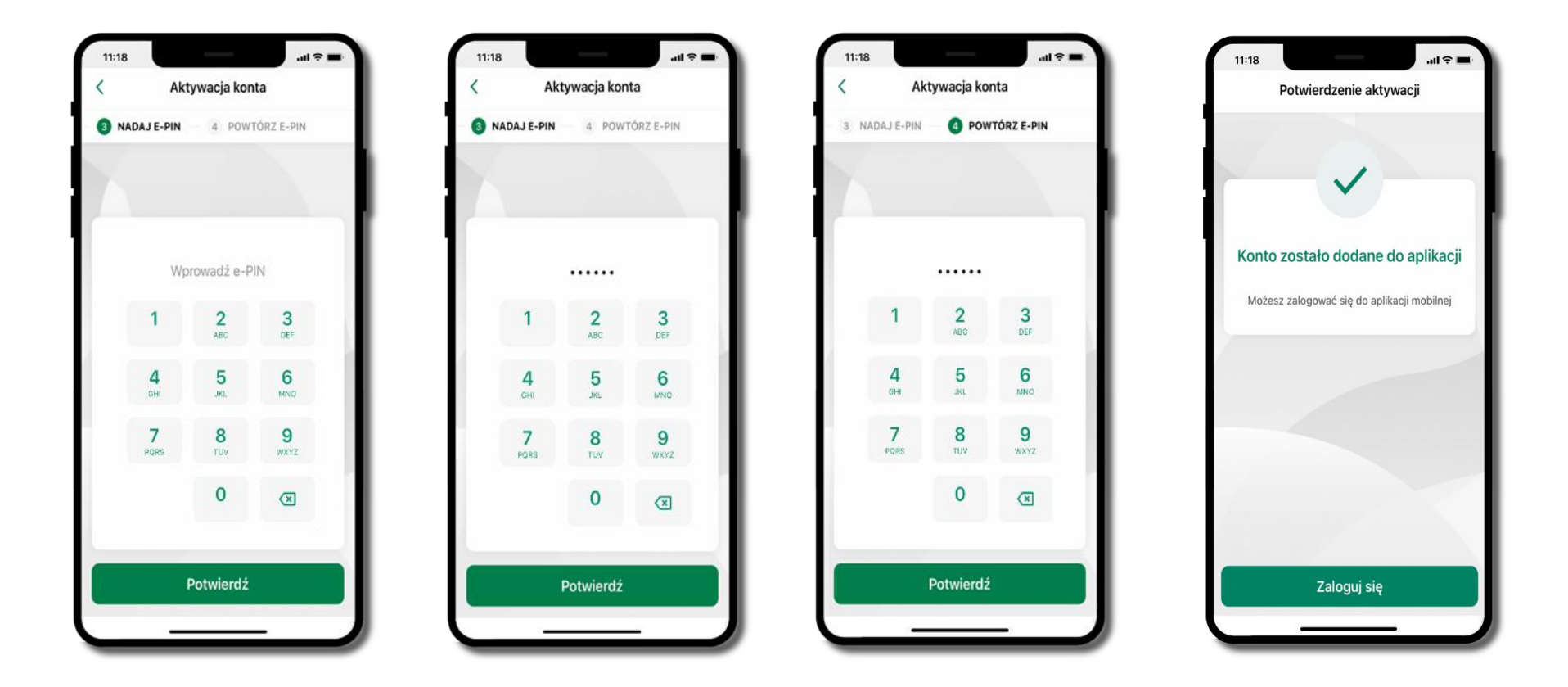

nadaj i potwierdź **kod e-PIN do aplikacji** i kliknij **Potwierdź** proces aktywacji zakończył się

pomyślnie **możesz korzystać z Aplikacji mobilnej Nasz Bank Zaloguj się** do aplikacji

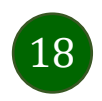

### Blokowanie dostępu do Aplikacji mobilnej

#### <span id="page-18-0"></span>**Blokowanie dostępu do Aplikacji mobilnej możliwe jest:**

#### **W Aplikacji mobilnej** (opis str. [21\)](#page-20-0) **gdy:**

- wybierzesz **ikonę profilu** *Zablokuj dostęp do bankowości elektronicznej* blokowane są wszystkie kanały zdalnego dostępu do bankowości elektronicznej (Internet Banking, Aplikacja mobilna Nasz Bank, dostęp do mojeID, do statusu kart i limitów transakcji kartą, do usługi BLIK),
- wybierzesz **ikonę profilu** *Ustawienia Bezpieczeństwo Zablokuj dostęp do bankowości elektronicznej* blokowane są wszystkie kanały zdalnego dostępu do bankowości elektronicznej (Internet Banking, Aplikacja mobilna Nasz Bank, dostęp do mojeID, do statusu kart i limitów transakcji kartą, do usługi BLIK),
- wybierzesz *ikonę profilu*  $\rightarrow$  *Ustawienia*  $\rightarrow$  *Aplikacja mobilna*  $\rightarrow$  *Usuń profil* usuniety jest użytkownik aplikacji, blokowany jest dostęp do Aplikacji mobilnej,
- uwaga: trzykrotne błędne wpisanie kodu e-PIN (podczas logowania lub autoryzacji operacji) blokuje aplikację.

#### **W serwisie Internet Bankingu gdy:**

- usuniesz urządzenie mobilne w opcji: *Ustawienia Kanały dostępu i urządzenia Usuń urządzenie mobilne*
- po zalogowaniu pod przyciskiem *Wyloguj* wybierzesz *Zablokuj dostęp* blokowane są wszystkie kanały zdalnego dostępu do bankowości elektronicznej (Internet Banking, Aplikacja mobilna Nasz Bank, dostęp do mojeID, do statusu kart i limitów transakcji kartą, do usługi BLIK)

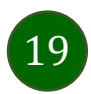

**Gdy wyślesz SMS** na numer SMS Bankingu w banku, o treści:

- *BM#Identyfikator z numeru telefonu powiązanego z klientem w banku* (w Internet Bankingu, SMS Bankingu, danych osobowych), gdzie Identyfikator, to login do Internet Bankingu
- *BM#Identyfikator#PESEL z dowolnego numeru telefonu,* gdzie Identyfikator, to login do Internet Bankingu

Blokada dostępu jednocześnie do Internet Bankingu i Aplikacji mobilnej możliwa jest także poprzez wysłanie SMS:

- *BW#Identyfikator z numeru telefonu powiązanego z klientem w banku* (w Internet Bankingu, SMS Bankingu, danych osobowych), gdzie Identyfikator, to login do Internet Bankingu
- *BW#Identyfikator#PESEL z dowolnego numeru telefonu,* gdzie Identyfikator, to login do Internet Bankingu.

Po wysłaniu wiadomości SMS z komendą blokady otrzymasz wiadomość zwrotną potwierdzającą blokadę danego kanału bankowości elektronicznej.

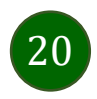

### <span id="page-20-0"></span>Blokowanie dostępu za pomocą aplikacji

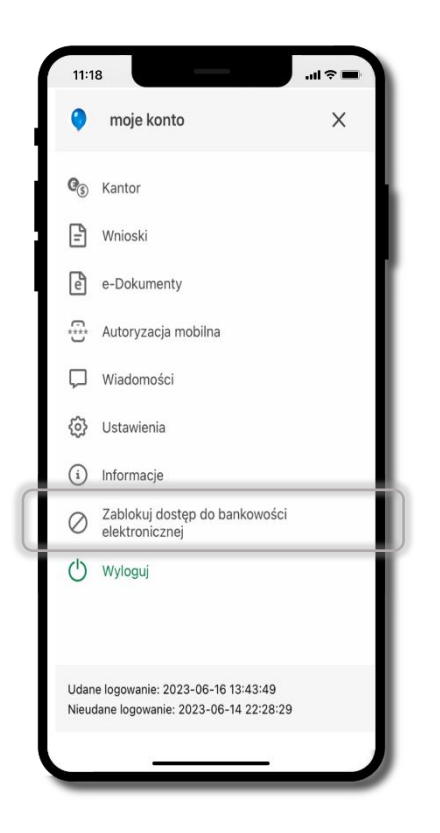

#### wybierz ikonę profilu **Zablokuj dostęp do bankowości elektronicznej**

(blokowane są wszystkie zdalne dostępy do bankowości – odwołanie blokady wymaga kontaktu z bankiem)

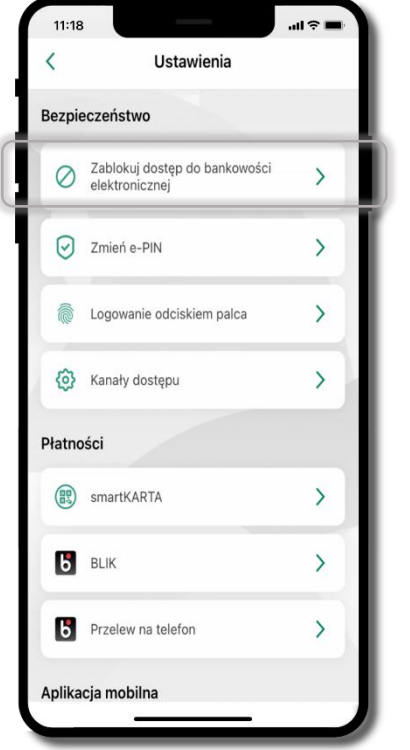

#### wybierz ikonę profilu  $\rightarrow$  Ustawienia **Zablokuj dostęp do bankowości elektronicznej**

(blokowane są wszystkie zdalne dostępy do bankowości – odwołanie blokady wymaga kontaktu z bankiem)

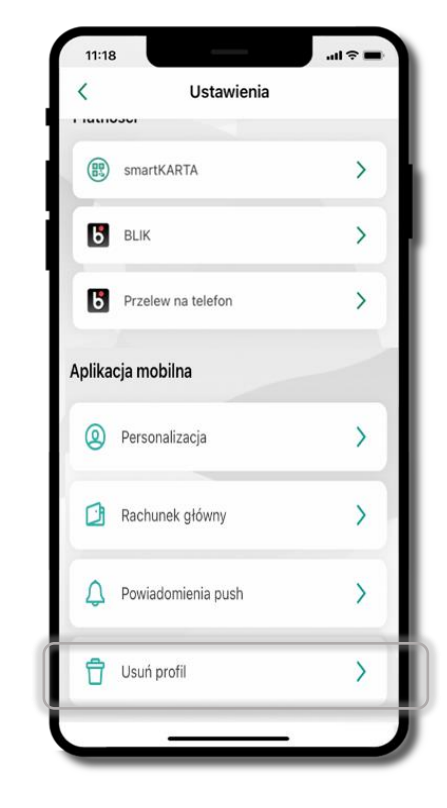

#### wybierz ikonę profilu  $→$  **Ustawienia → Usuń profil**

(blokowany jest dostęp do aplikacji – można ponownie dodać użytkownika)

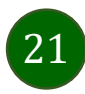

### e-PIN do Aplikacji mobilnej Nasz Bank

<span id="page-21-0"></span>Kod e-PIN ustaliłeś w trakcie aktywacji Aplikacji mobilnej Nasz Bank – zapamiętaj go, jest ważny, przy jego pomocy logujesz się do Aplikacji mobilnej i potwierdzasz operacje. Możesz zmienić swój kod e-PIN po zalogowaniu się do aplikacji, opis str. [42.](#page-41-0)

#### **Co zrobić, gdy zapomnisz kodu e-PIN do aplikacji?**

Kod e-PIN jest znany tylko i wyłącznie Tobie, nie jest nigdzie rejestrowany i nie ma możliwości jego przypomnienia.

Gdy go zapomnisz, poproś o pomoc w najbliższej placówce banku.

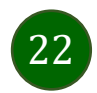

### <span id="page-22-0"></span>Logowanie do Aplikacji mobilnej Nasz Bank

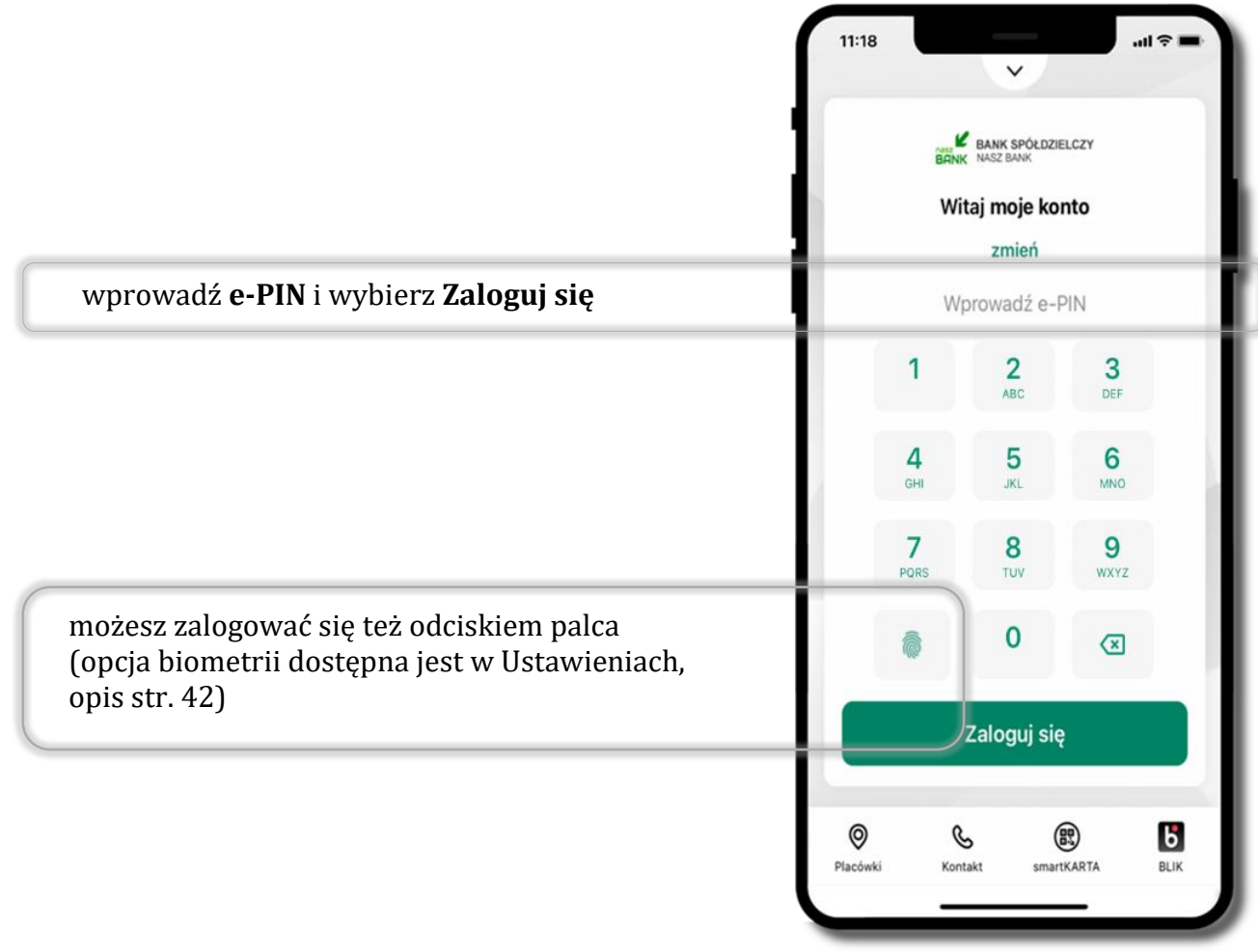

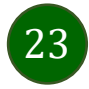

### <span id="page-23-0"></span>Funkcje ekranu startowego Aplikacji mobilnej Nasz Bank

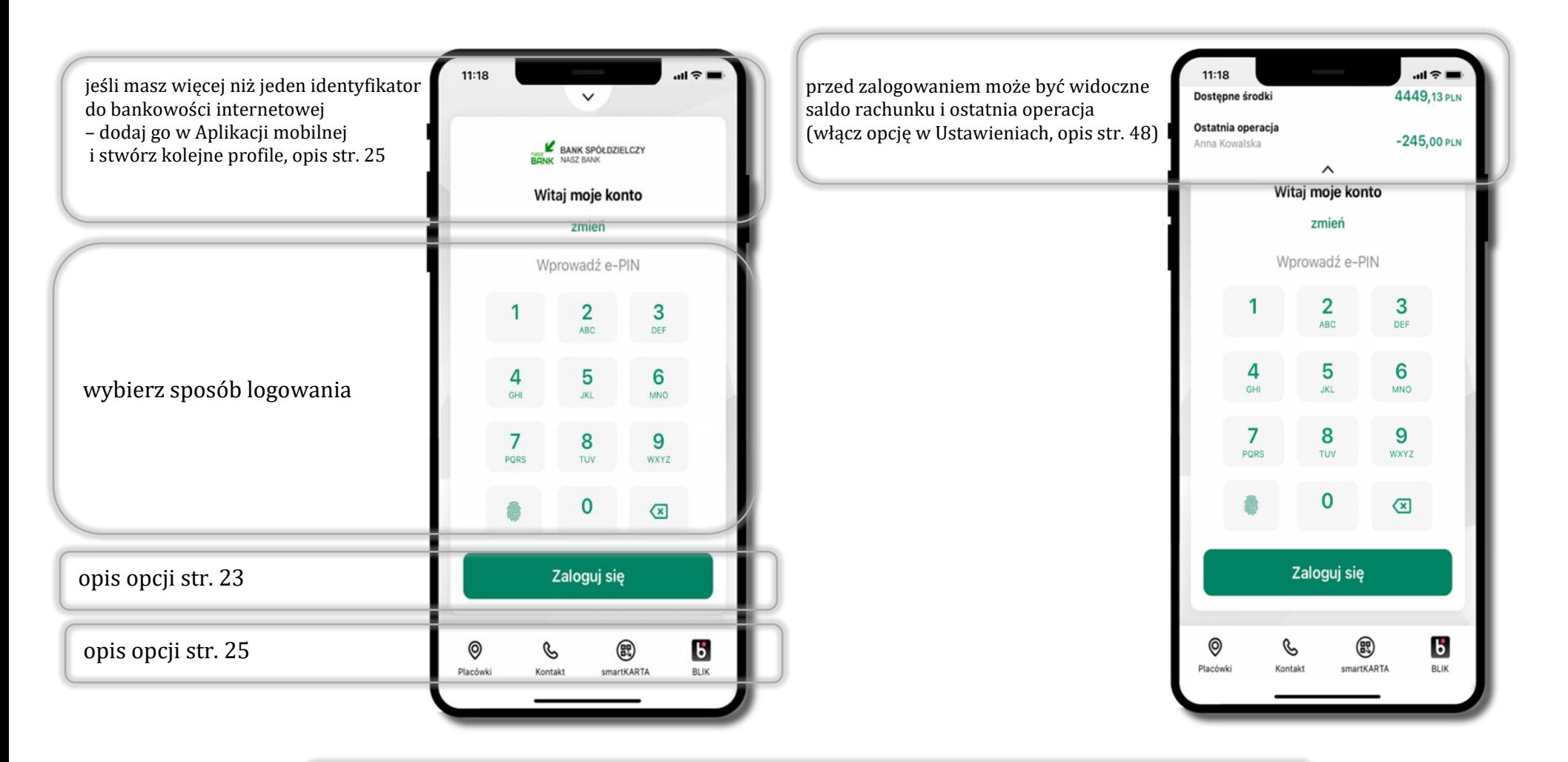

czcionka apliakcji jest dynamiczna – w zależności od ustawień systemowych Twojego urządzenia mobilnego

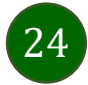

#### <span id="page-24-0"></span>Dodanie profilu do aplikacji

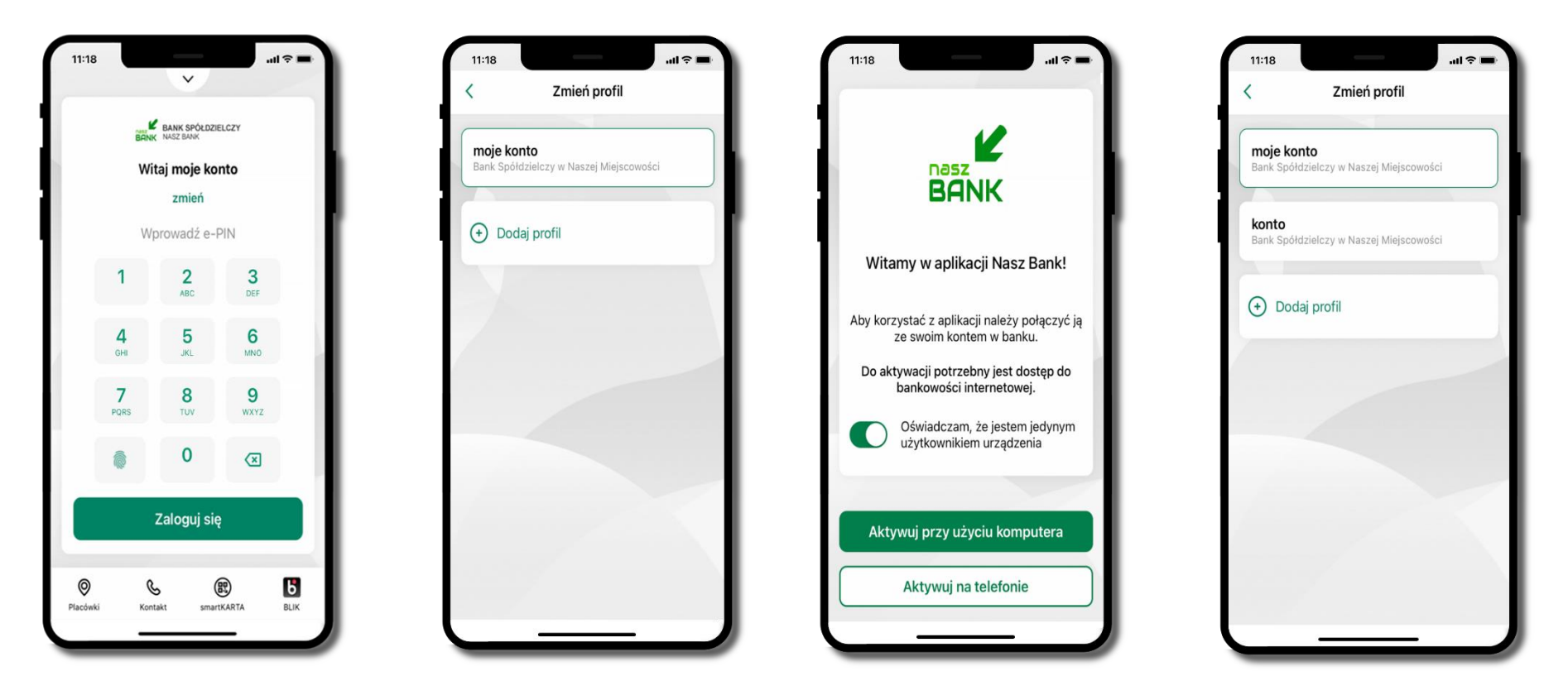

zmień profil **możesz teraz przełączać się między swoimi profilami**

pamiętaj, że każdy profil posiada odrębny e-PIN

wybierz **Dodaj profil** i postępuj jak przy aktywacji aplikacji – opis str. [9](#page-8-0)

wybierz **zmień** aby dodać profil użytkownika do aplikacji

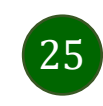

### Opcje dostępne na dole ekranu startowego

<span id="page-25-0"></span>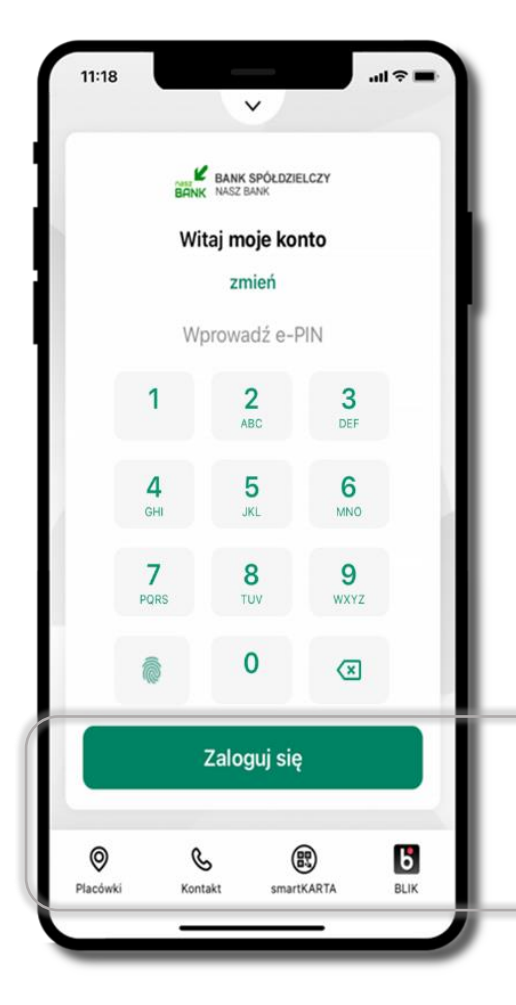

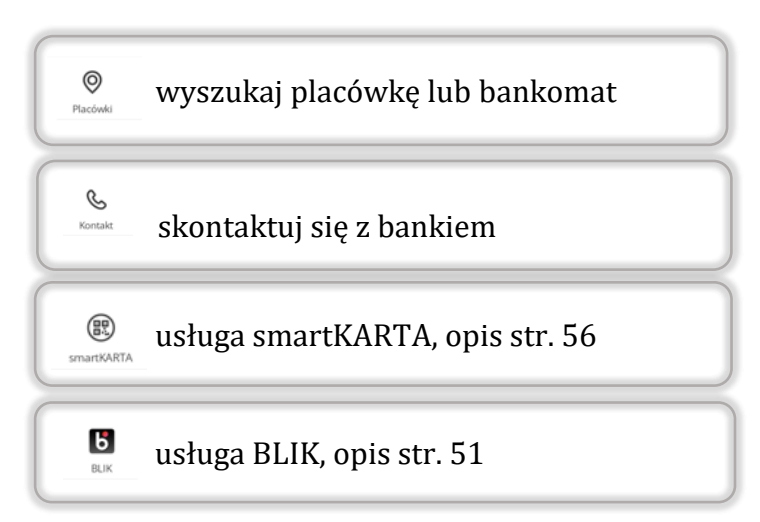

opcje na dole ekranu startowego są widoczne w zależności od dostępności usług w Twoim banku

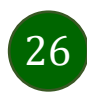

<span id="page-26-0"></span>Pulpit

27

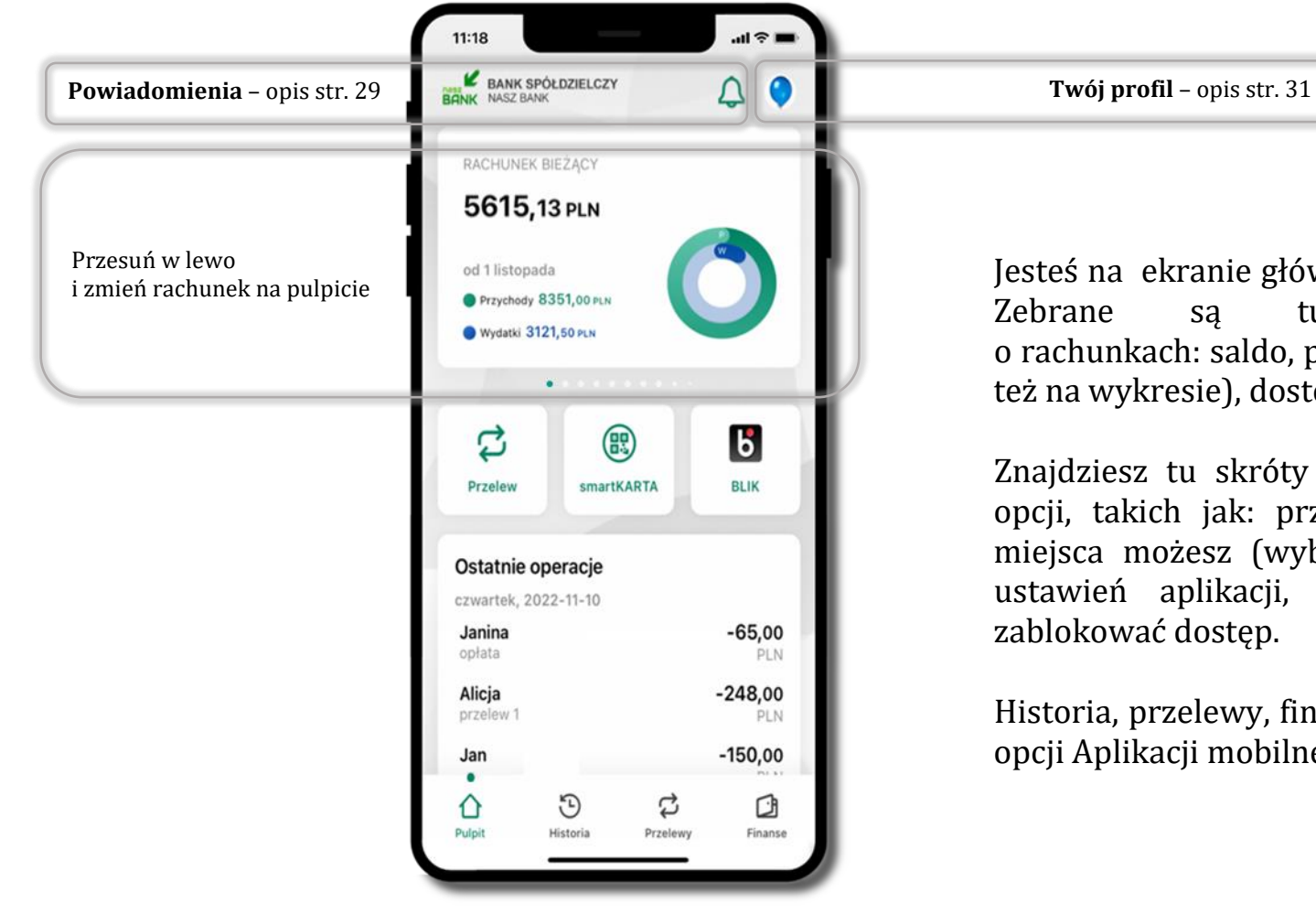

#### Jesteś na ekranie głównym Aplikacji mobilnej Nasz Bank. Zebrane są tu najważniejsze informacje o rachunkach: saldo, przychody i wydatki (przedstawione też na wykresie), dostępne środki, ostatnie operacje.

Znajdziesz tu skróty do najczęściej wykorzystywanych opcji, takich jak: przelew, smartKARTA, BLIK. Z tego miejsca możesz (wybierając ikonę profilu), przejść do ustawień aplikacji, wylogować się z aplikacji lub

Historia, przelewy, finanse – przekierują Cię do kolejnych opcji Aplikacji mobilnej.

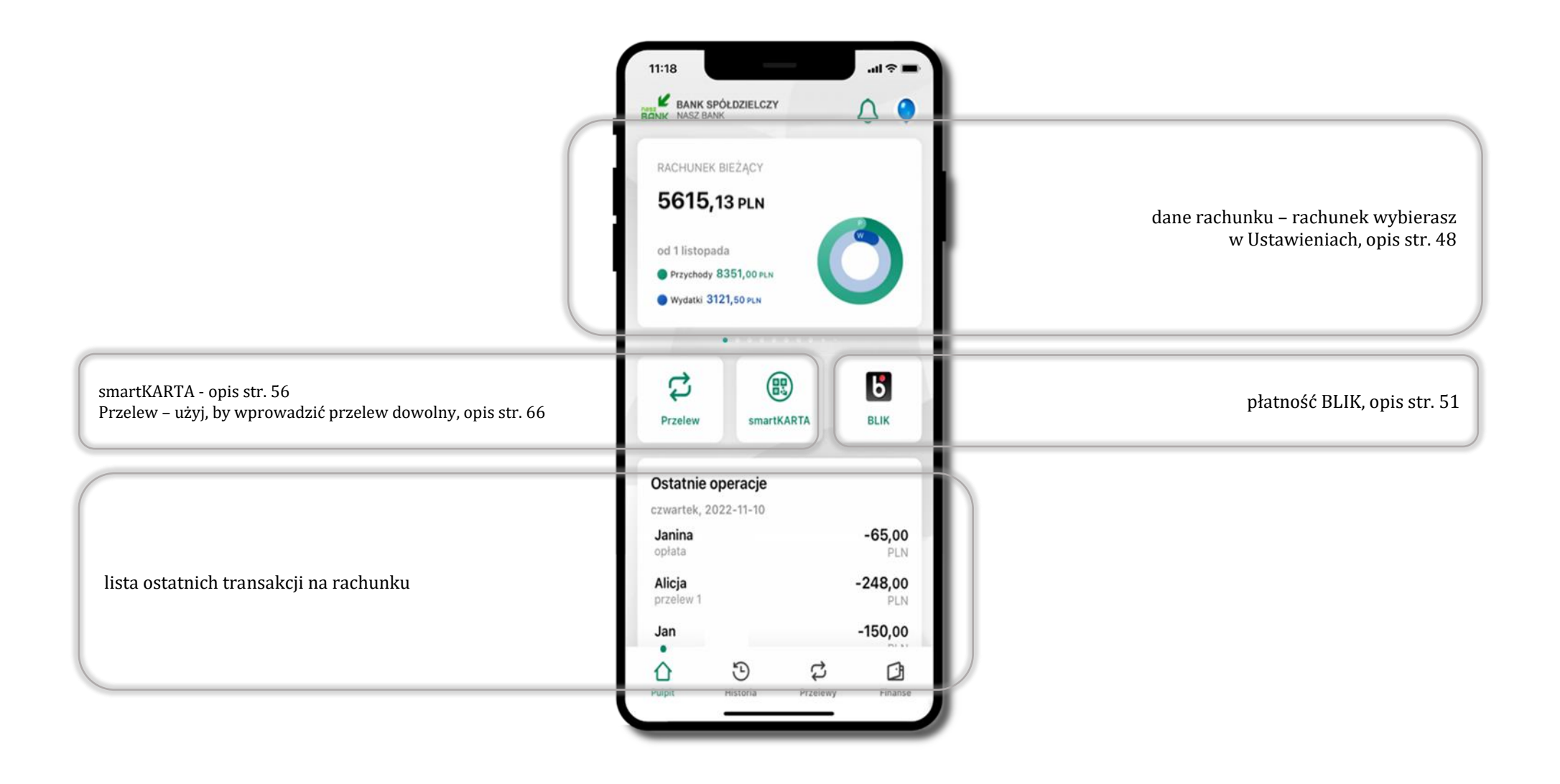

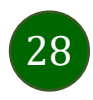

#### Powiadomienia

<span id="page-28-0"></span>W aplikacji dostępne są powiadomienia dotyczące zdarzeń na rachunku i dotyczące autoryzacji mobilnej. Wchodząc w daną operację wyświetlą się jej szczegółowe informacje.

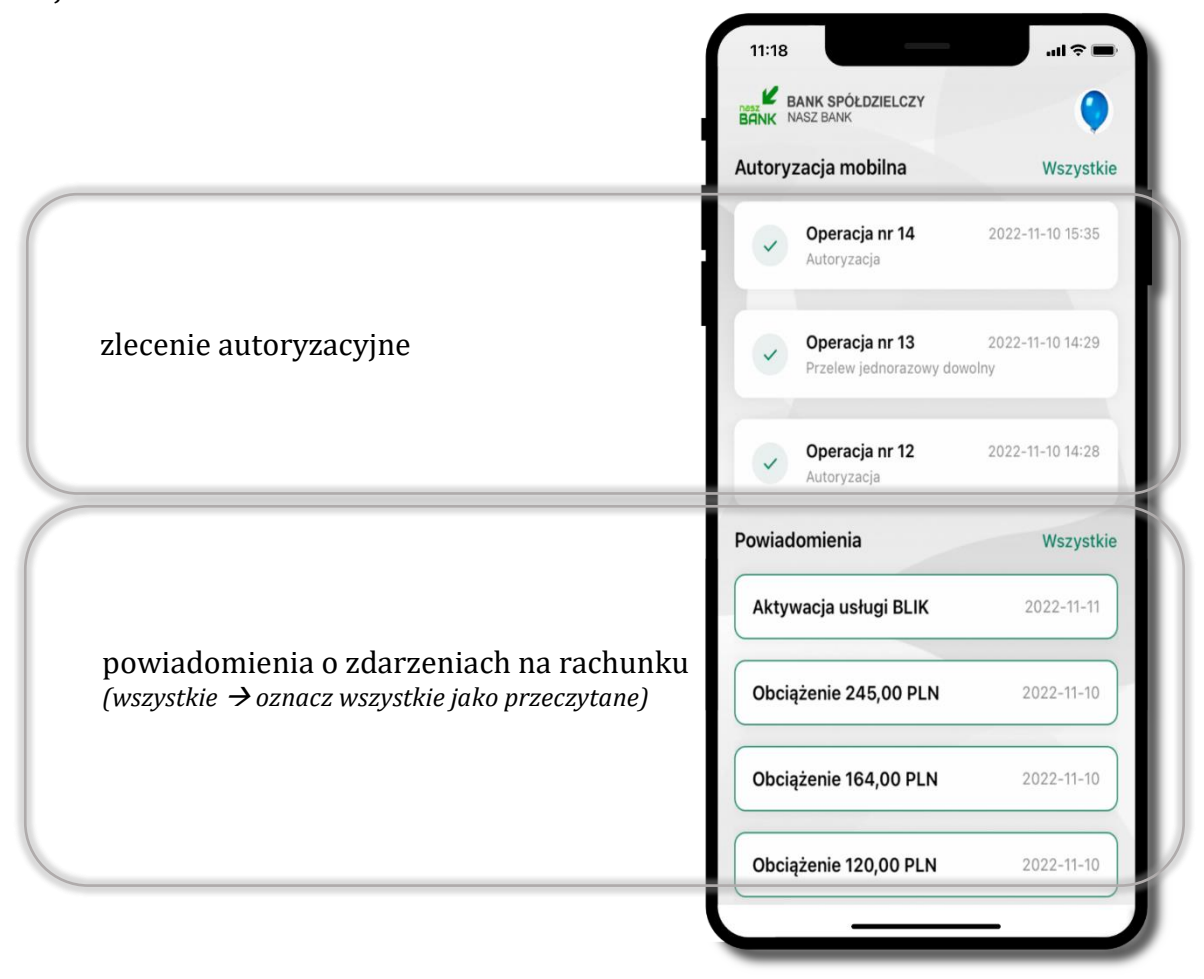

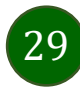

Na urządzenia mobilne z zainstalowaną Aplikacją mobilną Nasz Bank będą wysyłane powiadomienia push o zleceniach oczekujących na autoryzację oraz wiadomości dotyczące aktywności na rachunkach. Aplikacja mobilna nie musi być uruchomiona.

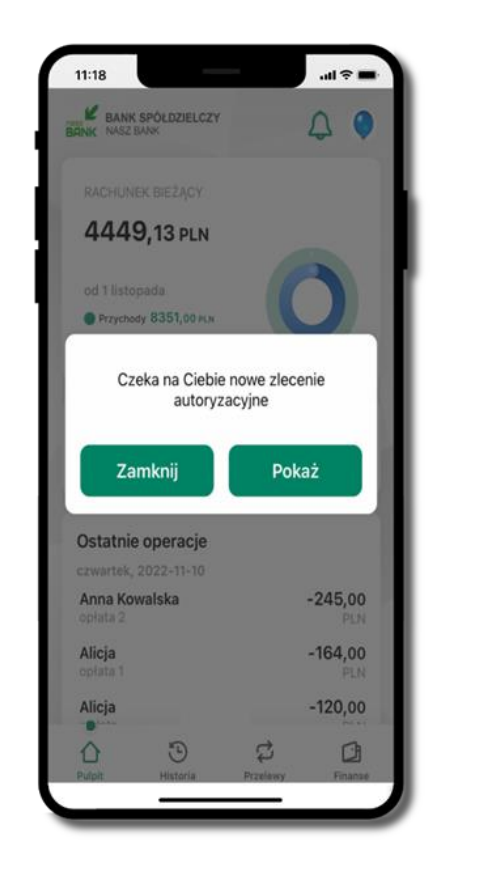

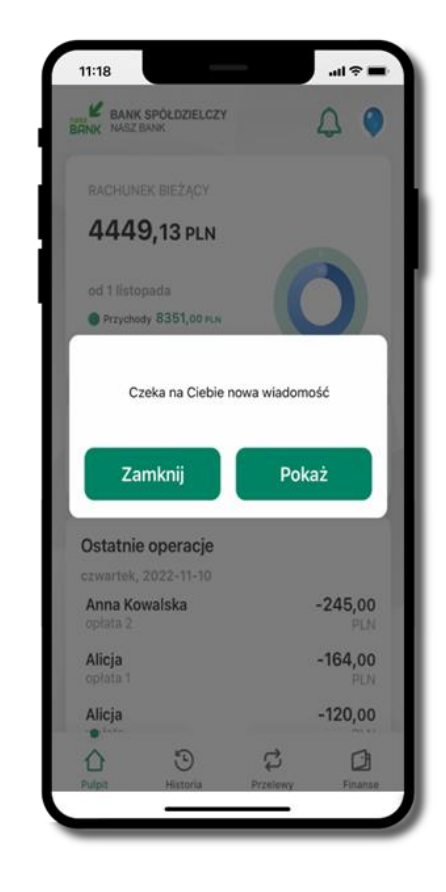

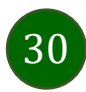

### <span id="page-30-0"></span>Twój profil

#### Znajdziesz tu opcje:

- kantor opcja przekierowująca do platformy walutowej,
- zmień profil możesz przełączyć się między swoim profilem głównym a podrzędnym, jeśli taki posiadasz,
- $\blacksquare$  wnioski str. [37,](#page-36-0)
- e-Dokumenty str. [38,](#page-37-0)
- autoryzacja mobilna opis str. [32,](#page-31-0)
- wiadomości opis str. [36,](#page-35-0)
- ustawienia opis str. [45,](#page-44-0)
- $\blacksquare$  informacje opis str. [40,](#page-39-0)
- zablokuj dostęp do aplikacji opis str. [19,](#page-18-0)
- oceń aplikację podziel się opinią na temat Aplikacji mobilnej.
- wyloguj z aplikacji.

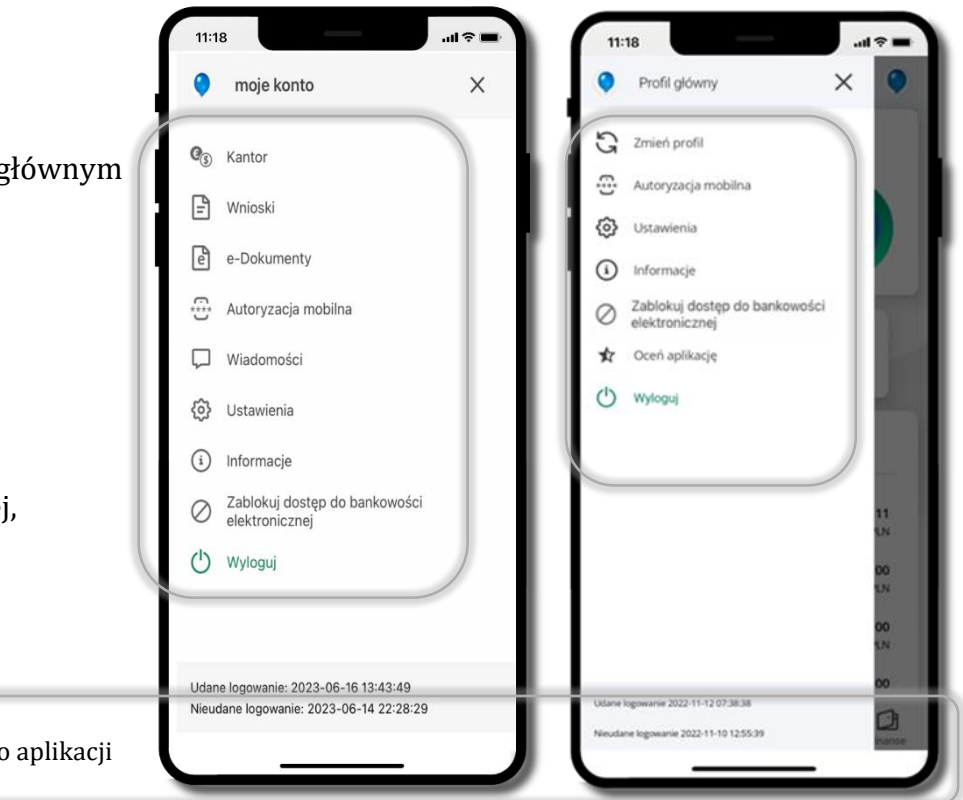

wyświetlona jest informacja o ostatnich logowaniach do aplikacji

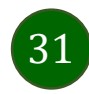

### <span id="page-31-0"></span>Autoryzacja mobilna

- wybierając po raz pierwszy opcję **Autoryzacja mobilna – możesz ją aktywować,** w momencie aktywacji mobilnej autoryzacji w aplikacji Twój sposób autoryzacji zmieni się z **kodów SMS na autoryzację mobilną**
- **autoryzacja mobilna** jest jednym ze sposobów autoryzacji transakcji w bankowości internetowej i wydanych dyspozycji w banku np. wypłat z rachunku czy identyfikacji Twojej tożsamości w obsłudze kasowej
- **autoryzacja mobilna może być aktywna na kilku urządzeniach jednocześnie** – aktywacja mobilnej autoryzacji na kolejnym urządzeniu nie przechwytuje jej z innych urządzeń
- **aktywacja autoryzacji mobilnej wymaga podania kodu z wiadomości SMS**
- **płatności z Aplikacji mobilnej mogą być wykonywane tylko z urządzenia z aktywną mobilną autoryzacją,** bez niej zablokowane zostaną również opcje: smartKARTA, generowanie kodu BLIK, zamykanie lokaty, modyfikacja parametrów karty, Kantor.

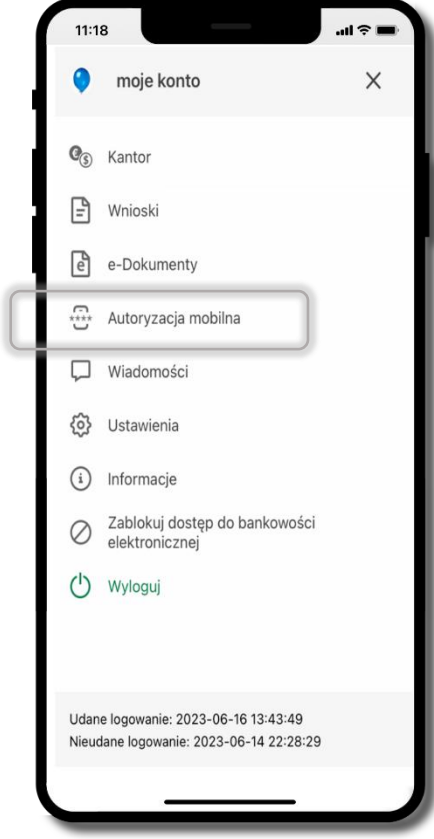

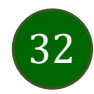

#### <span id="page-32-0"></span>Aktywacja autoryzacji mobilnej

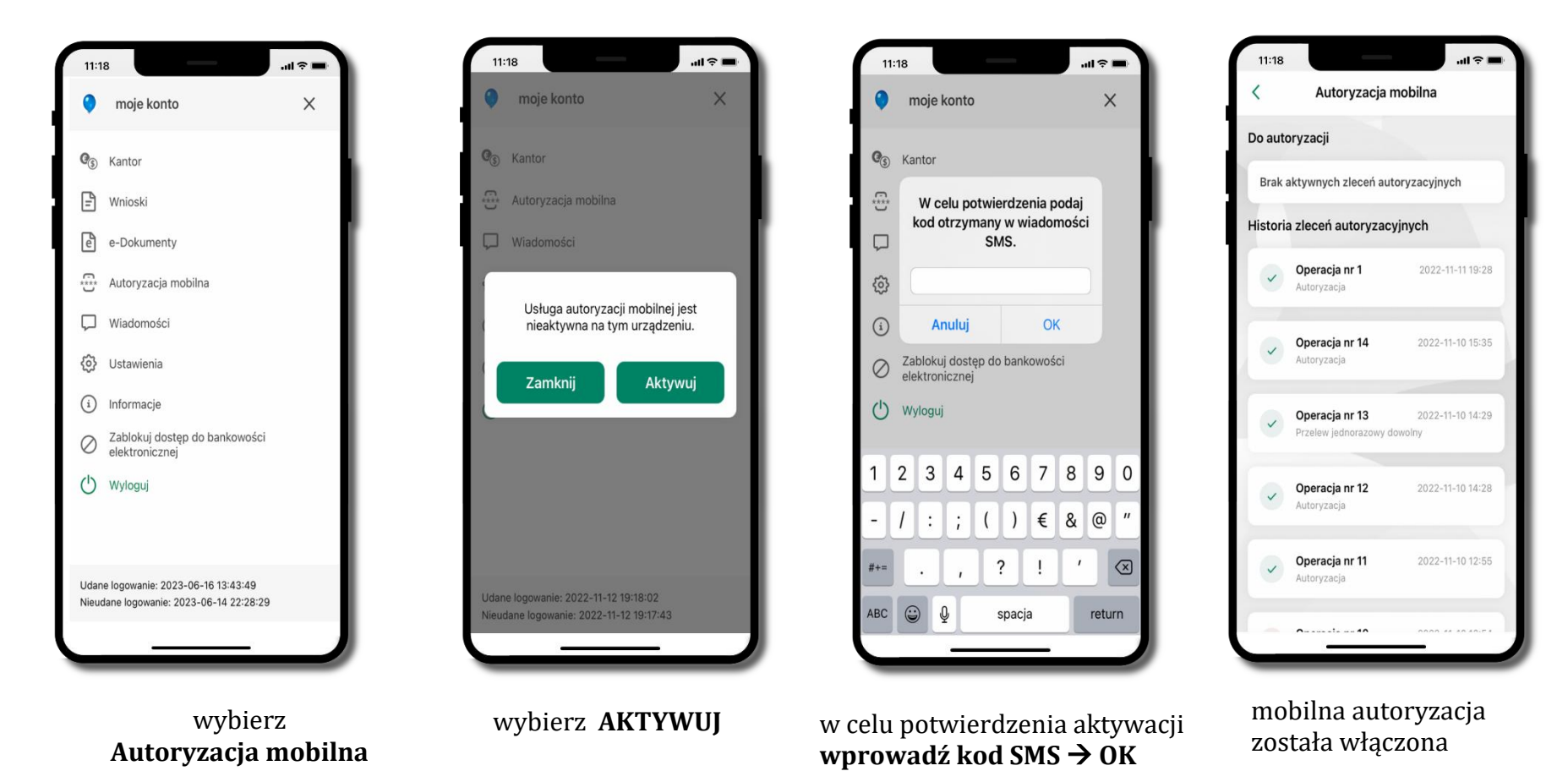

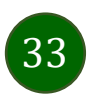

#### <span id="page-33-0"></span>Zlecenie autoryzacyjne

**W momencie aktywacji autoryzacji mobilnej Twój sposób autoryzacji transakcji zmieni się z kodów SMS na autoryzację mobilną.** Od tej pory, gdy wykonasz operację w bankowości elektronicznej, złożysz dyspozycję w banku czy dokonasz płatności kartą w internecie z użyciem 3D Secure, wyświetli się **zlecenie autoryzacyjne** jak w przykładach:

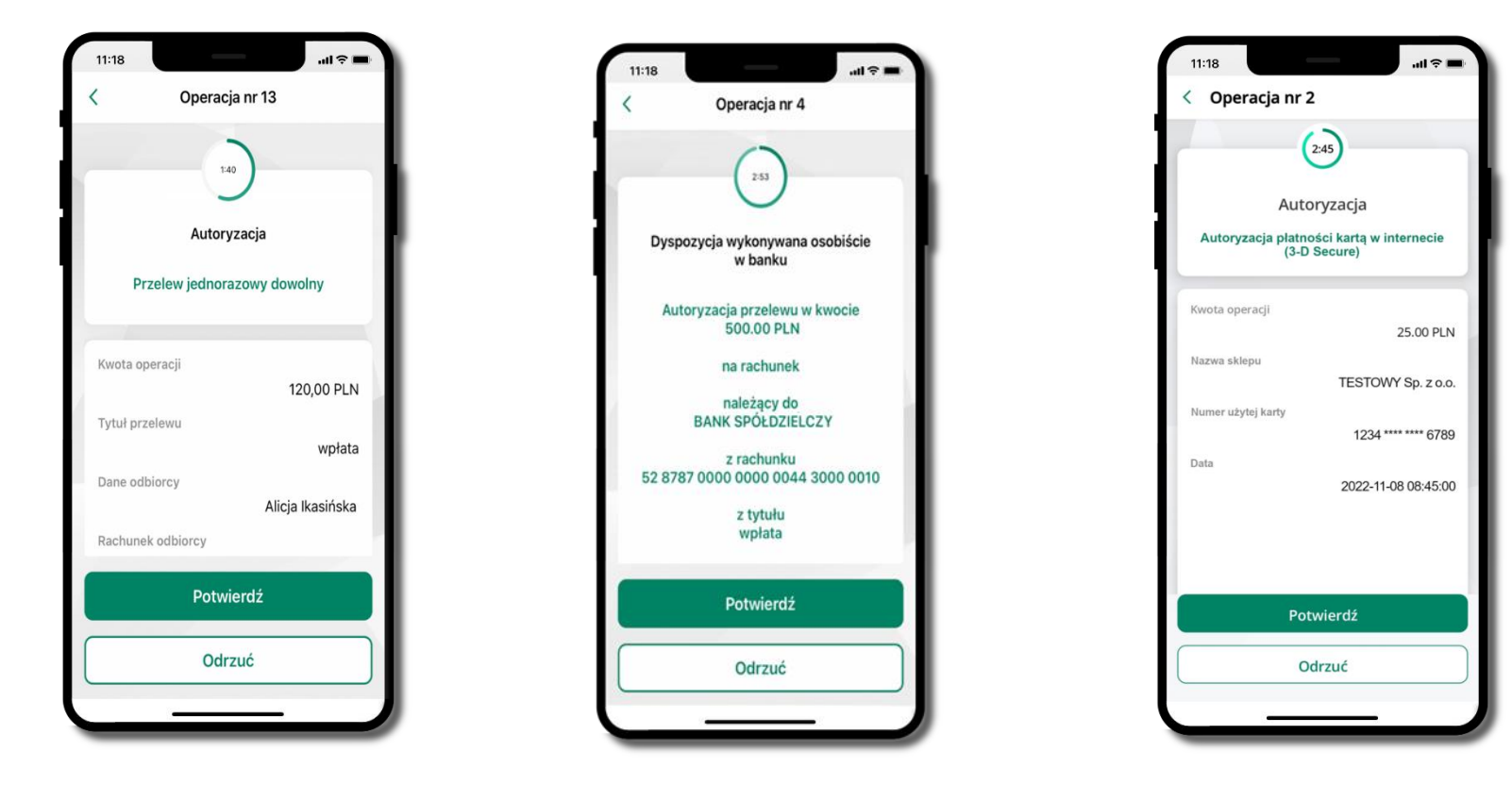

**Potwierdź** lub **Odrzuć** zlecenie autoryzacyjne

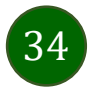

### Kontakt z banku – weryfikacja Aplikacją mobilną

<span id="page-34-0"></span>W Aplikacji masz możliwość weryfikacji pracownika banku, który się z Tobą kontaktuje telefonicznie.

Pracownik może wysłać Ci powiadomienie czy zlecenie autoryzacyjne dotyczące np. zapowiedzi kontaktu, weryfikacji pracownika, potwierdzenia zgody złożenia wniosku kredytowego.

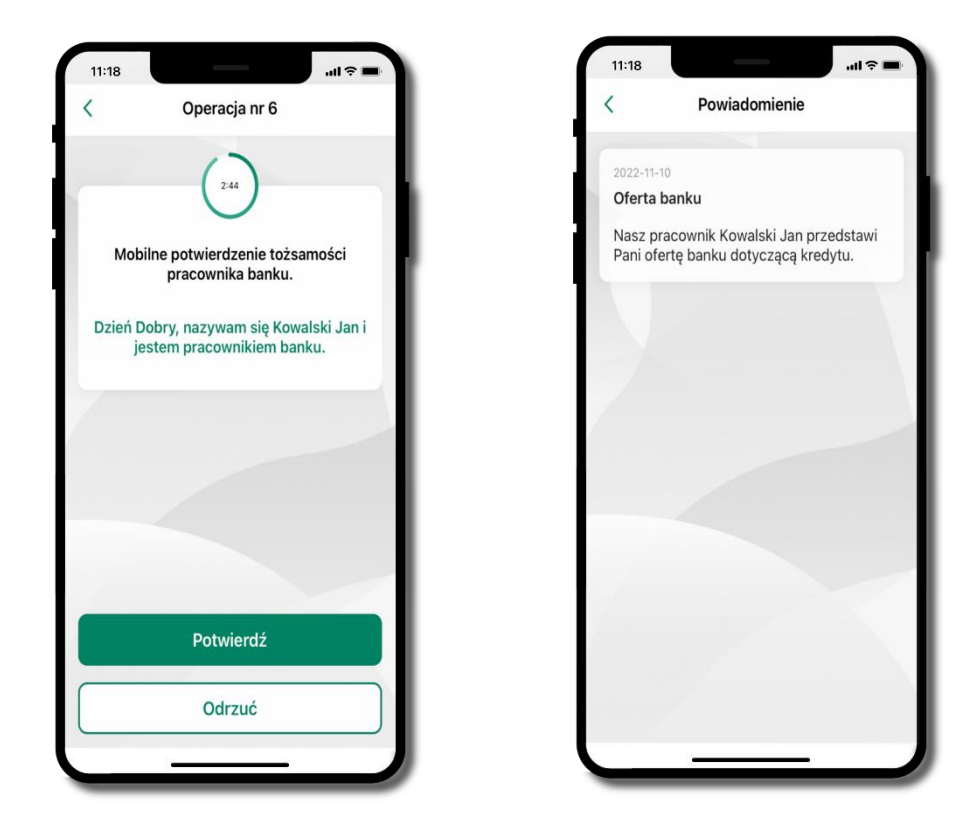

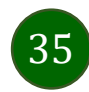

#### Wiadomości

W opcji wyświetlona jest korespodencja z bankiem – wyślij pocztę/reklamację do banku.

<span id="page-35-0"></span>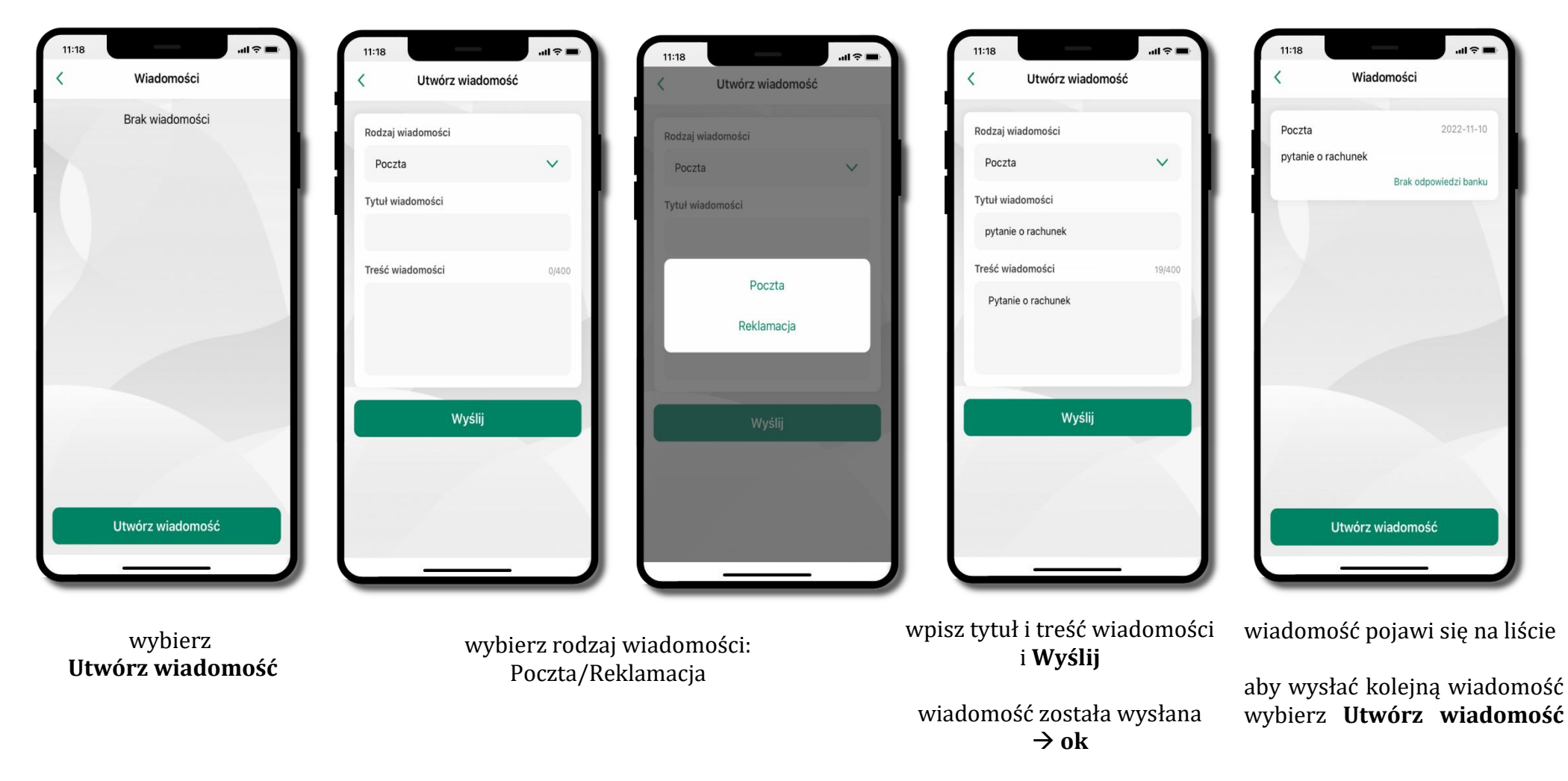

36
#### Wnioski

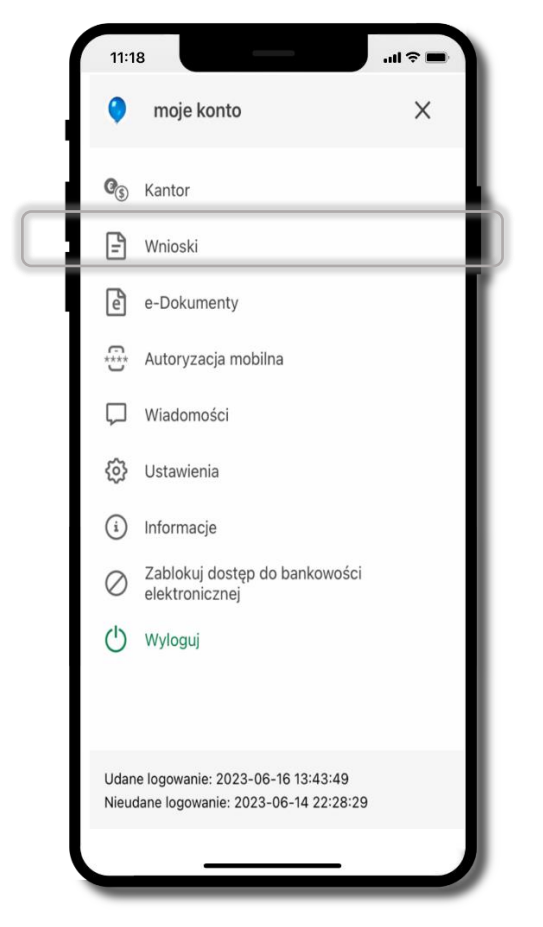

Wybierz **Wnioski**

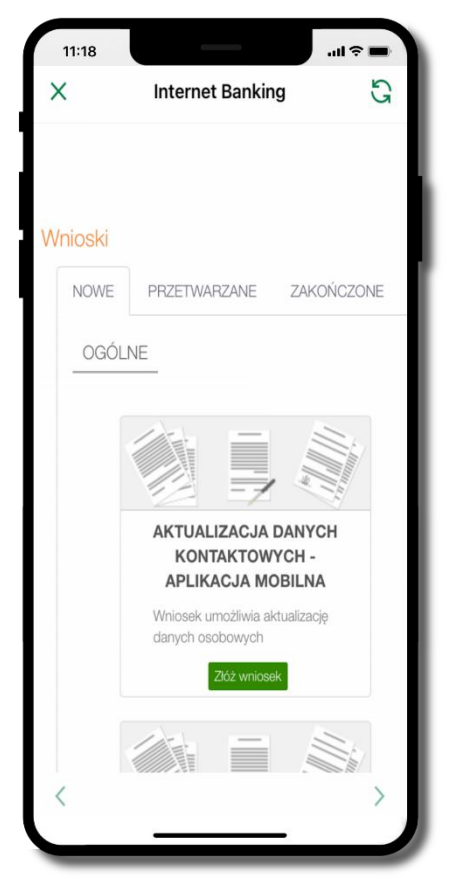

**Złóż wniosek** – wybierz interesujący Cię wniosek, wypełnij go i zautoryzuj operację. **Pamiętaj!**

**Wnioski EOD autoryzujesz SMS niezależnie od posiadanego rodzaju autoryzacji**

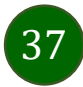

### e-Dokumenty

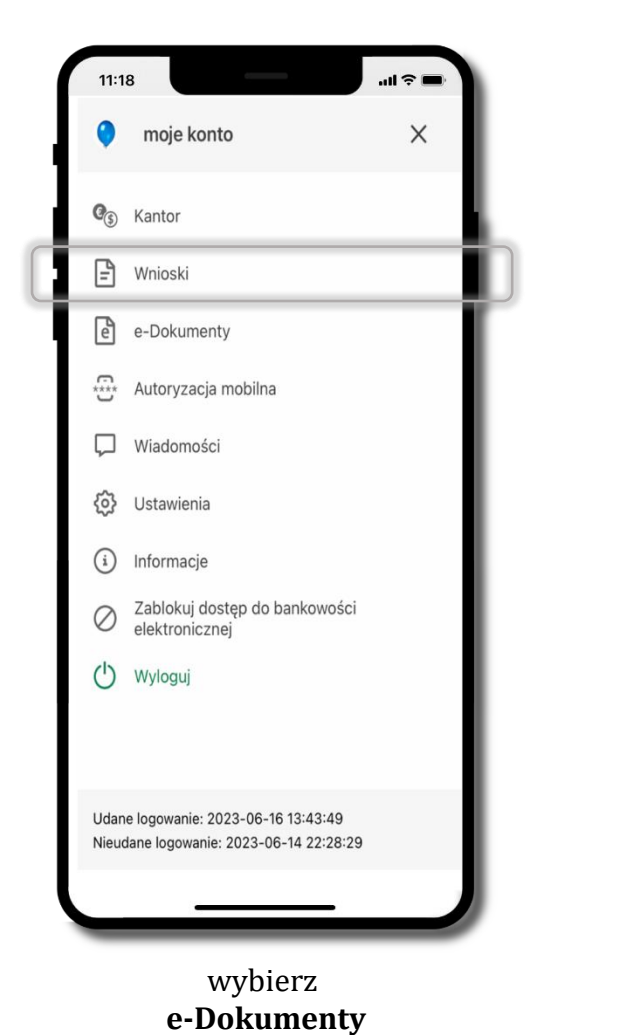

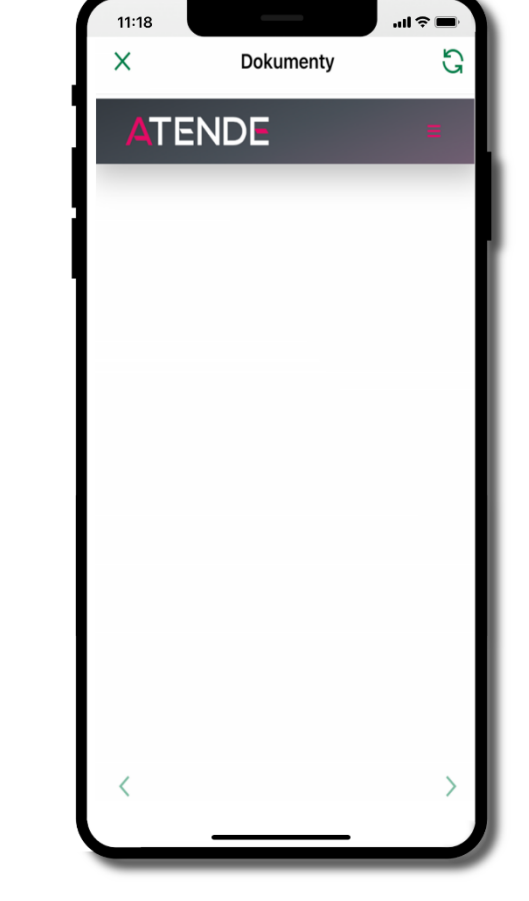

zostaniesz przekierowany na zewnętrzną platformę z dokumentami

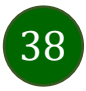

#### Ustawienia – bezpieczeństwo

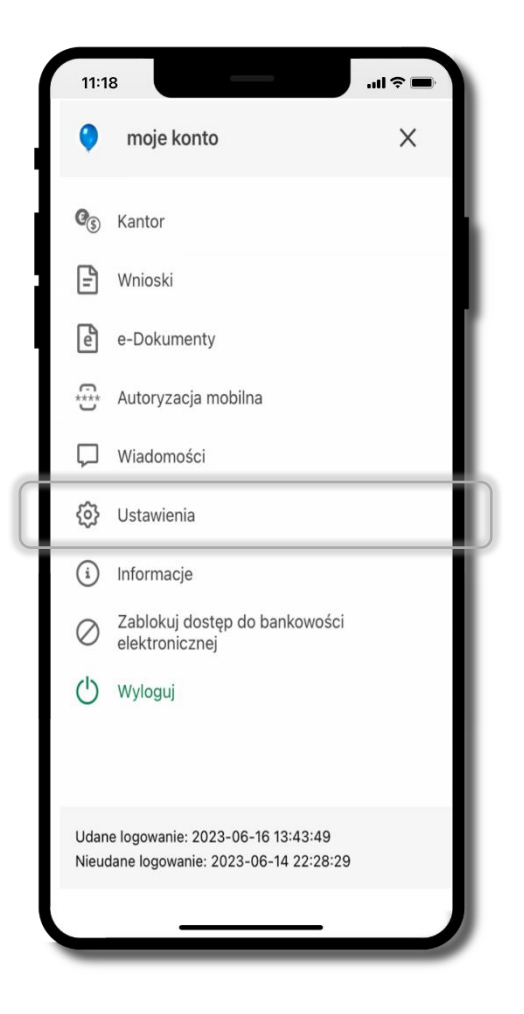

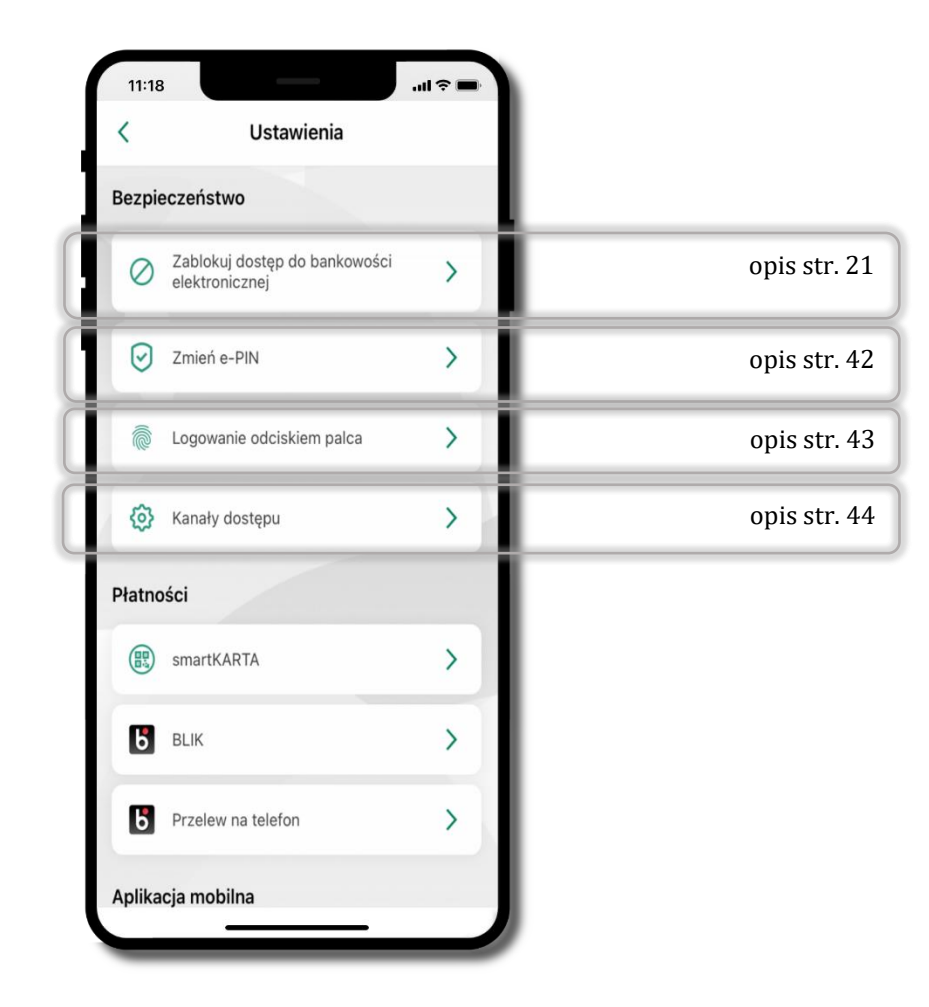

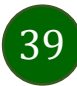

## Informacje

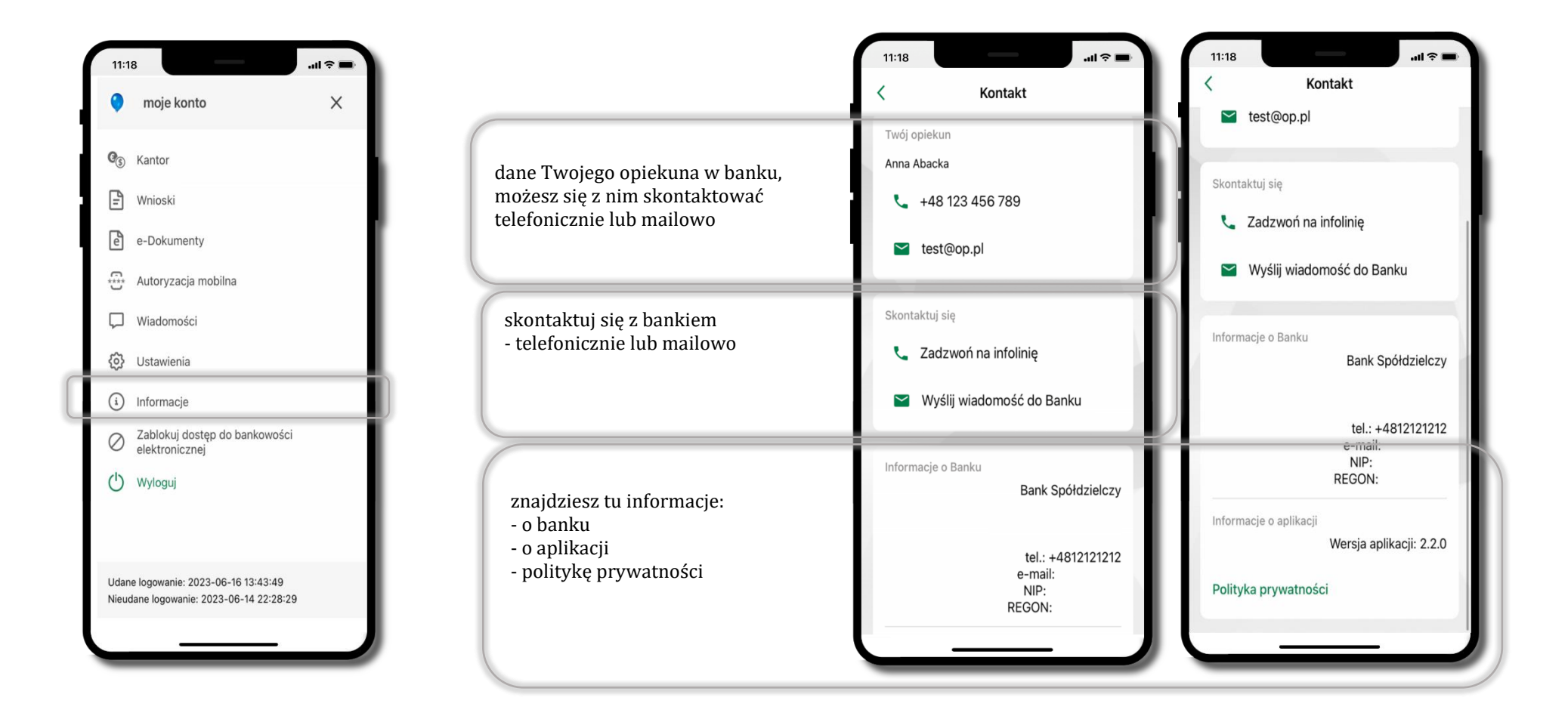

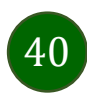

### Zablokuj dostęp do bankowości elektronicznej

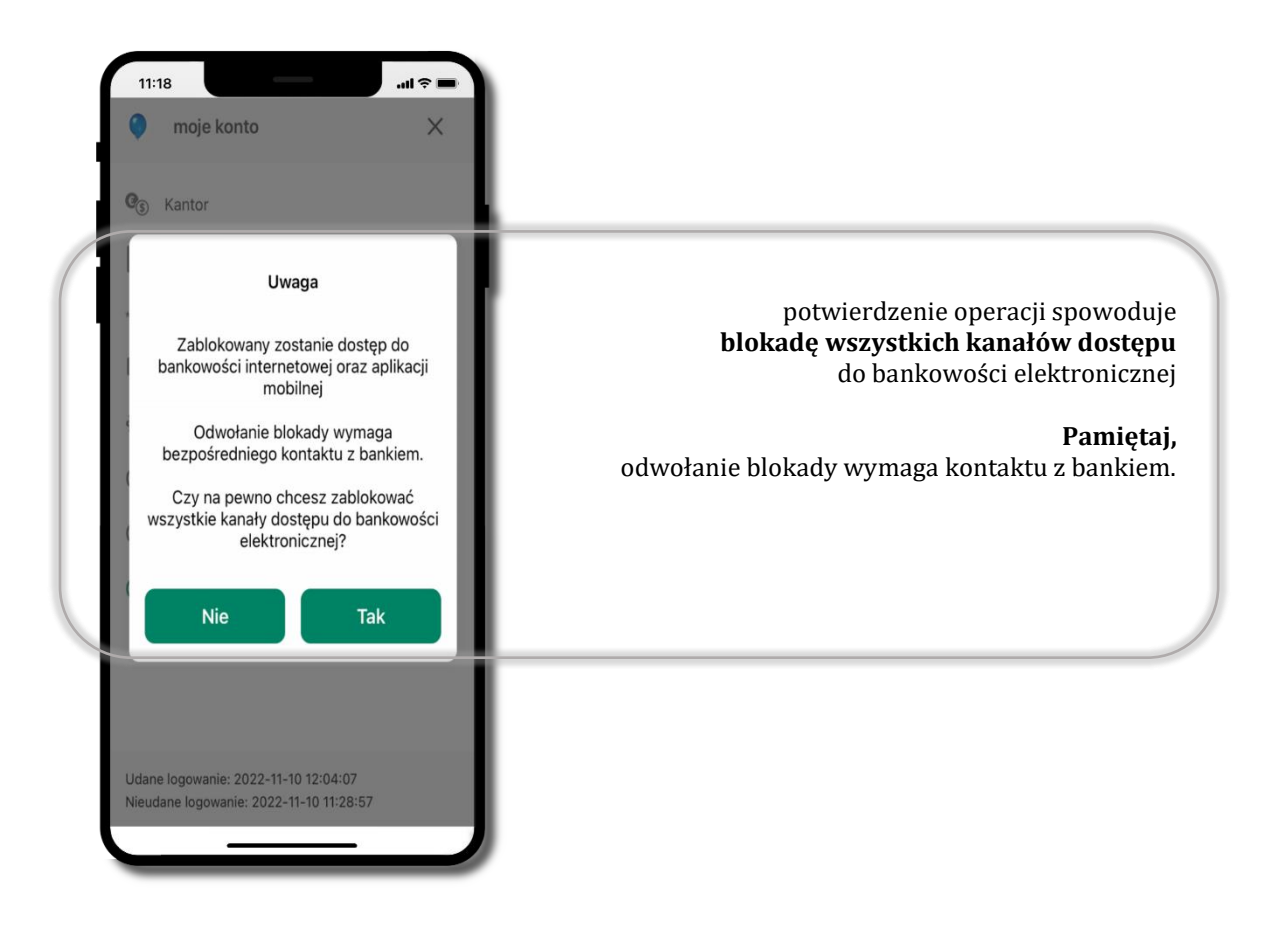

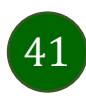

### <span id="page-41-0"></span>Zmień e-PIN

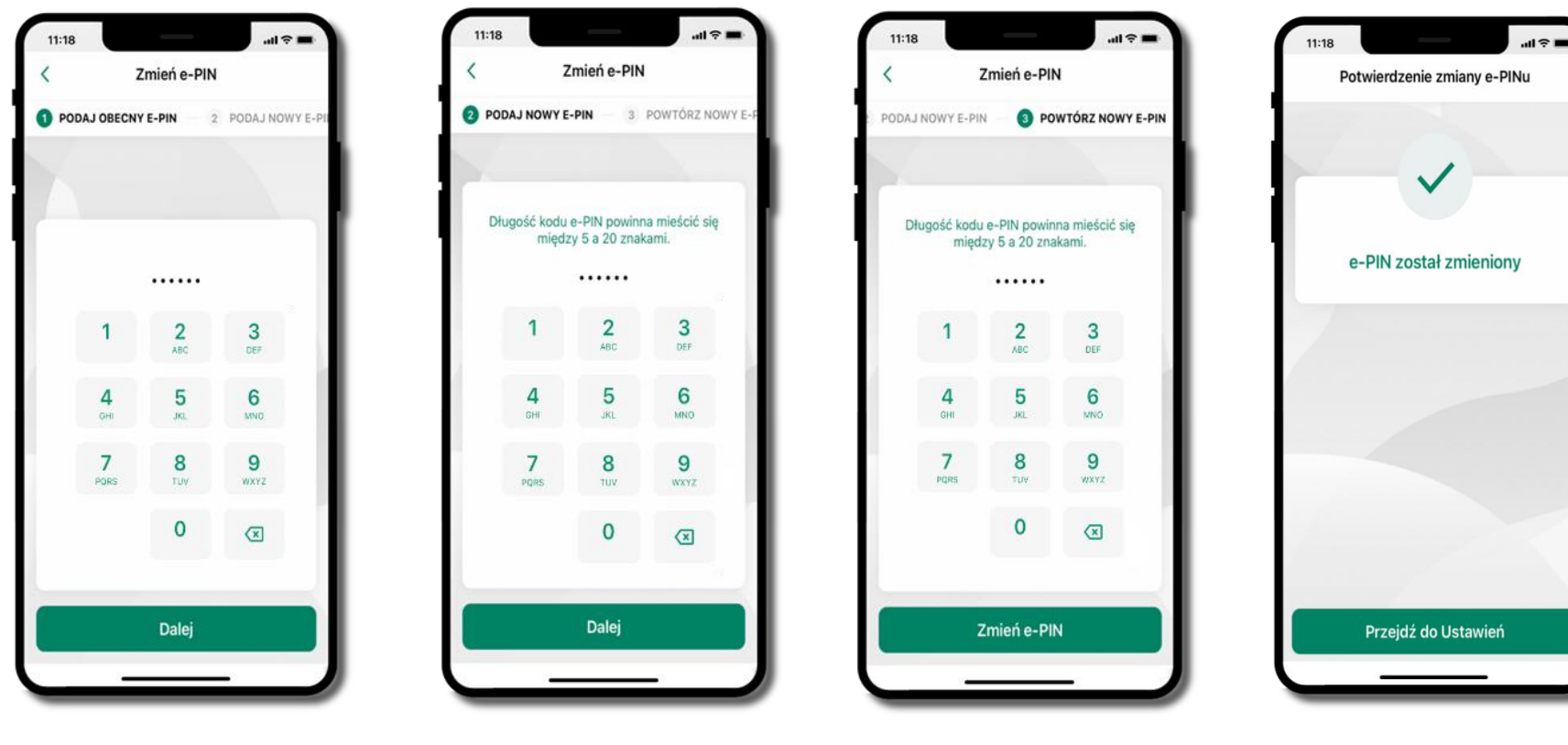

podaj **obecny e-PIN** i kliknij **Dalej**

podaj **nowy e-PIN** i kliknij **Dalej**

potwierdź nowy e-PIN i wybierz **Zmień e-PIN**

**e-PIN został zmieniony**

otrzymasz wiadomość SMS z potwierdzeniem zmiany kodu e-PIN

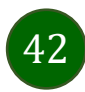

### <span id="page-42-0"></span>Logowanie odciskiem palca

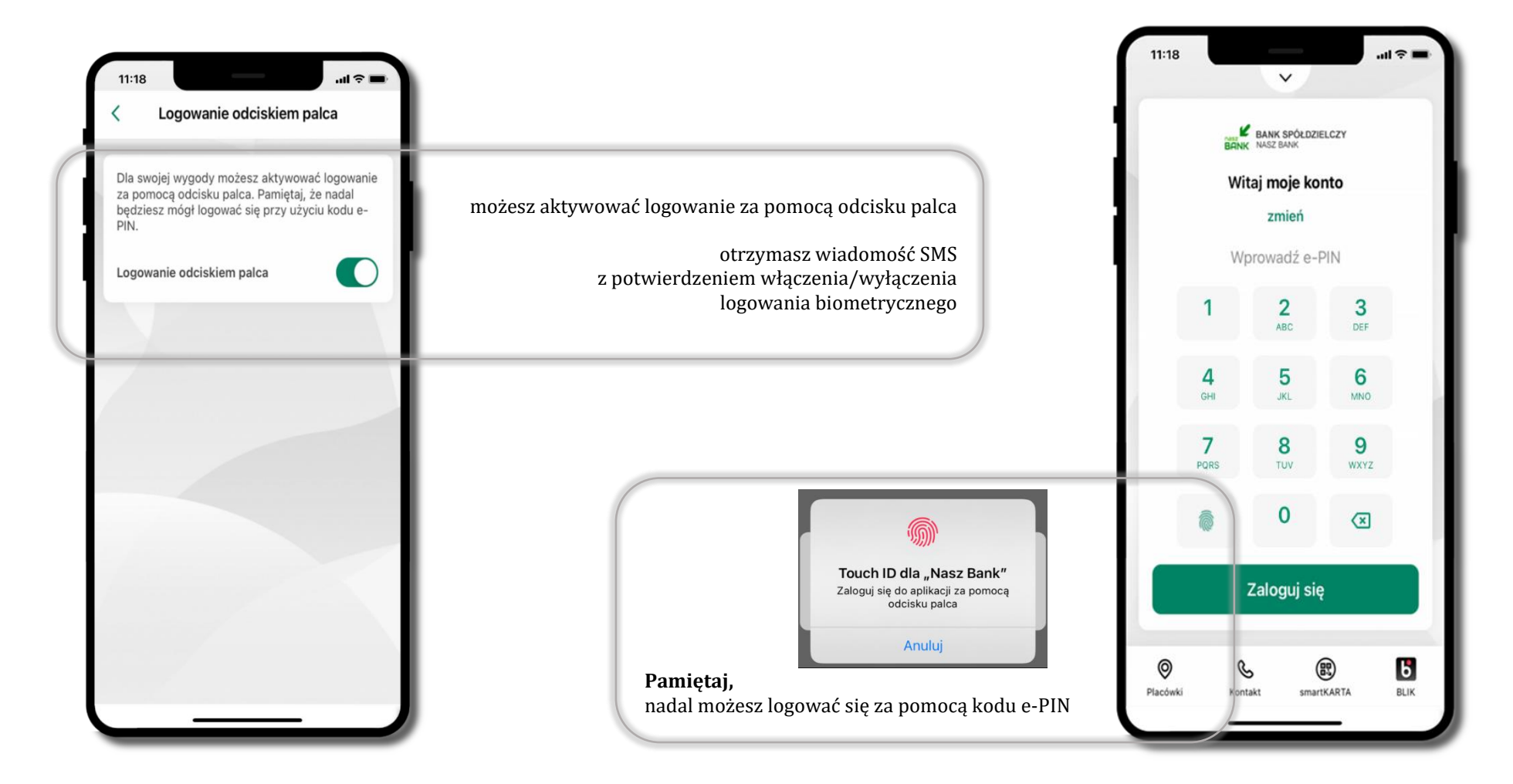

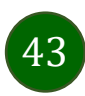

# <span id="page-43-0"></span>Kanały dostępu

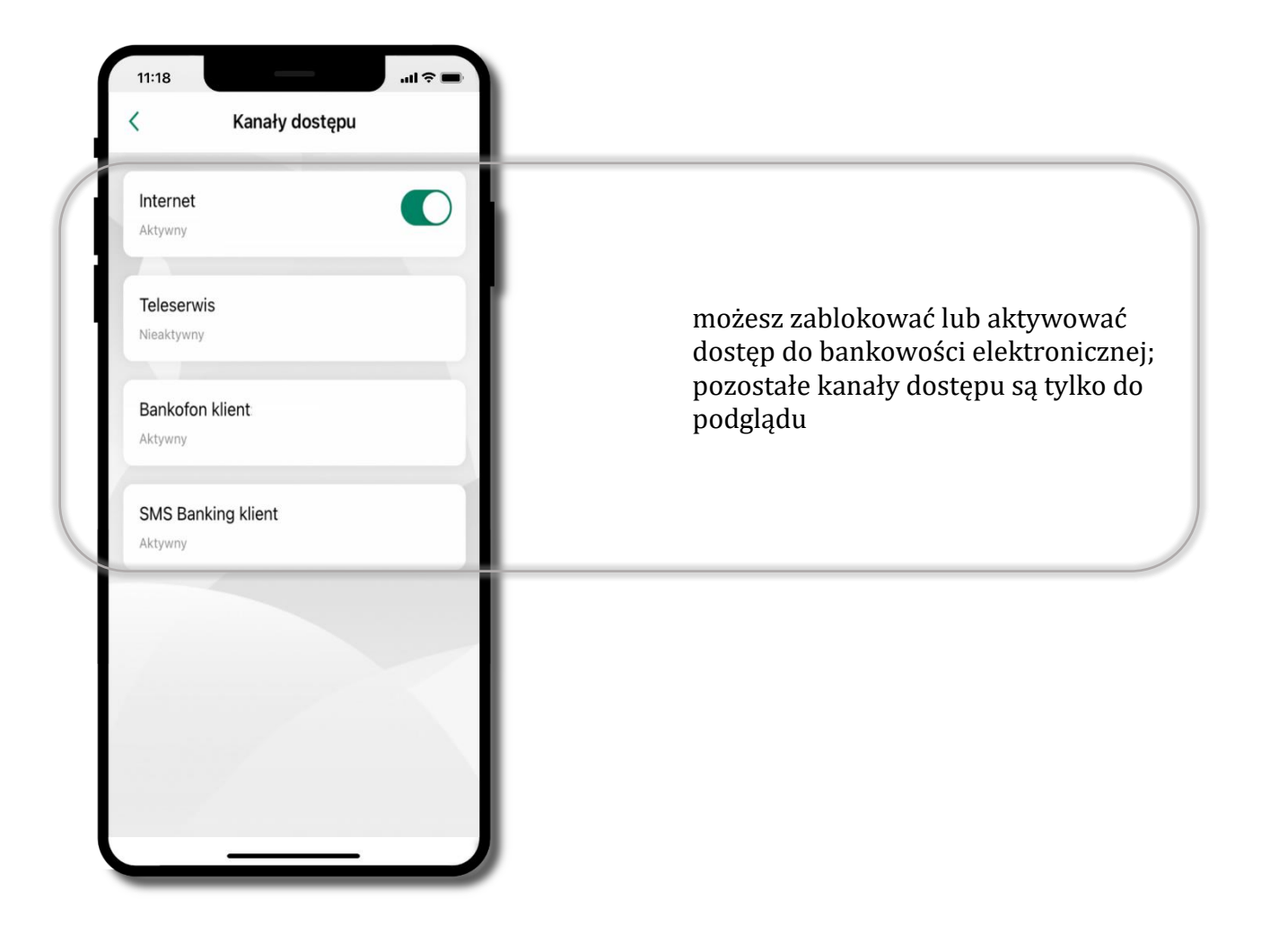

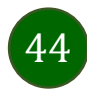

### Ustawienia – płatności

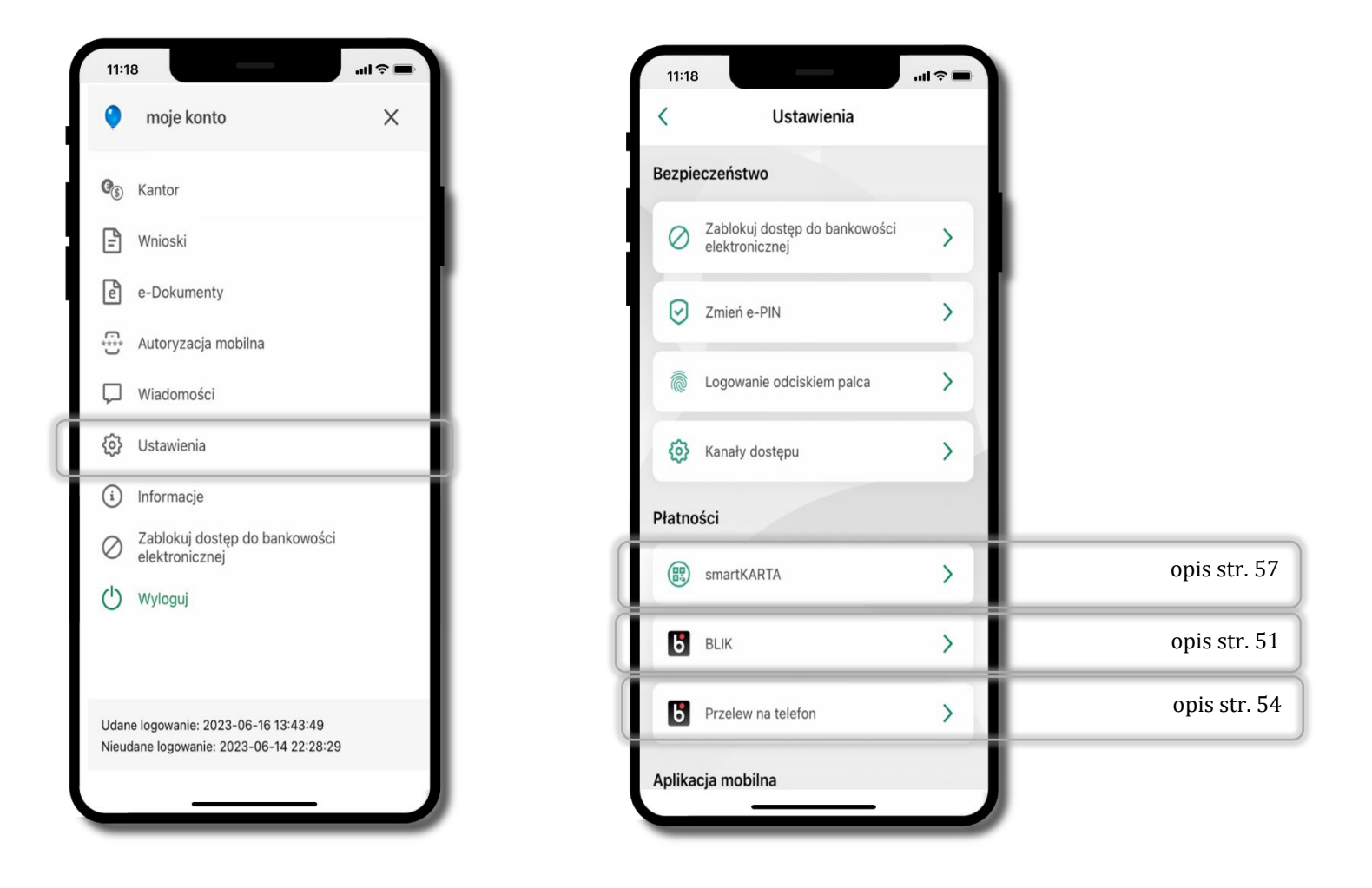

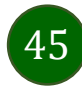

### Ustawienia – Aplikacja mobilna

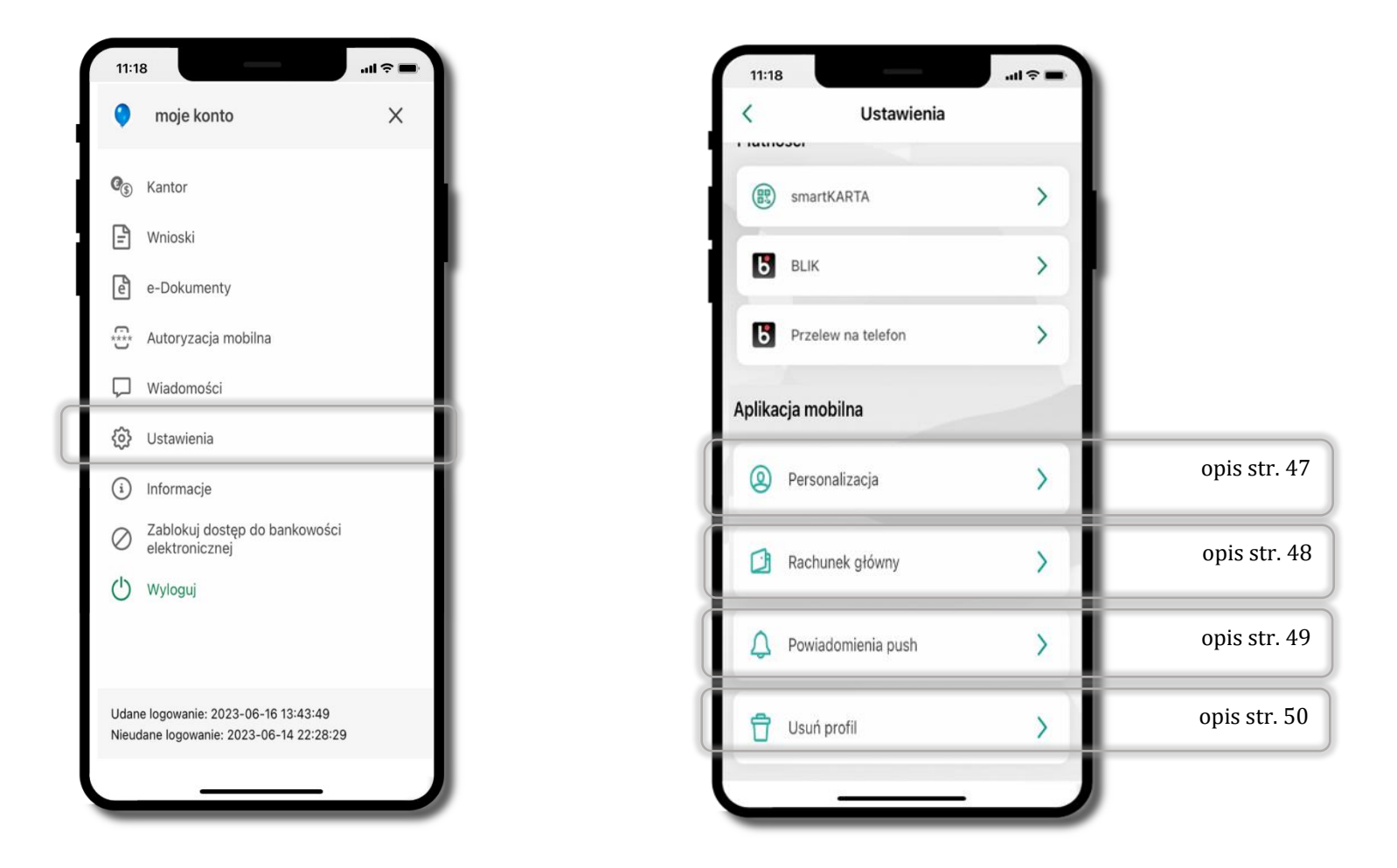

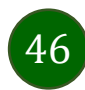

### <span id="page-46-0"></span>Personalizacja aplikacji

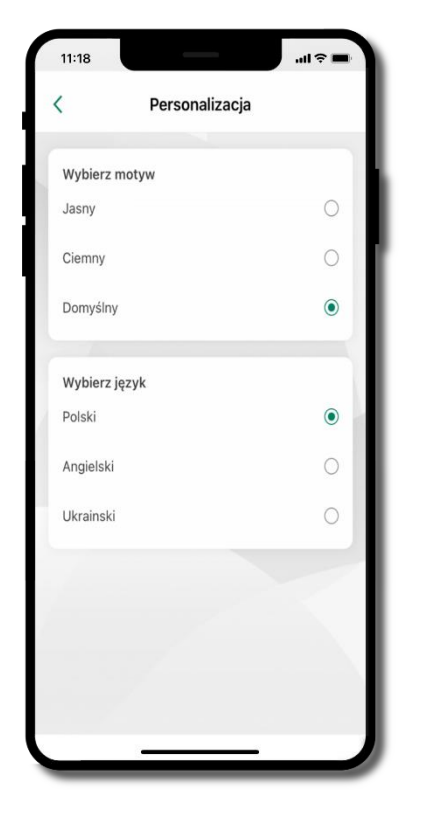

wybierz motyw aplikacji i (lub) wybierz wersję językową

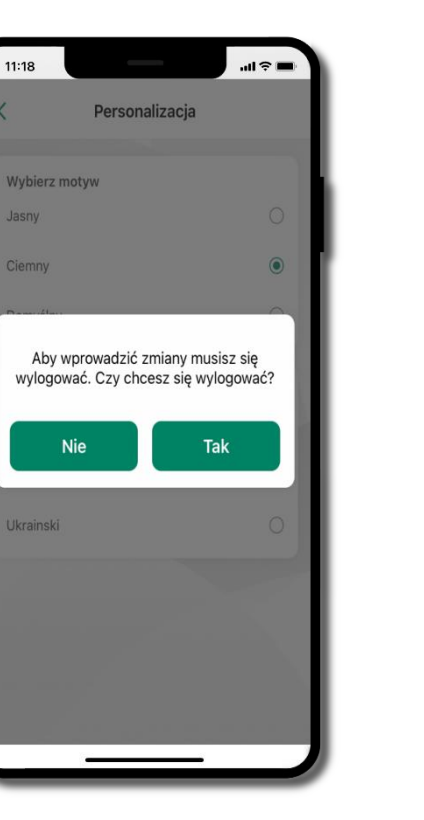

aby wprowadzić zmiany wyloguj się z aplikacji – wybierz **TAK**

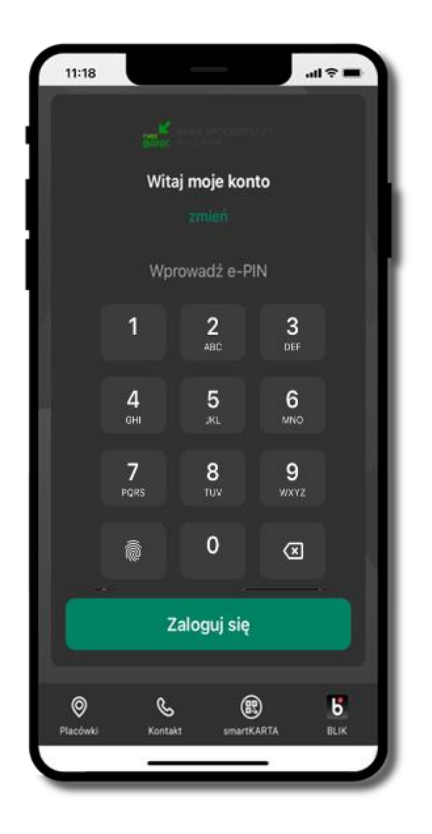

Twoje zmiany zostały wprowadzone – motyw aplikacji został zmieniony

# <span id="page-47-0"></span>Rachunek główny

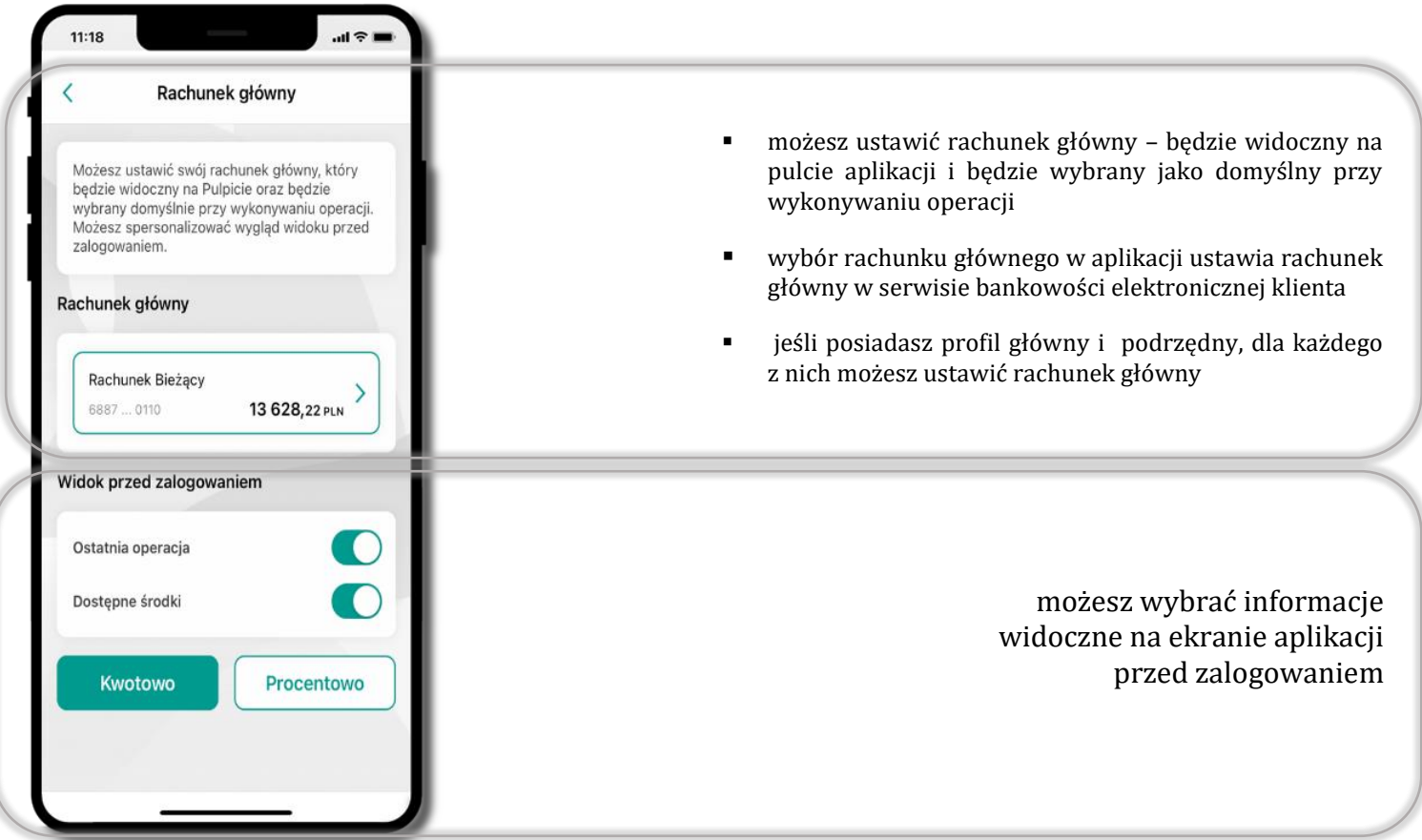

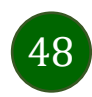

## <span id="page-48-0"></span>Powiadomienia push

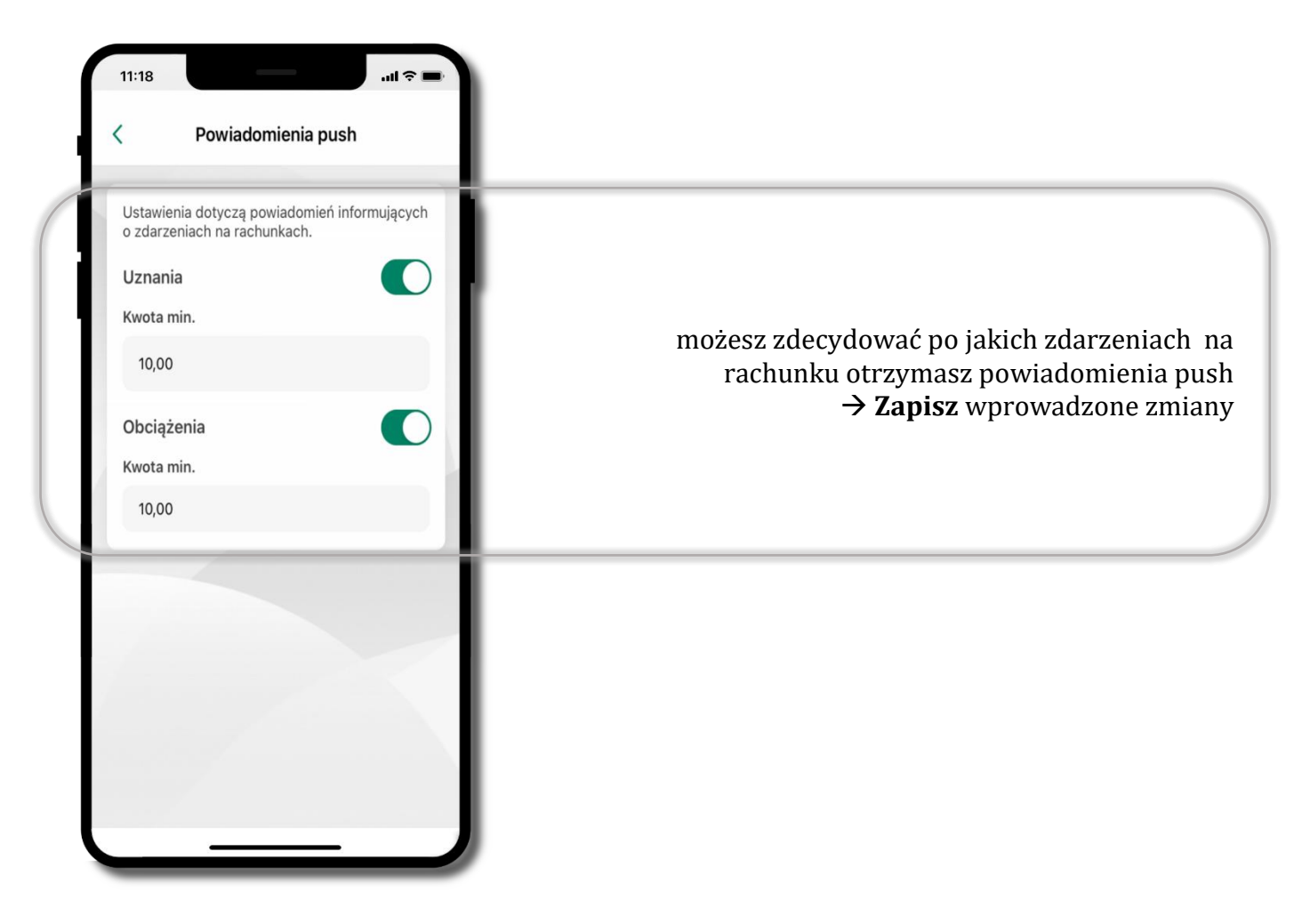

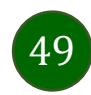

# Usuń profil

<span id="page-49-0"></span>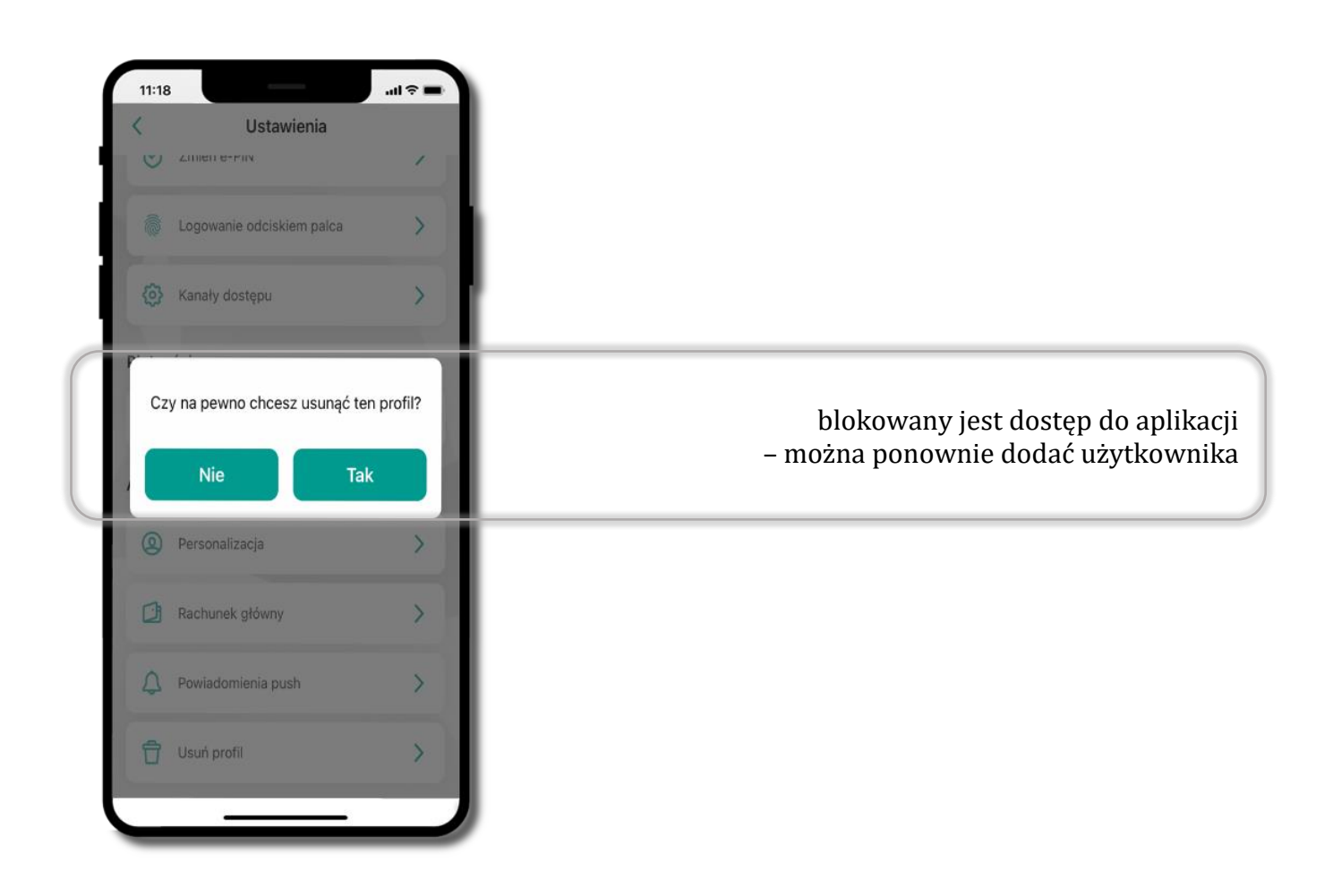

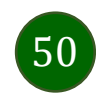

# <span id="page-50-0"></span>Płatność BLIK

Usługa płatności mobilnych dostępnych w Aplikacji mobilnej. 11:18 BANK SPÓŁDZIELCZY  $\Delta$ **BLIK**-iem wypłacisz środki z bankomatu, dokonasz transakcji w terminalu płatniczym oraz w internecie. RACHUNEK BIEŻĄCY Opcja jest dostępna po uruchomieniu usługi w Twoim banku. 5615,13 PLN od 1 listopada Przychody 8351,00 PLN Wydatki 3121,50 PLN ¢ **®**  $\boldsymbol{5}$ aby wygenerować **pierwszy kod BLIK →** kliknij **BLIK** smartKARTA i przejdź do włączenia usługi w Ustawienia BLIK, opis str. [51](#page-50-0)Przelew **BLIK** Ostatnie operacje czwartek, 2022-11-10 Janina  $-65,00$ opłata PLN Alicja  $-248,00$ przelew 1 PLN  $-150,00$ Jan  $\odot$ ¢ û ⇧ Przelewy Finanse

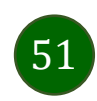

### Aktywacja BLIK

Potwierdź zmianę ustawień

......

 $\overline{2}$ 

5

8

rúv.

 $\mathbf 0$ 

Potwierdź

 $\overline{4}$ 

 $\overline{7}$ 

PORS

3

nee

6

**MNO** 

9

**WXYZ** 

 $\begin{array}{c} \n\hline\n\end{array}$ 

 $H =$ 

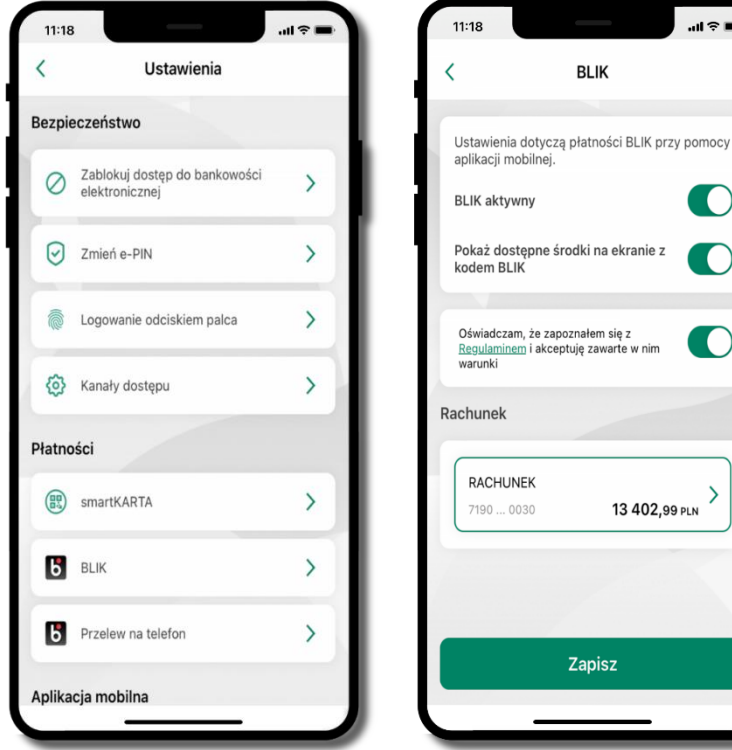

Pokaż dostępne środki na ekranie z  $\blacksquare$ kodem BLIK Oświadczam, że zapoznałem się z  $\blacksquare$ Requiaminem i akceptuje zawarte w nim RACHUNEK  $\mathcal{L}$  $7190...0030$ 13 402,99 PLN Zapisz kliknij w **BLIK** włącz płatność **BLIK,**

**BLIK** 

 $H \approx 0$ 

 $\blacksquare$ 

 $11:18$ 

 $\overline{\phantom{a}}$ 

- **wybierz rachunek, zaakceptuj regulamin** i **Zapisz**
- podaj **e-PIN** i **Potwierdź**

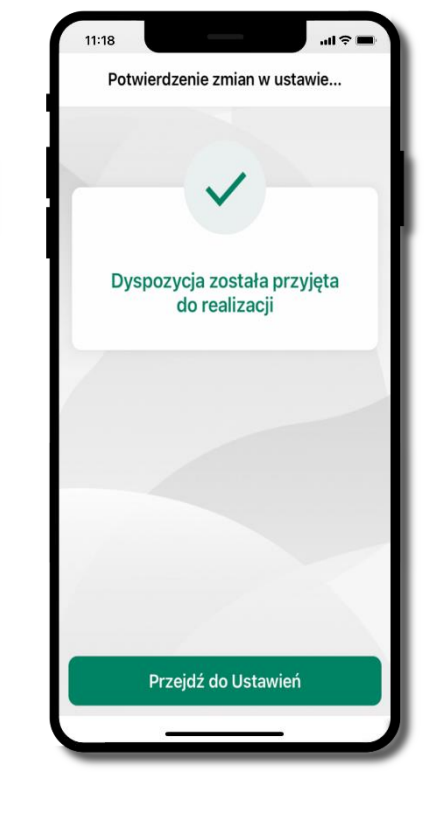

 $11:18$  $\checkmark$ BANK SPÓŁDZIELCZY Witaj moje konto zmień Wprowadź e-PIN  $\overline{2}$  $\overline{3}$  $800$ nce 5  $6\phantom{1}6$  $\Delta$ **CLU** JKI MNO  $\bf 8$  $\overline{9}$  $\overline{7}$ PQRS TUV WXYZ  $\mathbf 0$  $\circledcirc$ Zaloguj się  $\odot$ ®  $\mathbf{b}$  $\mathscr{C}$ smartKARTA BLIK Placówi Kontak

operacja została przyjęta do realizacji

na ekranie logowania i na pulpicie pojawi się aktywna opcja **BLIK**

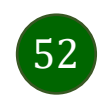

### Kod BLIK

Wybierz ikonę na ekranie logowania lub na ekranie pulpitu aby w prosty i szybki sposób za pomocą wyświetlonego kodu dokonać: płatności w sklepie internetowym, płatności w sklepie stacjonarnym oraz wypłaty w bankomacie.

W opcji **Przelew na telefon** wykonasz przelew na telefon BLIK – opis str. [55](#page-54-0)

**Generuj kod kod BLIK służy do potwierdzenia operacji, którą wykonujesz;** wyświetlany jest przez określony czas, po którego upływie traci ważność;

**Kopiuj kod →** można skopiować kod bez konieczności przepisywania

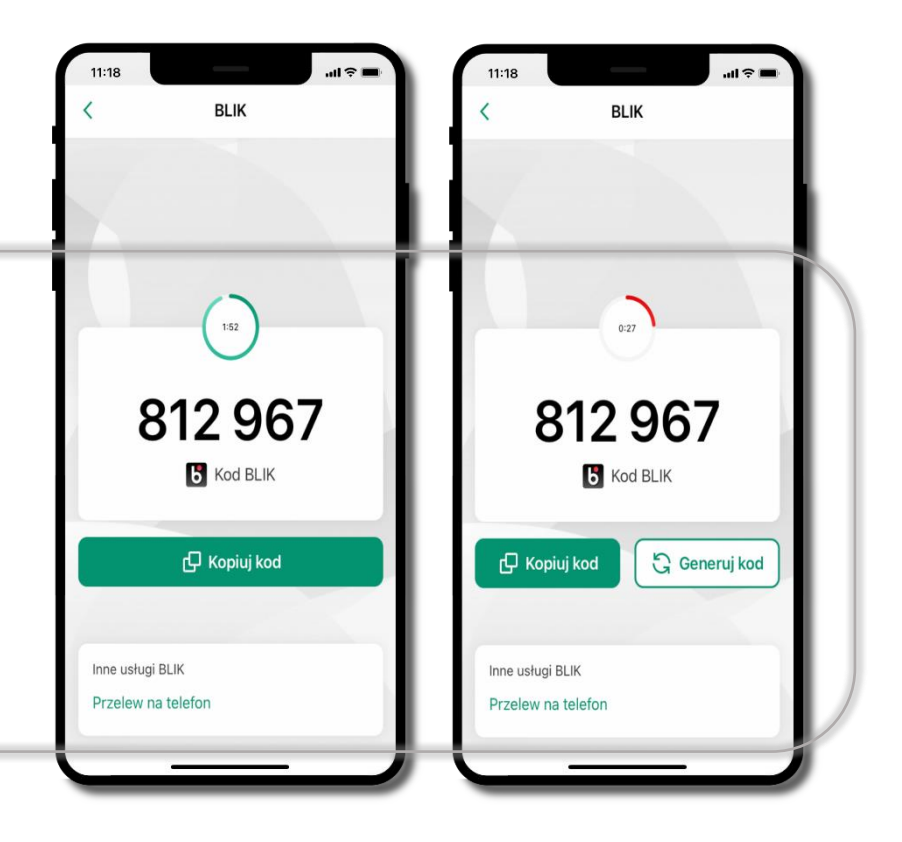

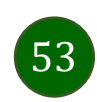

### <span id="page-53-0"></span>Aktywacja przelew na telefon BLIK

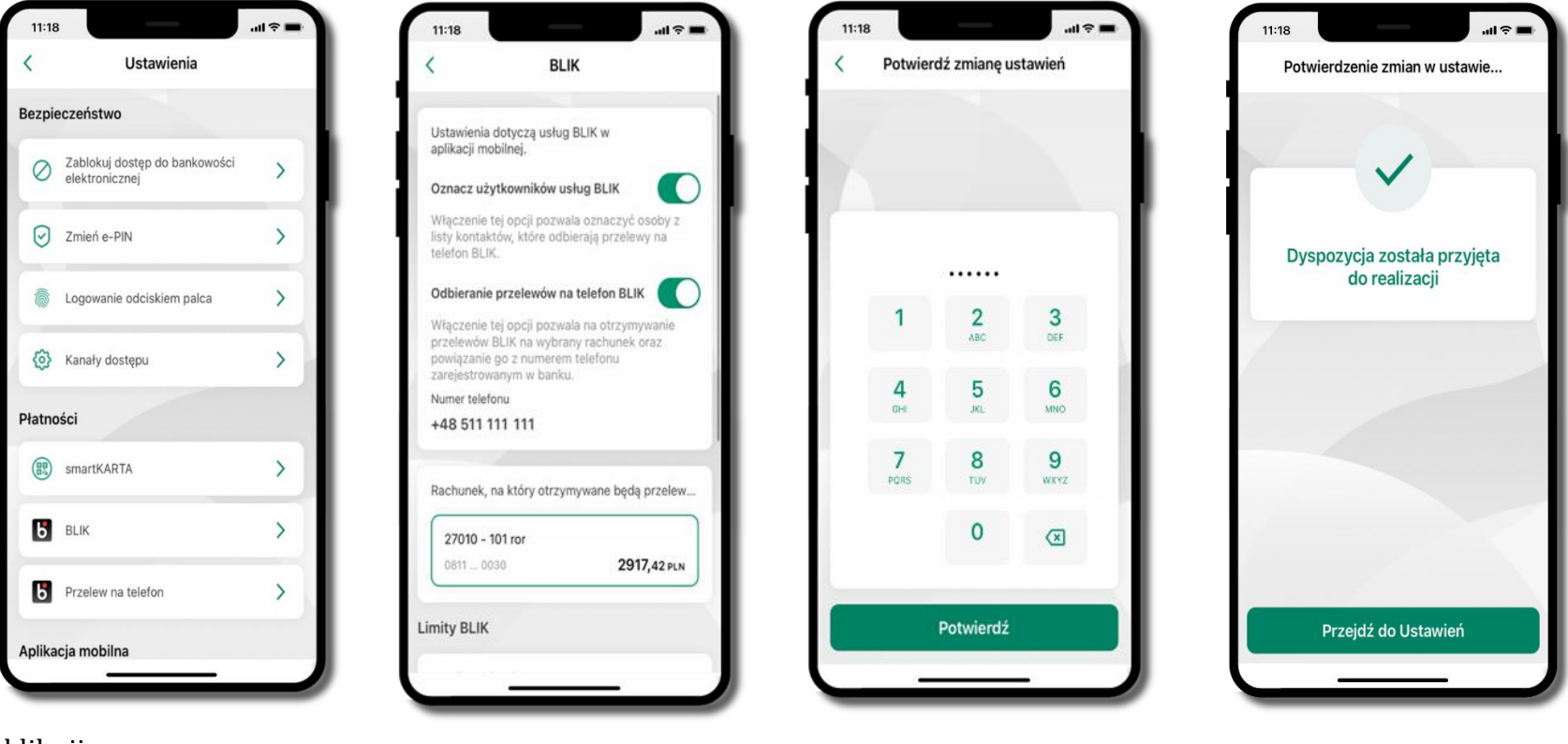

kliknij w **Przelew na telefon**

oznacz **użytkowników usługi BLIK** i włącz możliwość **odbierania przelewów na telefon BLIK**

podaj **e-PIN**  i **Potwierdź**

opcja **przelew na telefon** pojawi się w BLIK **Inne usługi BLIK**

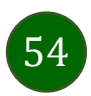

#### <span id="page-54-0"></span>Przelew na telefon – BLIK

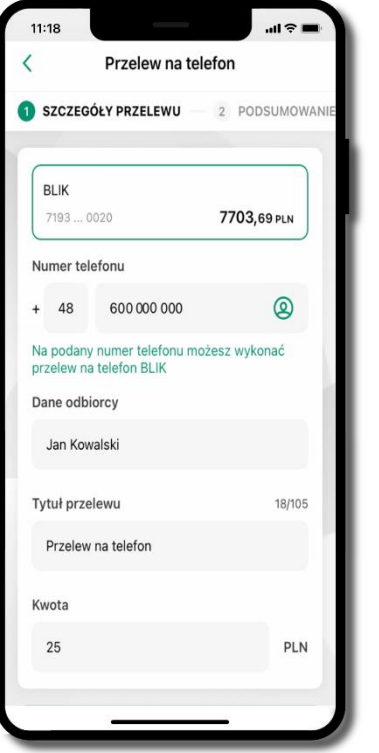

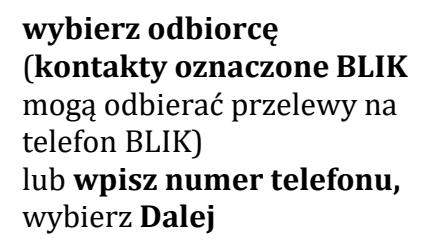

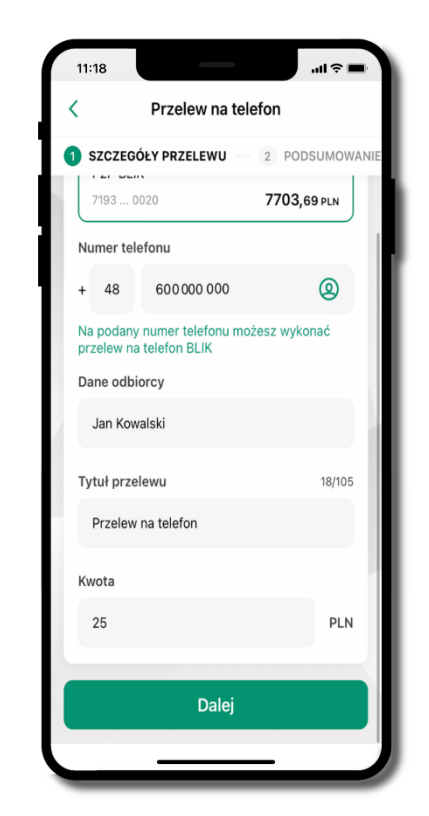

uzupełnij szczegóły operacji i wybierz **Dalej**

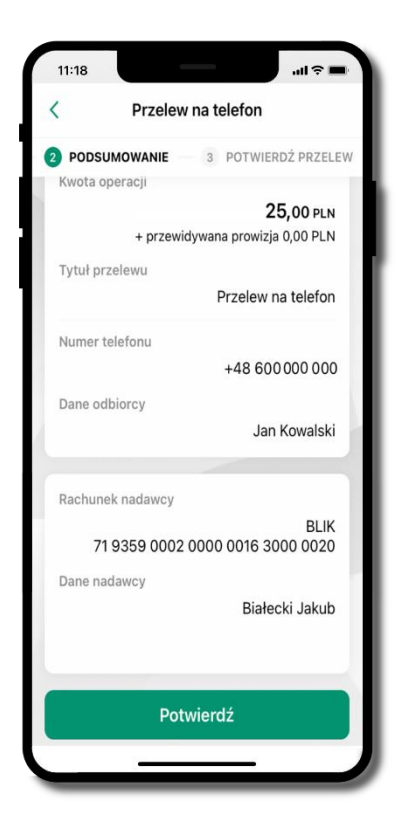

sprawdź dane przelewu i wybierz **Potwierdź**

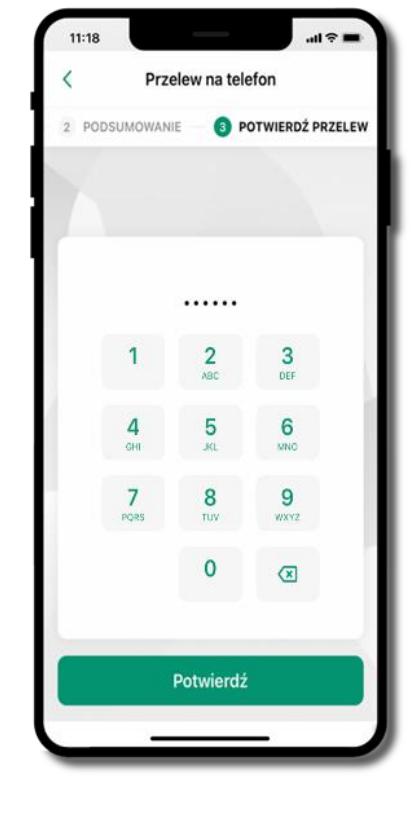

podaj **e-PIN** i **Potwierdź**

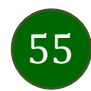

#### smartKARTA

- umożliwia obsługę rachunku w bankomatach i wpłatomatach Twojego banku,
- pozwala wypłacać i wpłacać do 300 banknotów w jednej transakcji we wpłatomatach i bankomatach recyklingowych,
- dzięki szybkiej wypłacie gotówki z bankomatu o wysokości kwoty transakcji decydujesz w Aplikacji mobilnej i potwierdzasz ją w Aplikacji mobilnej,
- opcja jest dostępna po uruchomieniu usługi w Twoim banku,
- jeżeli zeskanujesz QR Kod poza Aplikacją mobilną zostaniesz przekierowany na stronę dotyczącą szczegółów smartKARTY w bankach spółdzielczych.

**aby skorzystać pierwszy raz z usługi smartKARTA kliknij smartKARTA;** jeśli posiadasz jeden rachunek, smartKARTA zostanie domyślnie z nim powiązana, jeśli posiadasz kilka rachunków – przypisz ją do wybranego rachunku w Ustawieniach smartKARTA, opis str. [57](#page-56-0)

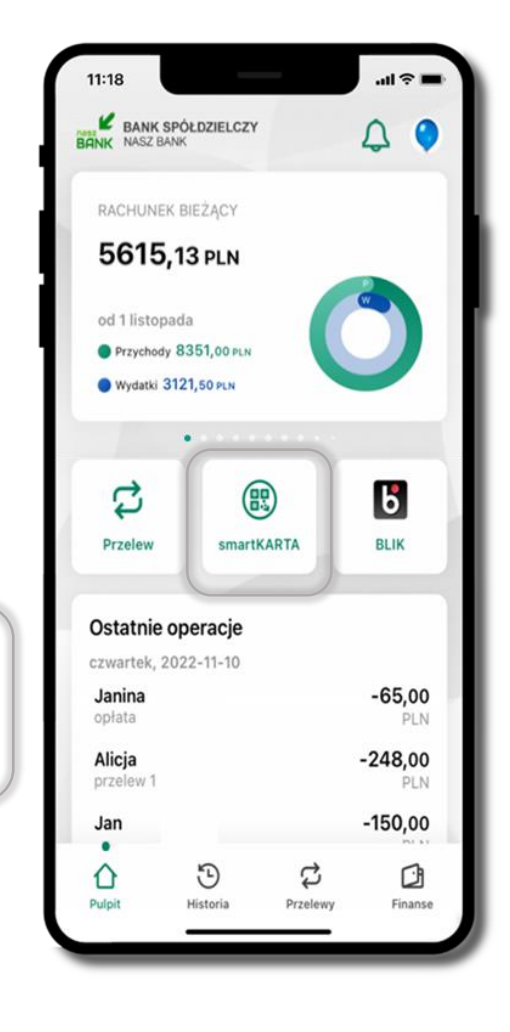

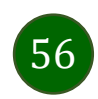

#### <span id="page-56-0"></span>Aktywacja smartKARTA

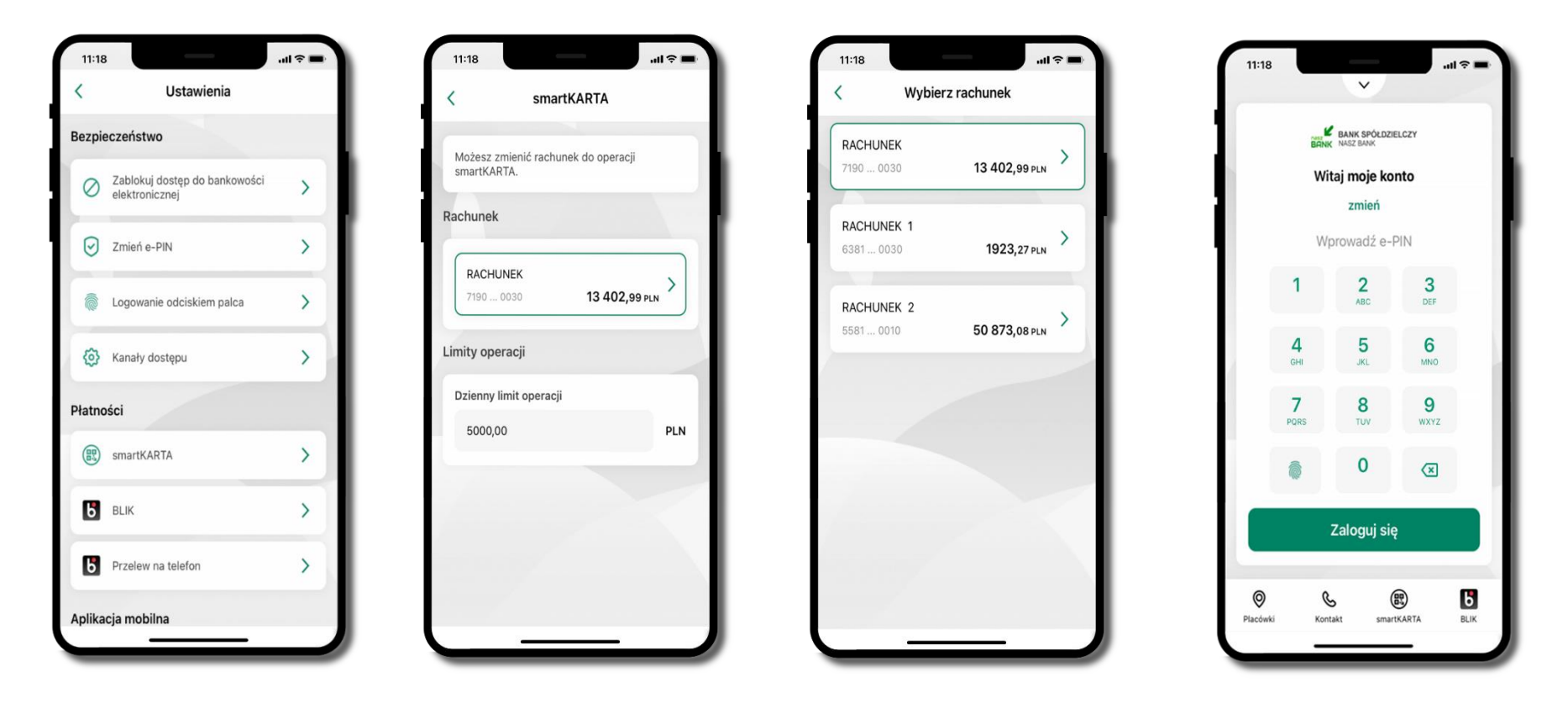

kliknij w **smartKARTA** na ekranie logowania wybierz **rachunek do operacji smartKARTA** (podane są też limity operacji)

i pulpicie pojawi się aktywna opcja **smartKARTA**

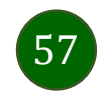

### smartKARTA – obsługa rachunku w bankomacie/wpłatomacie

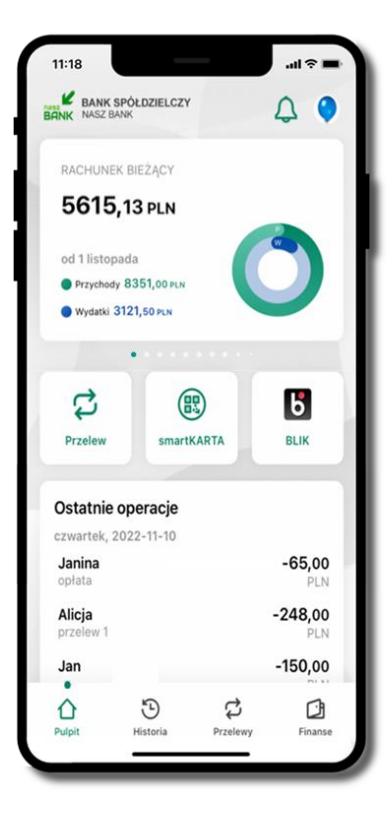

wybierz **smartKARTA** na ekranie logowania lub na ekranie pulpitu

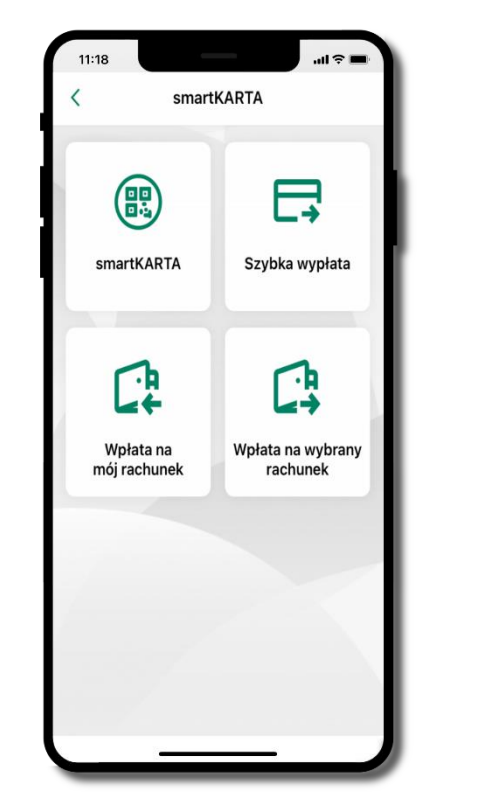

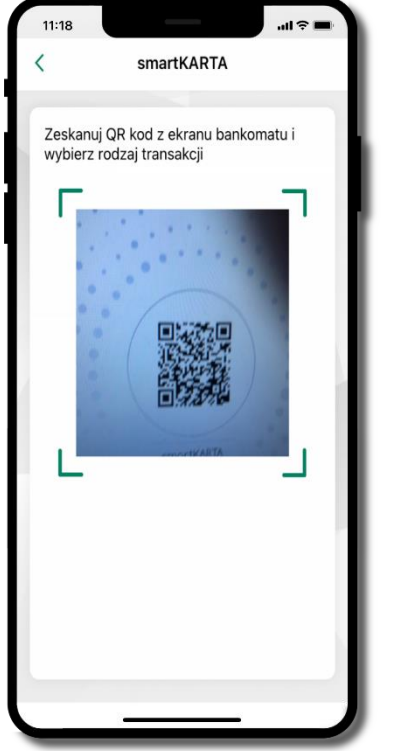

wybierz **smartKARTA zeskanuj QR kod** wyświetlony w bankomacie i postępuj zgodnie z komunikatami

wybierz rodzaj transakcji

**potwierdź transakcję** w aplikacji **Wypłać**

Potwierdź wypłatę

 $0.28$ 

Autoryzacja

Wypłata w bankomacie

52 8787 0000 0000 0044 3000 0010

Wypłać

Odrzuć

100,00 PLN

2022-11-10

Kwota

Rachunel

Data

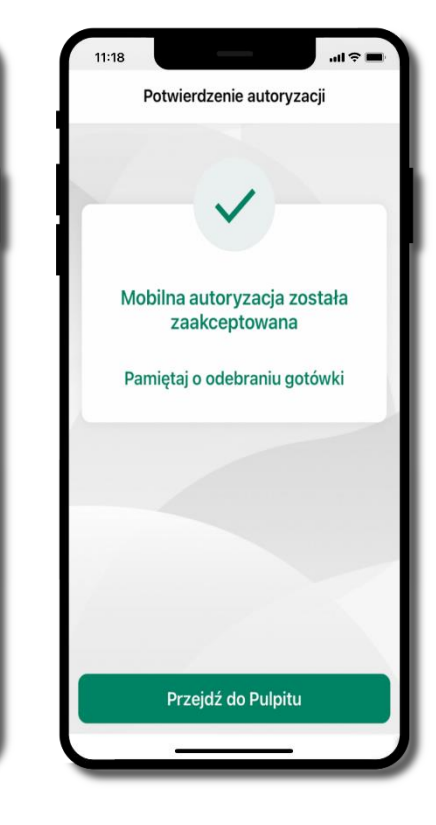

dokończ realizację transakcji w bankomacie

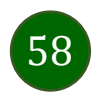

## Szybka wypłata z bankomatu

Szybka wypłata

Wybierz lub wpisz kwotę szybkiej wypłaty

 $(100)$ 

**100 PLN** 

**600** 

**500 PLN** 

 $11:18$ 

 $\left(50\right)$ 

**50 PLN** 

200

**200 PLN** 

Wprowadź inną kwotę (PLN)

11:19

Szybka wypłata

Zeskanuj QR kod z ekranu bankomatu i

**WARTA** 

zatwierdź wypłate w aplikacji

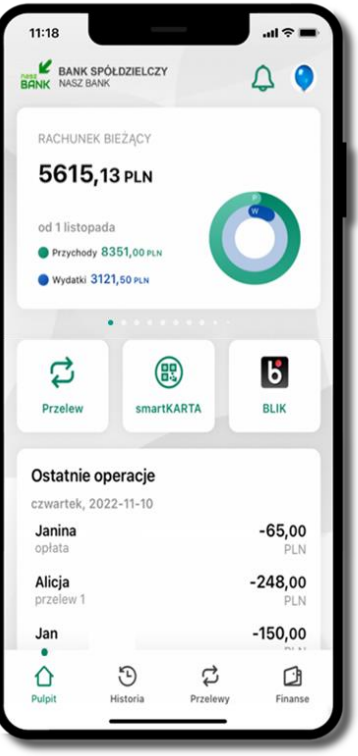

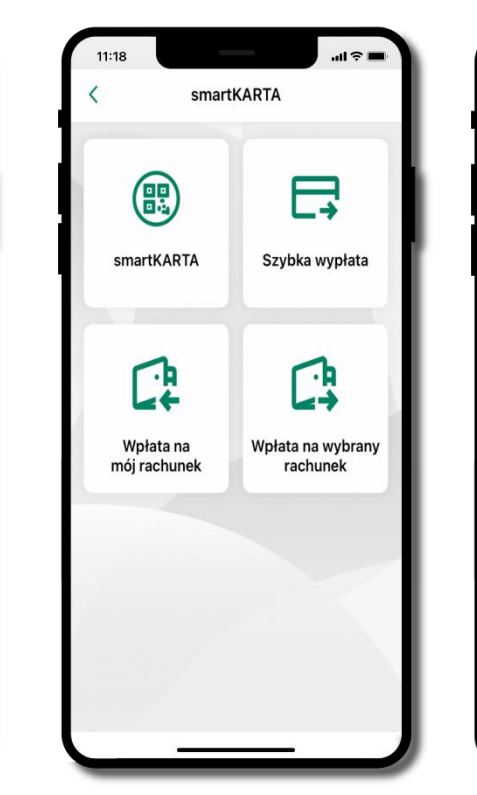

wybierz **smartKARTA** na ekranie logowania lub na ekranie pulpitu

wybierz **Szybka wypłata** wybierz lub wpisz

kwotę szybkiej wypłaty i kliknij **Dalej**

Wypłać

**zeskanuj QR kod**  wyświetlony w bankomacie  $\rightarrow$  transakcja jest rozpoczęta  $11:18$  $\overline{a}$ Potwierdź wypłatę  $0:27$ Autoryzacja Wypłata w bankomacie Kwota 100,00 PLN Rachunek 52 8787 0000 0000 0044 3000 0010 Data 2022-11-10 Wypłać Odrzuć

**potwierdź transakcję** w aplikacji **Wypłać**

odbierz gotówkę z bankomatu

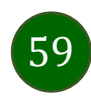

### Wpłata na mój rachunek

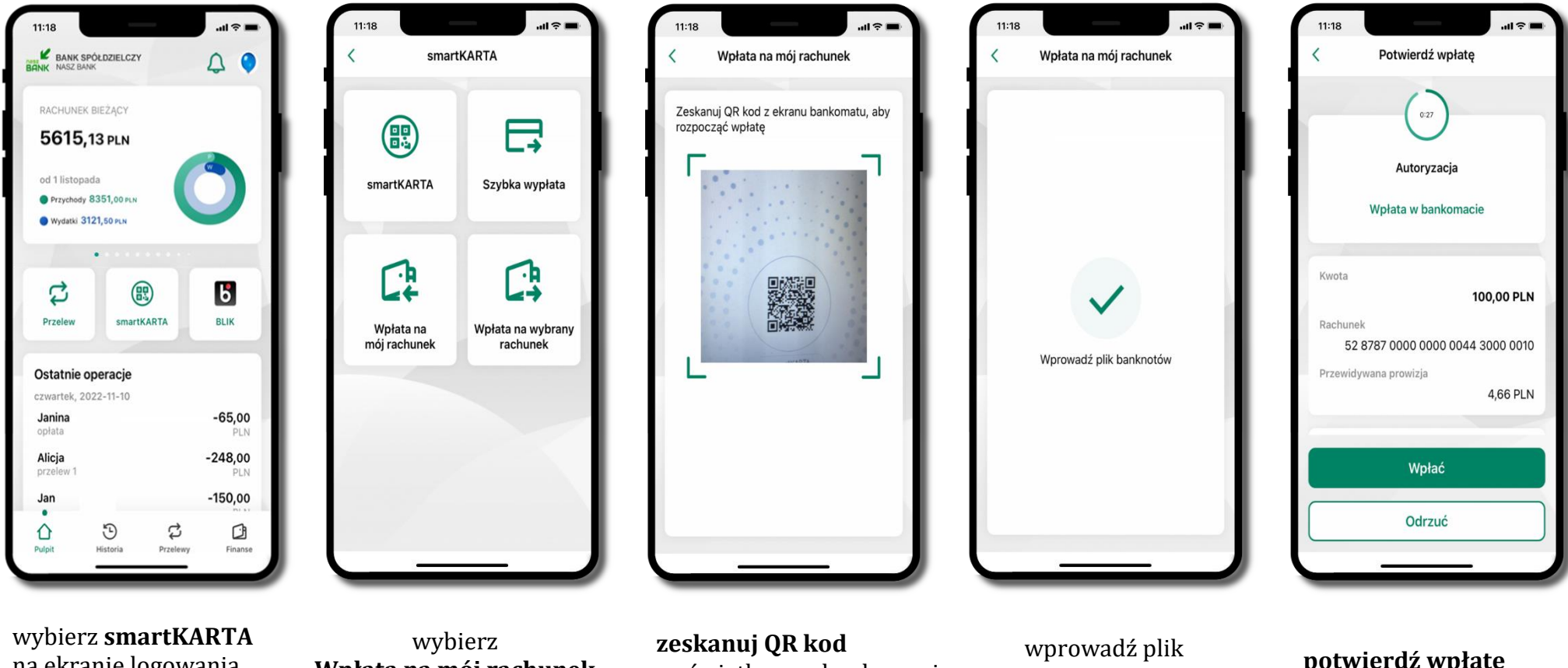

na ekranie logowania lub na ekranie pulpitu **Wpłata na mój rachunek**

wyświetlony w bankomacie  $\rightarrow$  transakcja jest rozpoczęta

banknotów do bankomatu

**potwierdź wpłatę w aplikacji Wpłać**

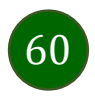

#### Wpłata na wybrany rachunek

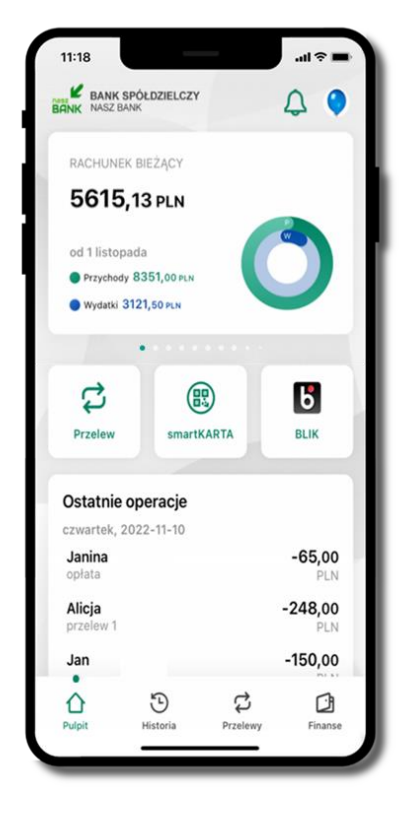

wybierz **smartKARTA** na ekranie logowania lub na ekranie pulpitu

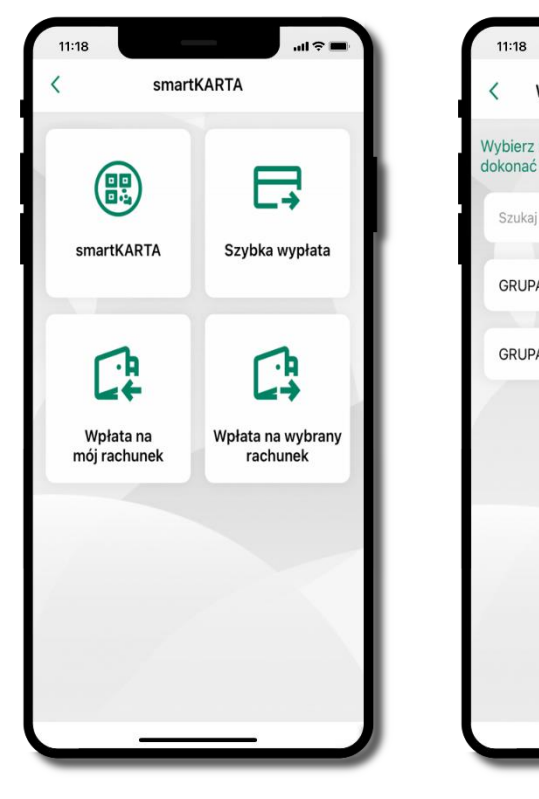

wybierz<br>wpłata na wybrany rachunek

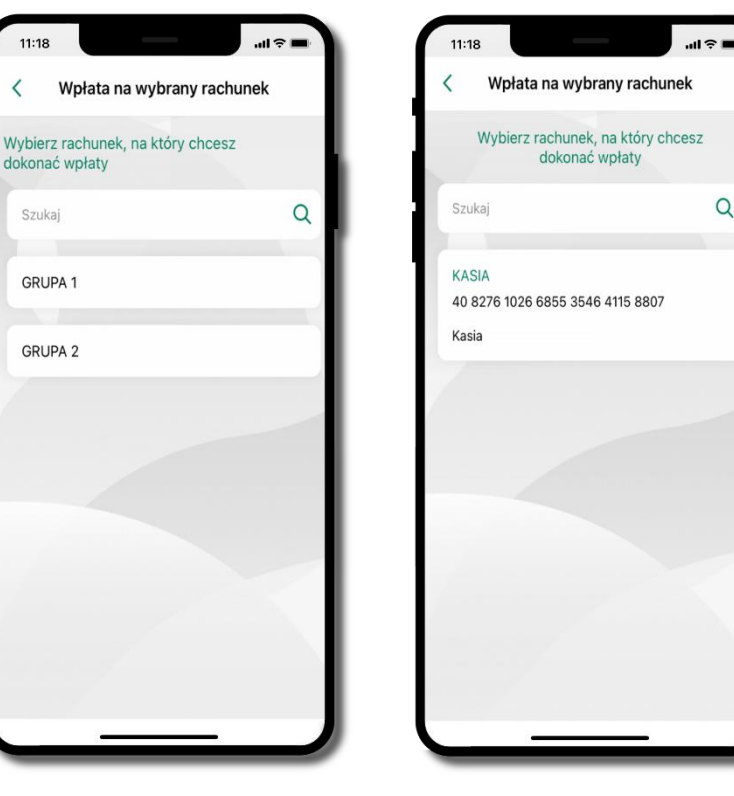

**wpłata na wybrany rachunek** wybierz **grupę,** następnie **kontrahenta,**  na którego rachunek chcesz dokonać wpłaty

 $\alpha$ 

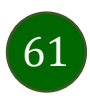

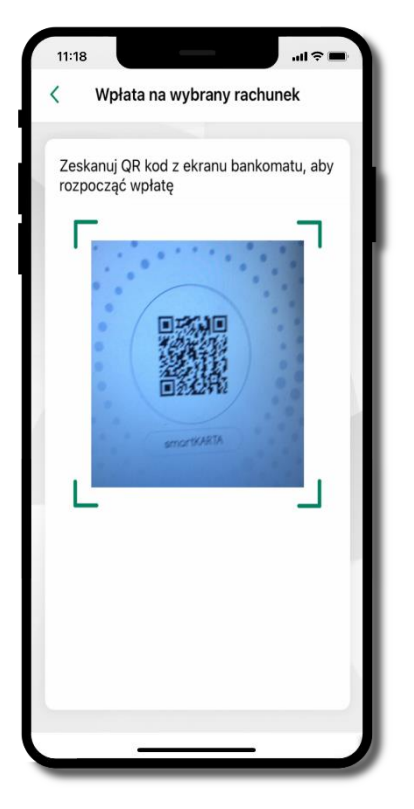

**zeskanuj QR kod** wyświetlony w bankomacie  $\rightarrow$  transakcja jest rozpoczęta

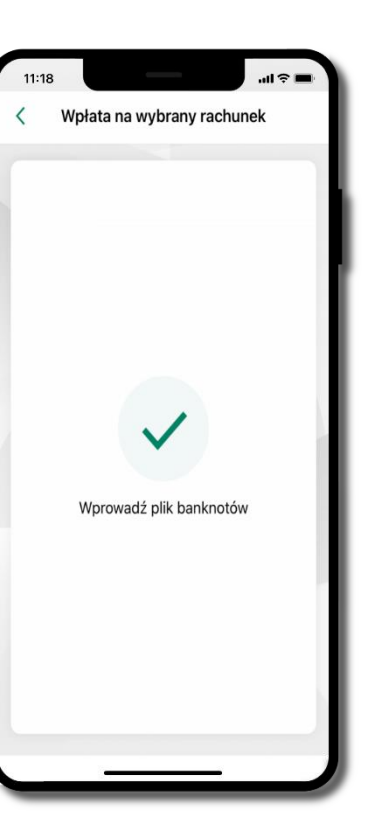

wprowadź plik banknotów do bankomatu

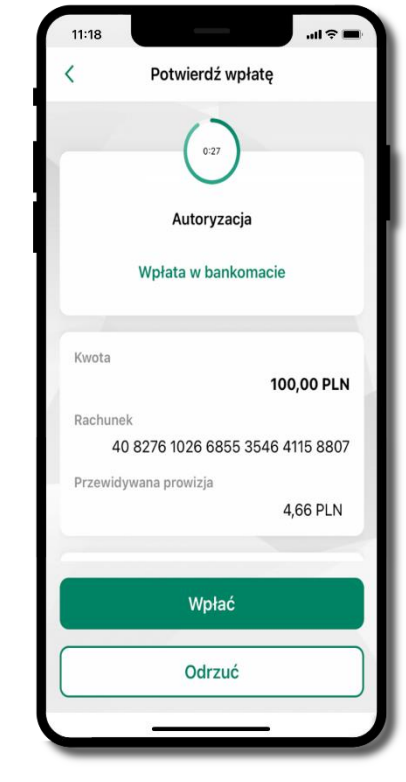

**potwierdź wpłatę w aplikacji Wpłać**

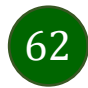

#### Historia

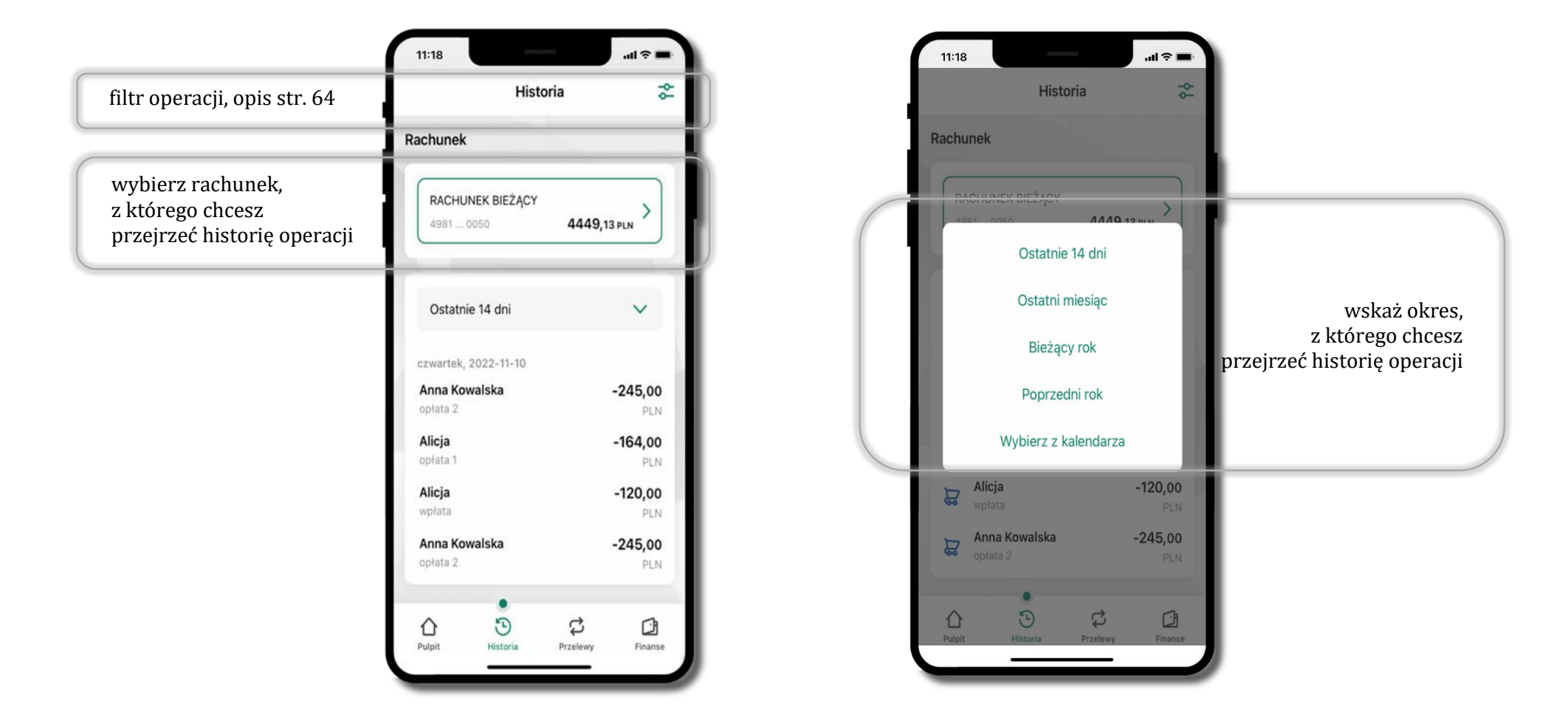

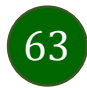

### Historia operacji – filtr

<span id="page-63-0"></span>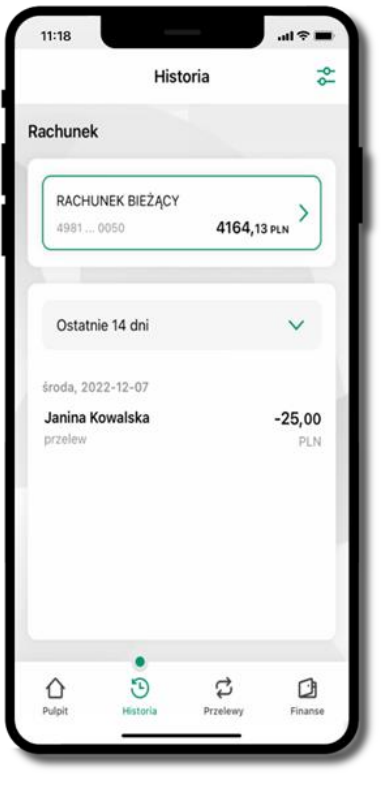

użyj przycisku  $\overline{\bullet}$  gdy szukasz konkretnych operacji w historii rachunku

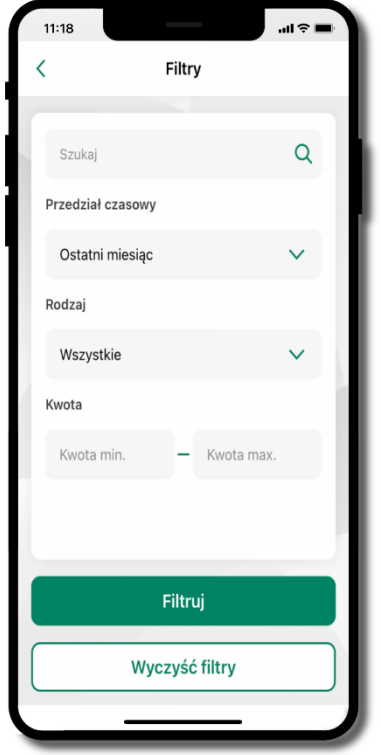

wybierz parametry filtru i kliknij **Filtruj**

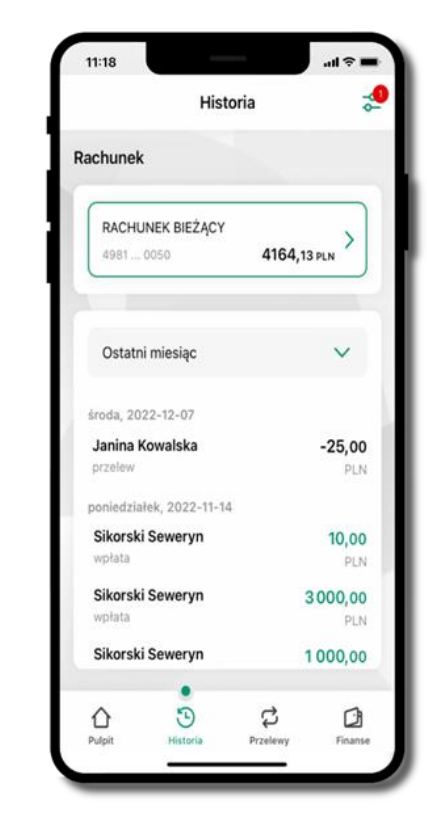

widzisz operacje spełniające kryteria filtru kliknij **Wyczyść filtry**, by powrócić do widoku pełnej historii

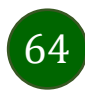

## Historia operacji – szczegóły operacji

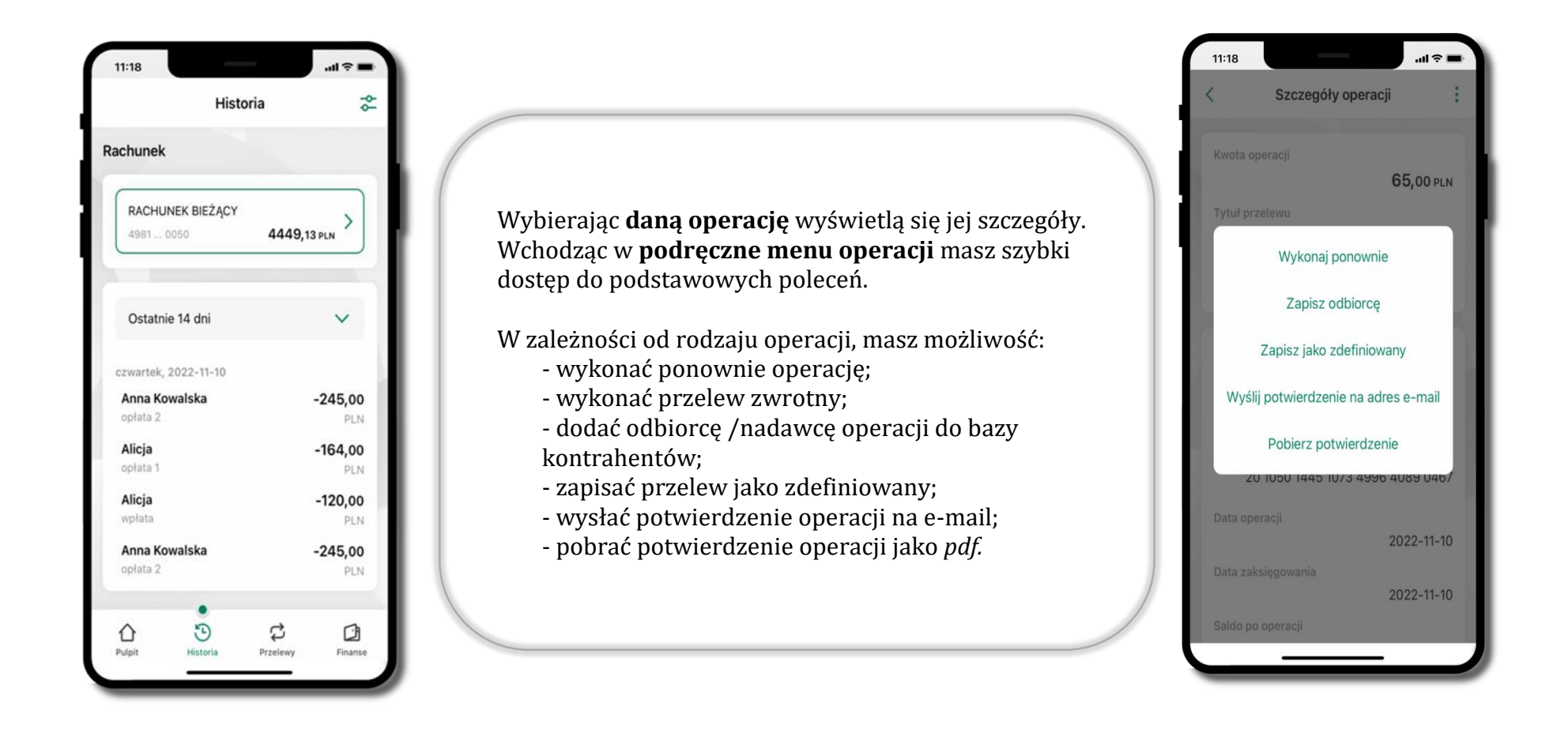

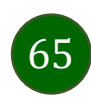

### <span id="page-65-0"></span>Weryfikacja adresu e-mail – wysyłka potwierdzenia operacji

W przypadku gdy adres email jest zgodny z tym podanym w banku, to załącznik zostanie zabezpieczony hasłem wprowadzonym już w systemie. Jeśli wprowadzisz inny adres email, to aplikacja poprosi o ustalenie hasła do wysyłanego załącznika. Pamiętaj, żeby przekazać hasło odbiorcy potwierdzenia.

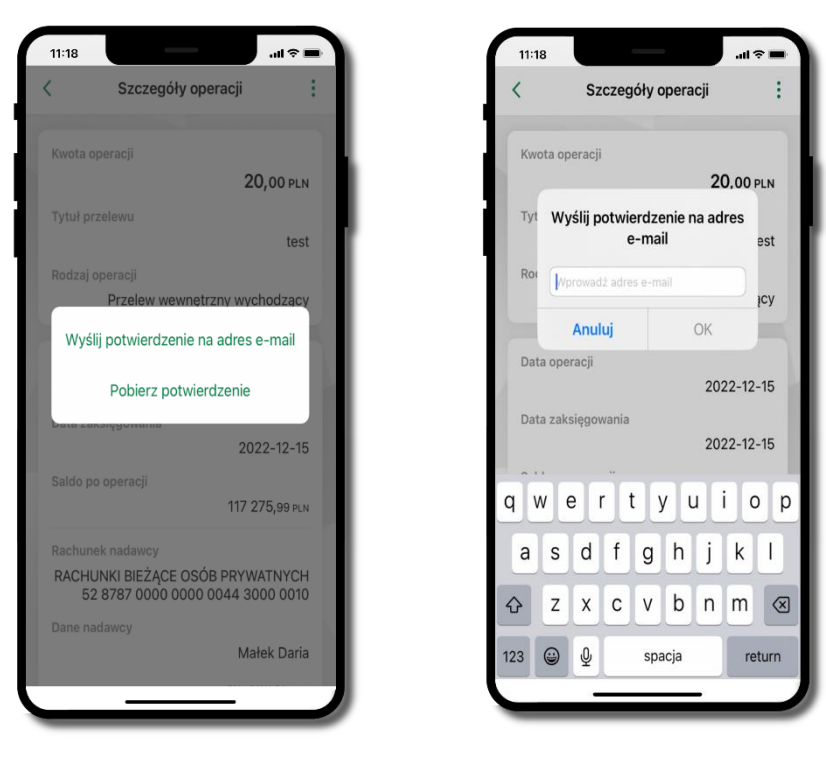

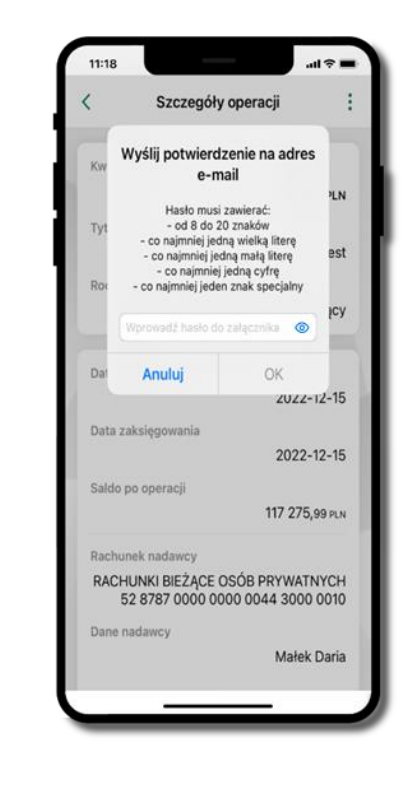

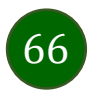

### Przelew dowolny

Opcja Przelew przekieruje Cię do formularza **przelewu dowolnego**.

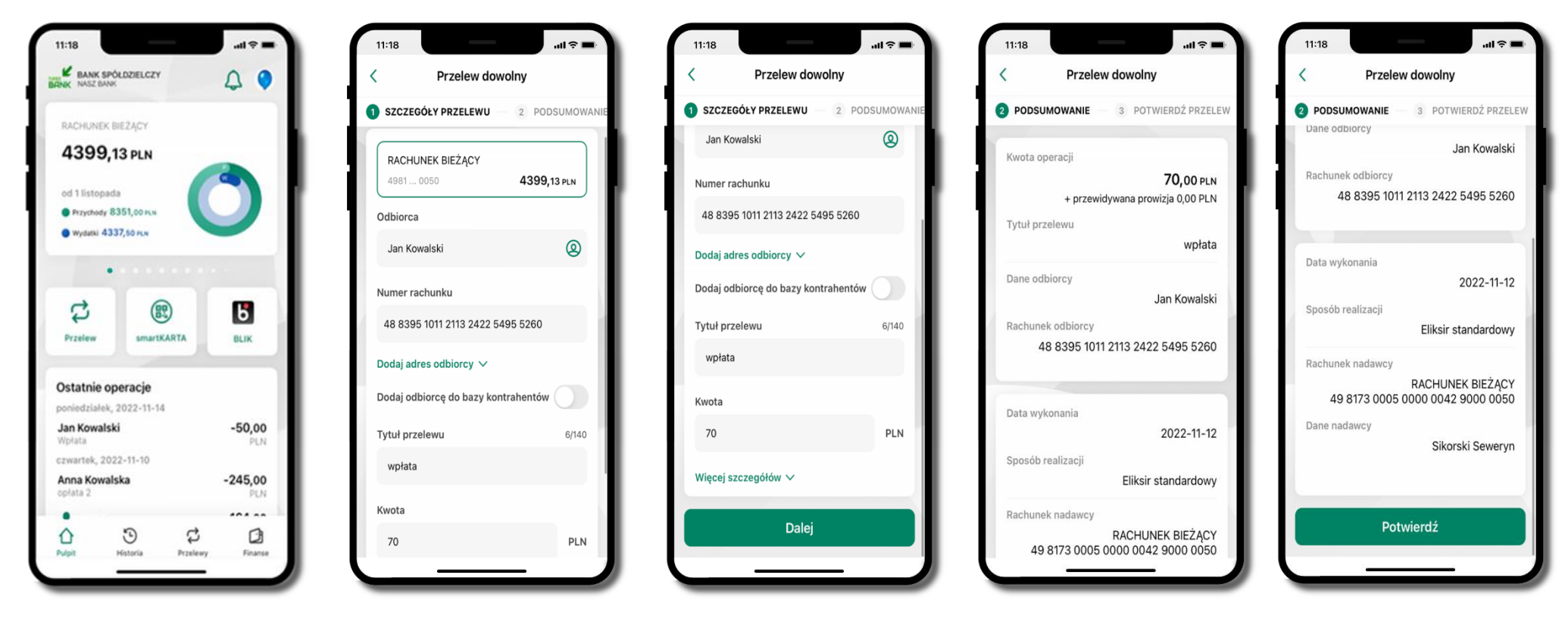

wybierz **Przelew** uzupełnij: tytuł, kwotę, datę i sposób realizacji przelewu (Więcej szczegółów) i kliknij **Dalej**

sprawdź dane przelewu i kliknij **Potwierdź** następnie podaj **e-PIN** i **Potwierdź**

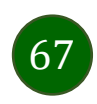

### Przelew – zapisz odbiorcę

W trakcie wykonywania przelewu możesz dodać nowego odbiorcę do bazy kontrahentów.

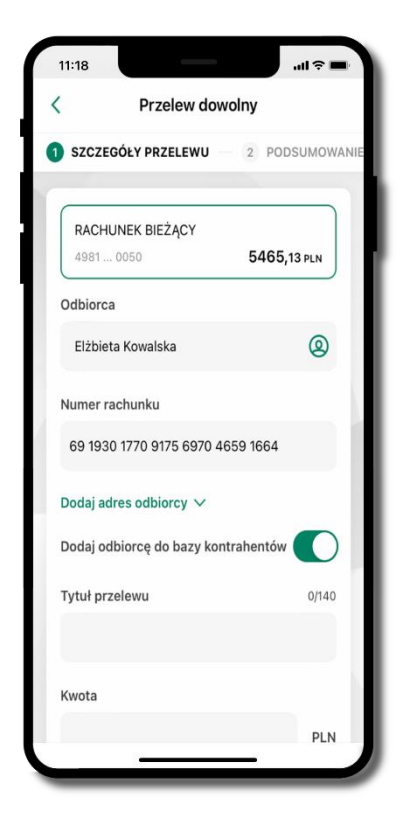

wybierz **Dodaj odbiorcę do bazy kontrahentów**

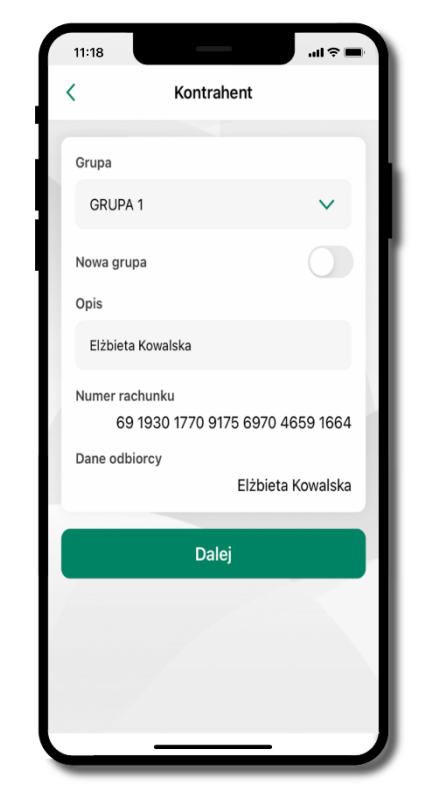

wskaż do której grupy ma być dodany kontrahent lub utwórz **nową grupę;**

kolejne kroki, to dalsze etapy wykonywania przelewu

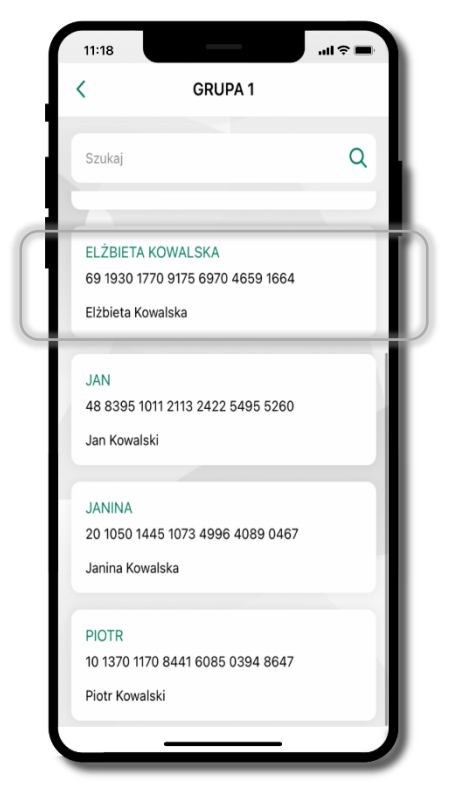

dodany kontrahent znajduje się w wybranej grupie

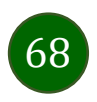

# Przelewy

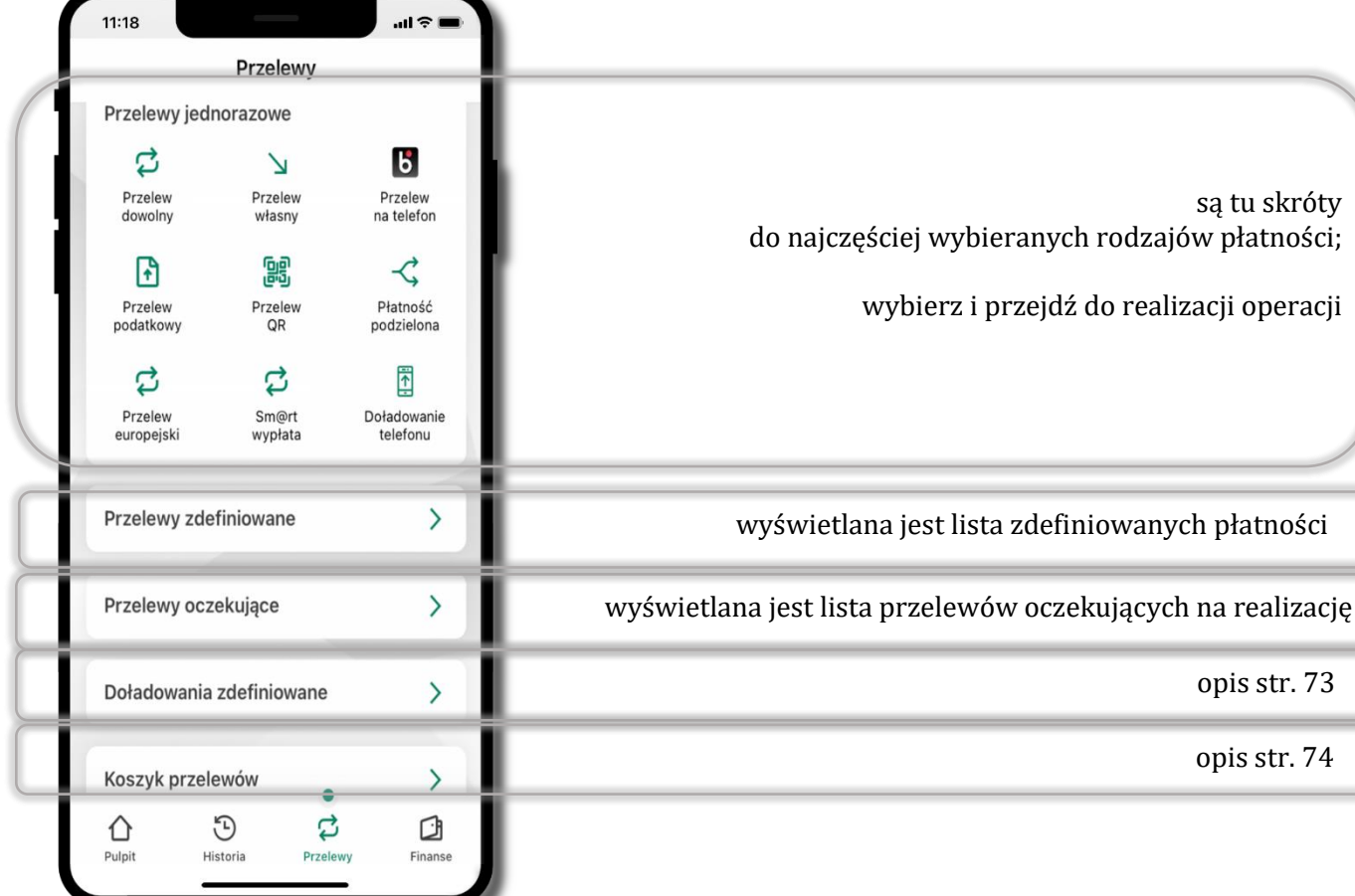

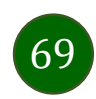

#### Wybierz jaki przelew chcesz wykonać i przejdź do kolejnego etapu: sprawdź dane operacji, podaj **e-PIN** i **potwierdź operację**

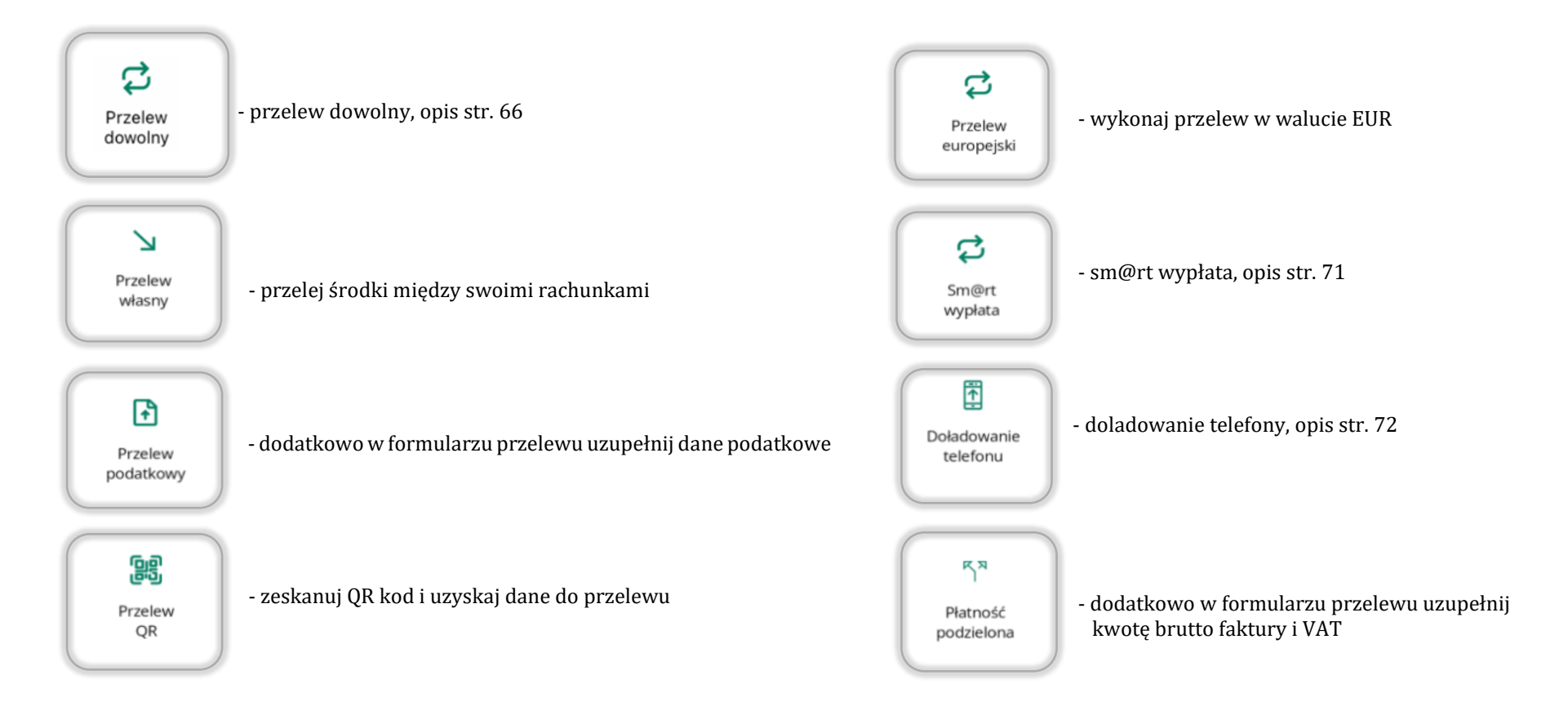

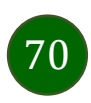

### <span id="page-70-0"></span>Sm@rt wypłata

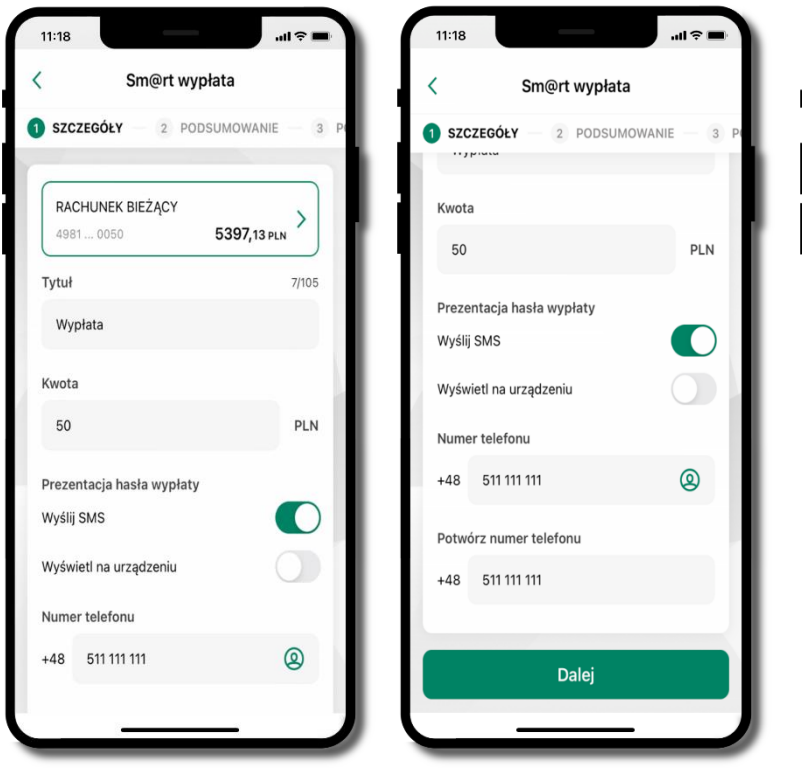

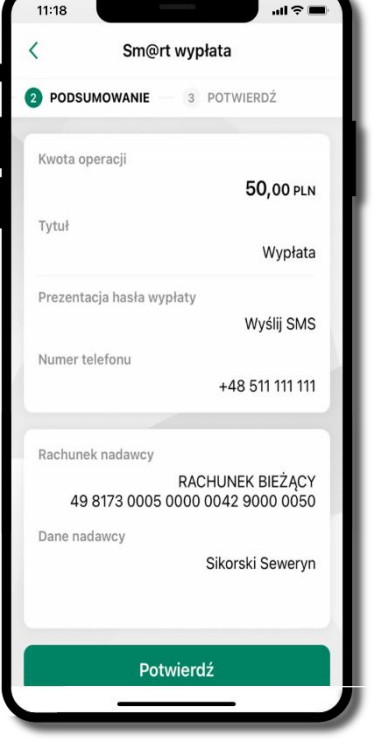

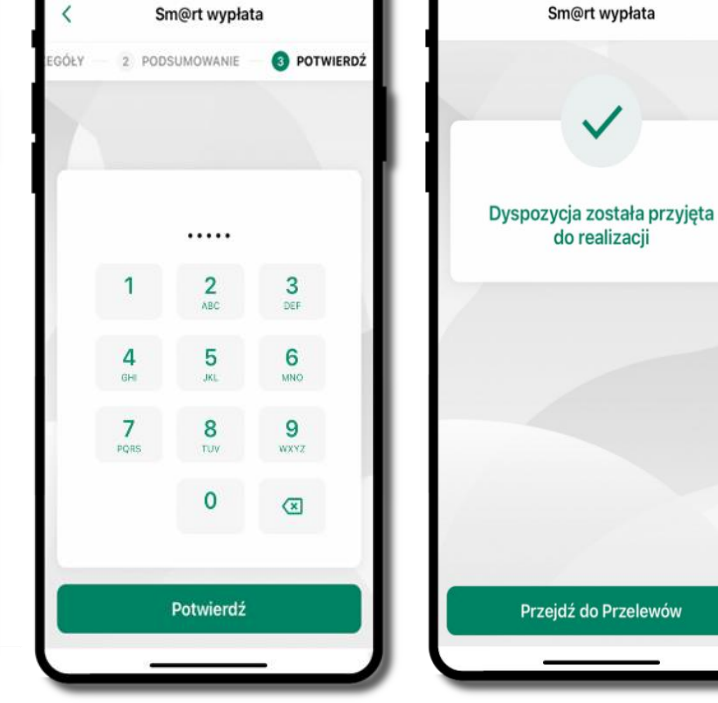

11:18

podaj **e-PIN** i **Potwierdź** 

operacja została przyjęta do realizacji

 $11:18$ 

Sm@rt wypłata

do realizacii

**pamiętaj o ograniczonym czasie na wykonanie wypłaty**

wybierz rachunek,

podaj tytuł, kwotę i sposób prezentacji hasła wypłaty **(wyślij SMS/Wyświetl na urządzeniu)**, kliknij **Dalej**

sprawdź dane Sm@rt wypłaty, kliknij **Potwierdź**

71

#### <span id="page-71-0"></span>Doładowanie telefonu

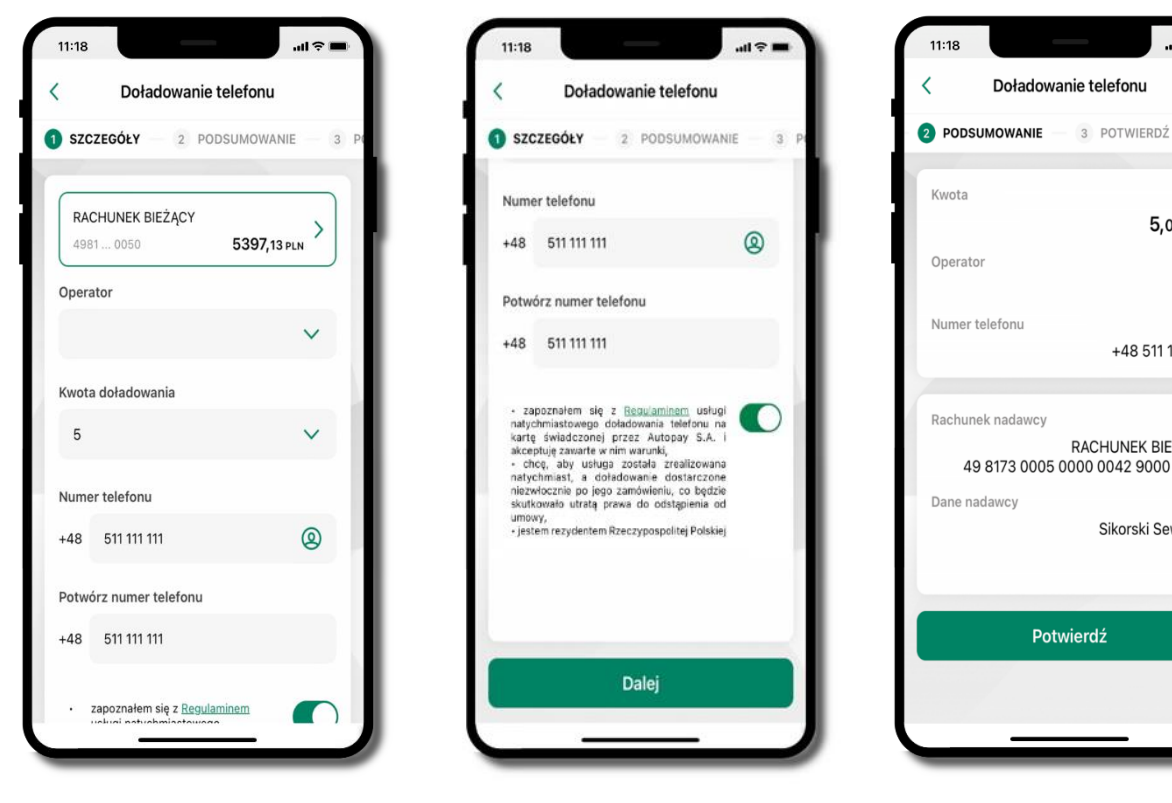

wybierz rachunek i operatora, wstaw kwotę, podaj numer telefonu lub wybierz z listy kontaktów, zaakceptuj regulamin i kliknij **Dalej**

sprawdź dane doładowania i kliknij **Potwierdź**

 $\sim$ 

5.00 PLN

+48 511 111 111

RACHUNEK BIEŻACY

Sikorski Seweryn

49 8173 0005 0000 0042 9000 0050

Potwierdź

Doładowanie telefonu

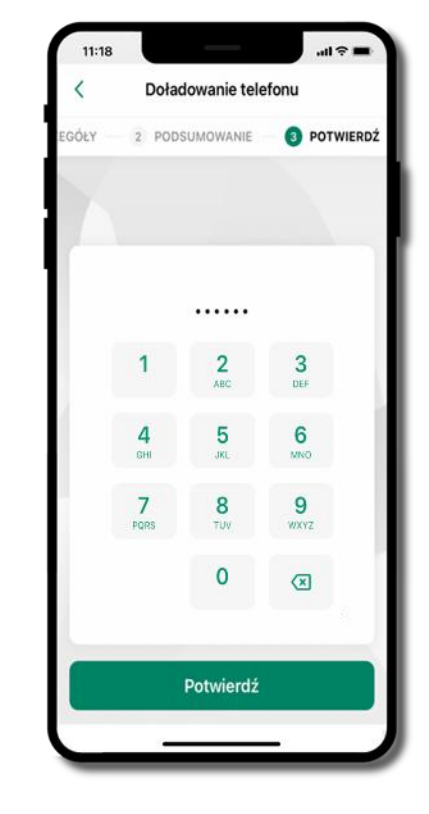

podaj **e-PIN**  i **Potwierdź**

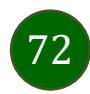
## <span id="page-72-0"></span>Doładowania zdefiniowane

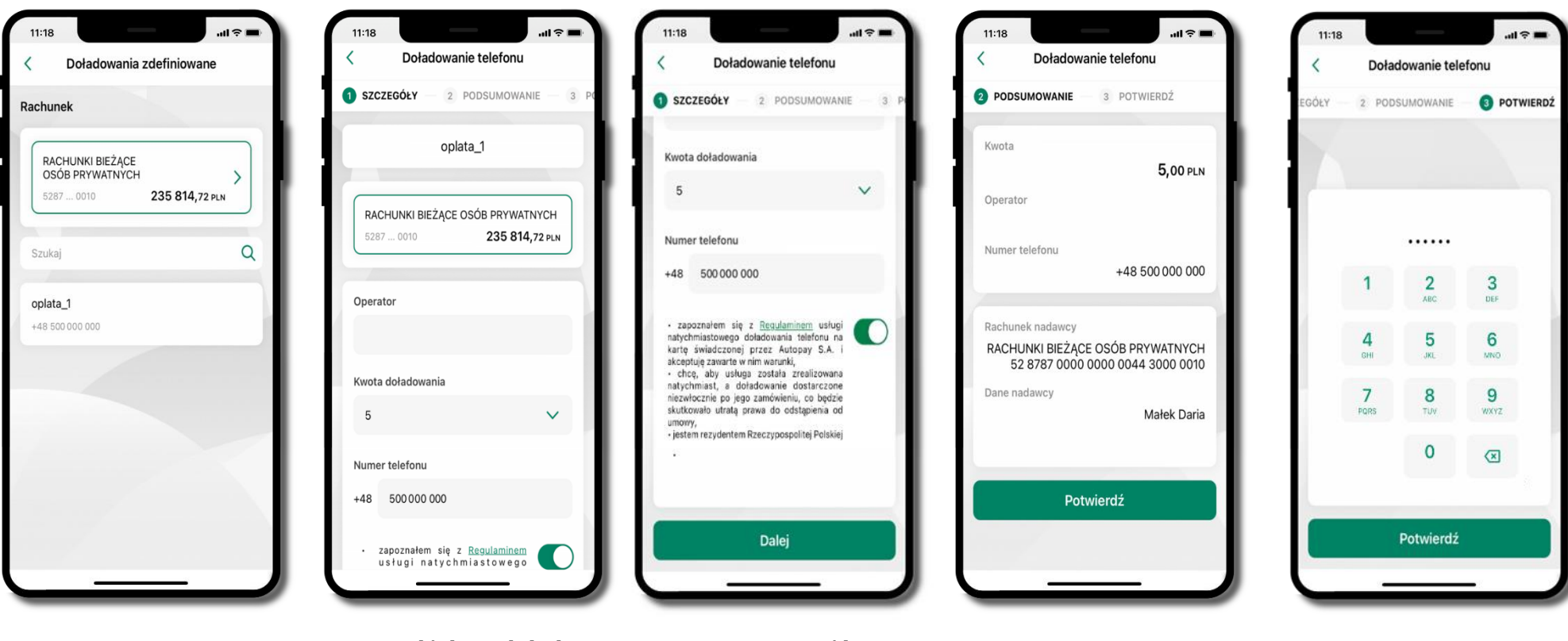

73

wybierz rachunek i z listy zdefiniowanych doładowań te, które chcesz wykonać

sprawdź dane doładowania – możesz zmienić kwotę, kliknij **Dalej**

sprawdź dane doładowania i kliknij **Potwierdź**

podaj **e-PIN**  i **Potwierdź**

## Koszyk przelewów

Przelewy, które podczas tworzenia zostały skierowane do koszyka przelewów wyświetlą się po wybraniu: Przelewy  $\rightarrow$  Koszyk przelewów. Jeśli jest kilka rachunków, z których można wykonywać przelewy, to każdy z nich ma swój koszyk.

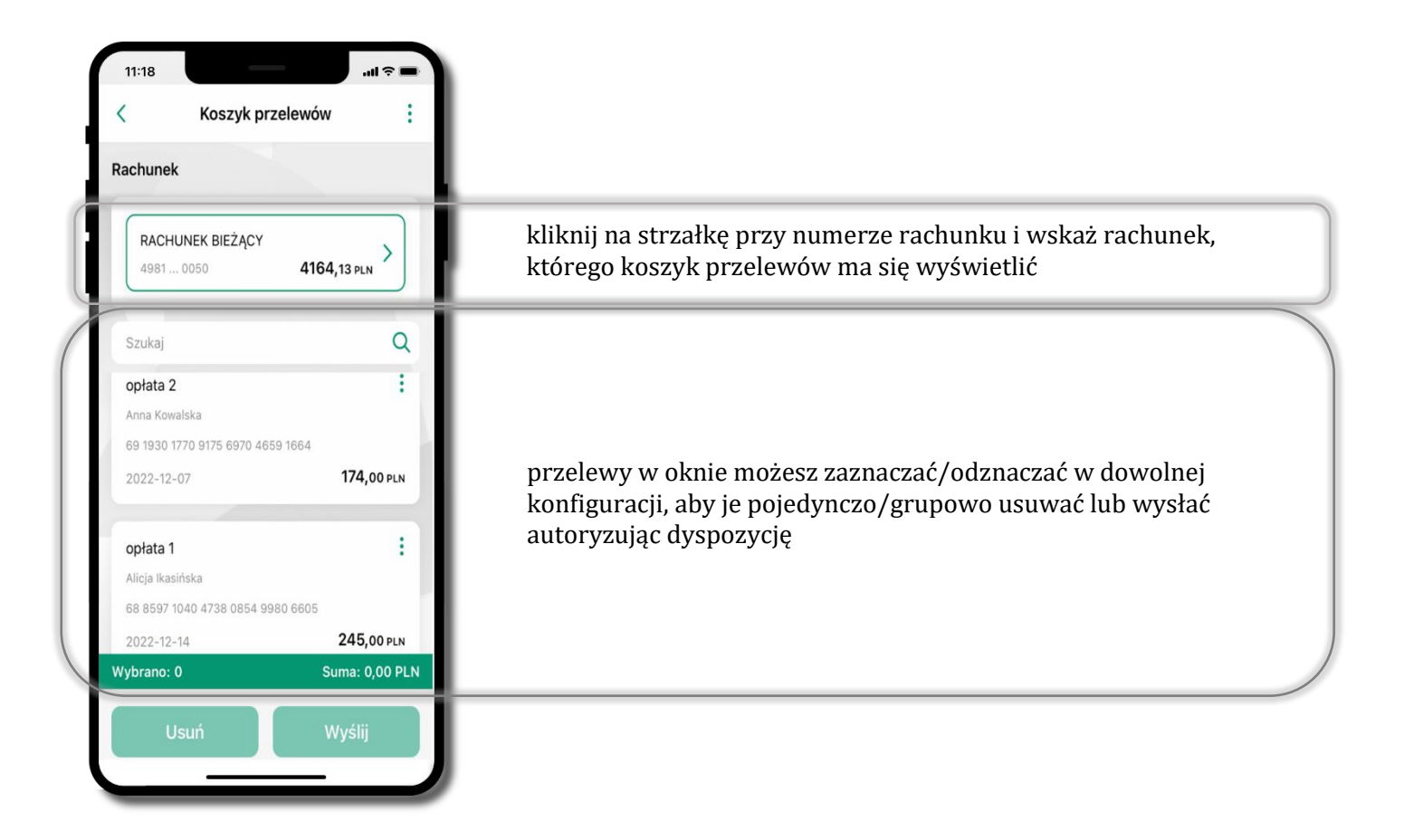

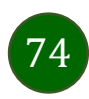

# Koszyk przelewów – realizacja przelewów

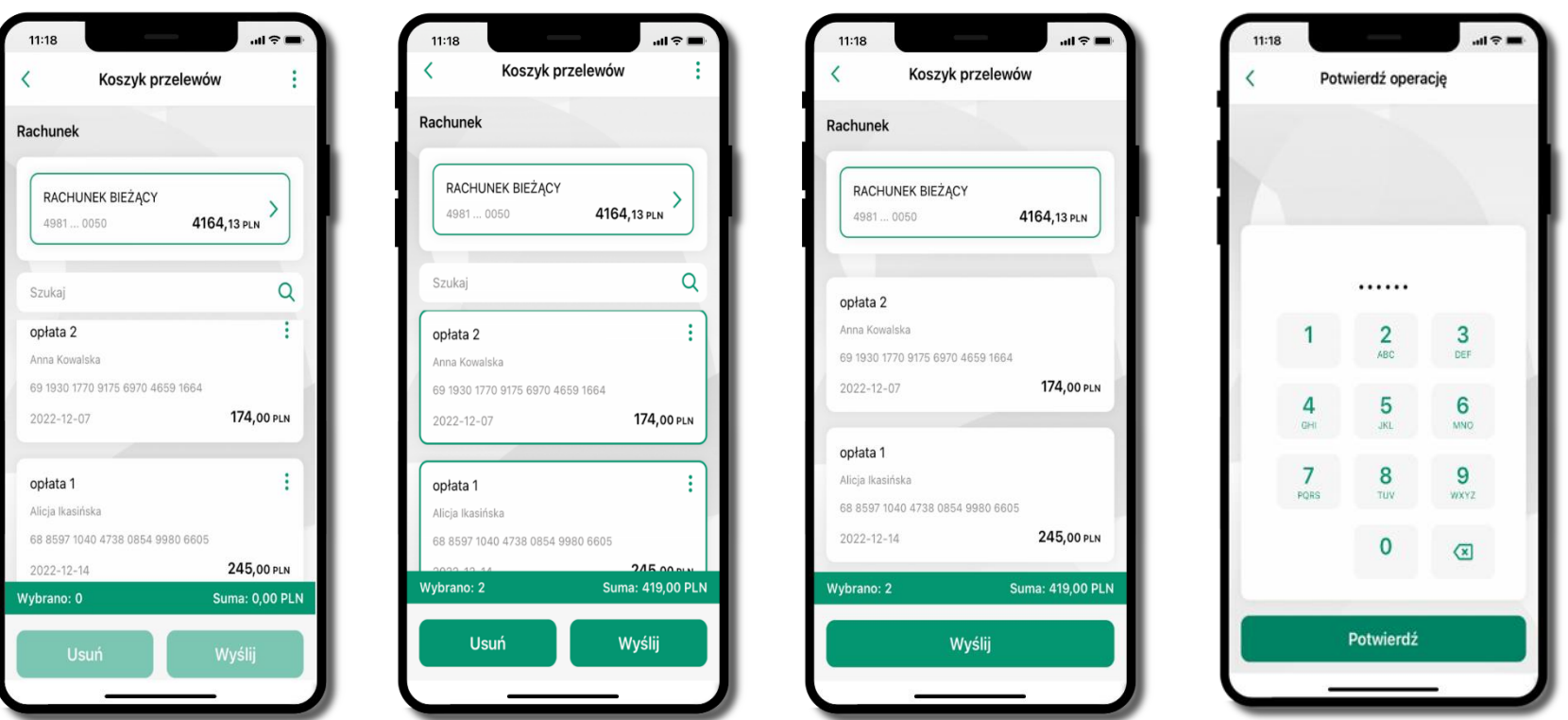

75

zaznacz przelew(y) z listy lub wszystkie ( i), następnie: **Usuń** – skasujesz przelew(y) lub **Wyślij** – przejdziesz do ich realizacji

potwierdź **Wyślij** lub **Usuń** wybrany przelew (przelewy)

sprawdź podsumowanie i **Wyślij**

podaj **e-PIN**  i **Potwierdź**

### <span id="page-75-0"></span>Finanse – rachunki

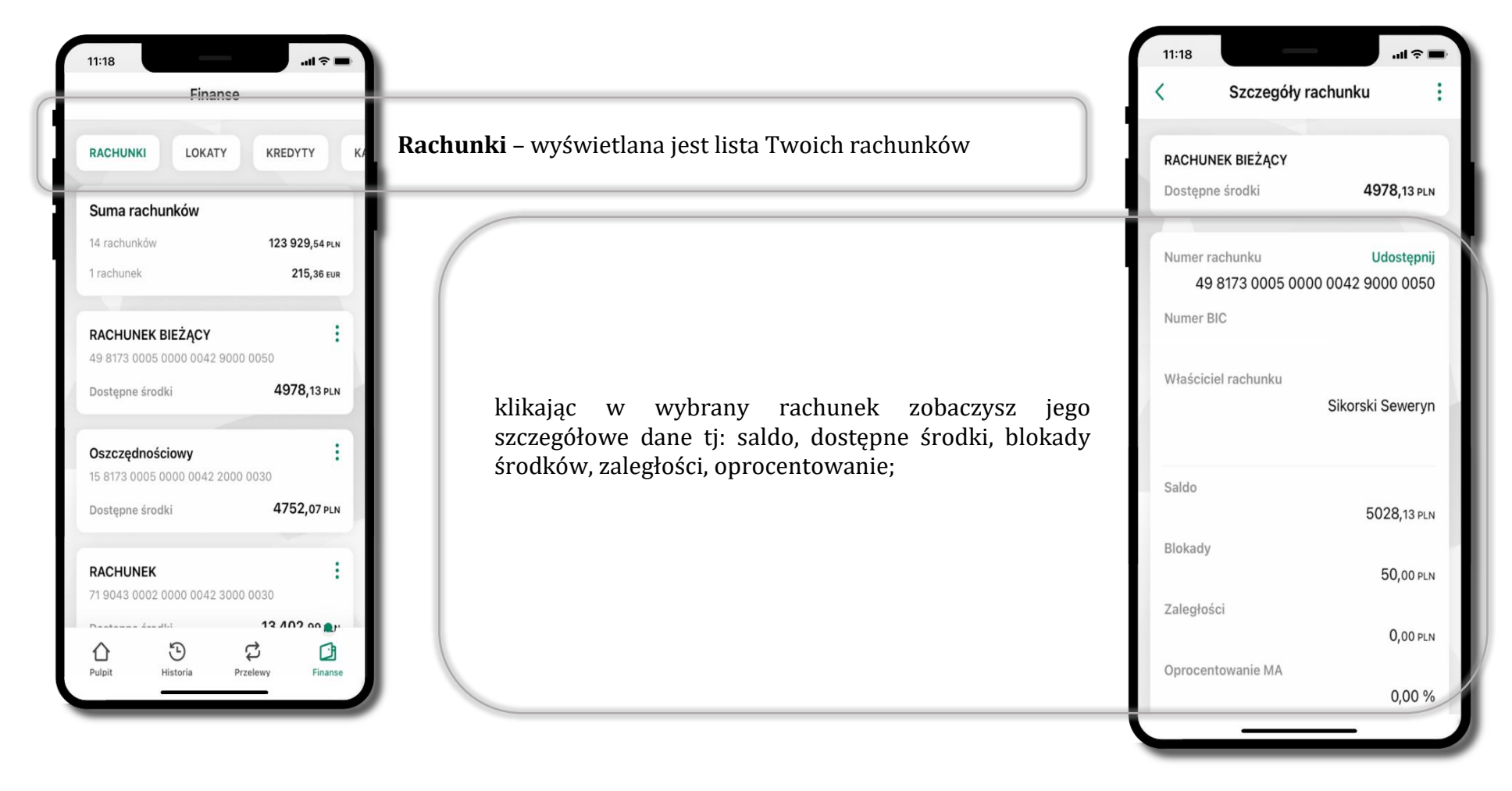

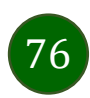

### Rachunki – lista

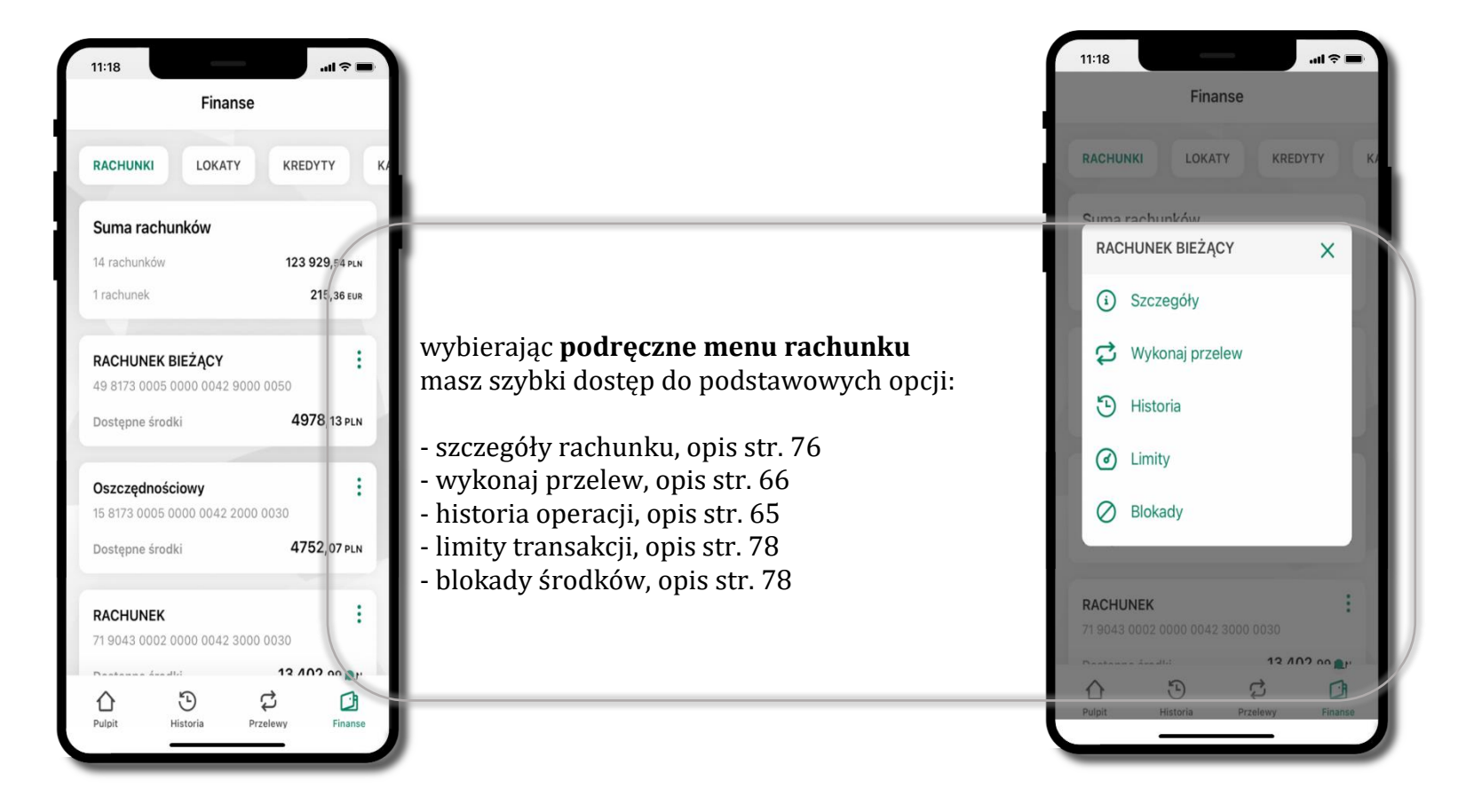

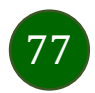

## <span id="page-77-0"></span>Rachunki – limity transakcji i blokady środków

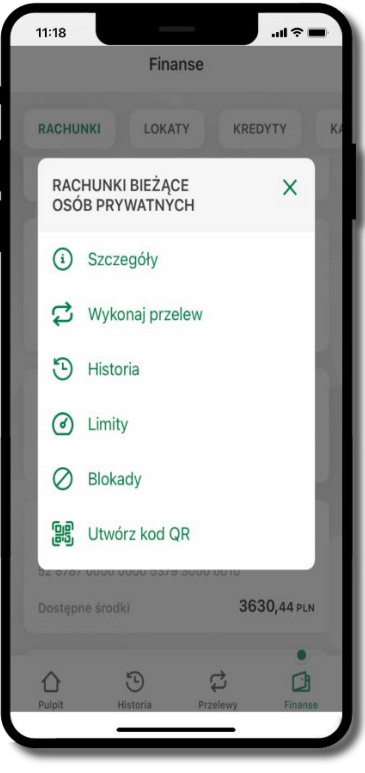

wybierz **Limity/ Blokady**

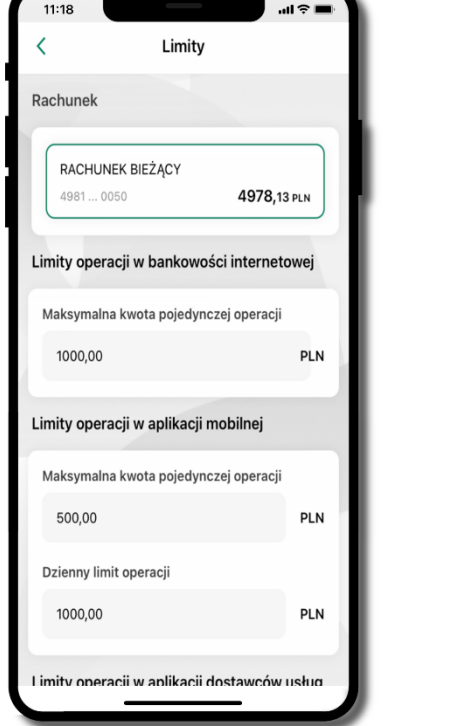

#### **Limity**

– wyświetlane są informacje o limitach transakcji na rachunku

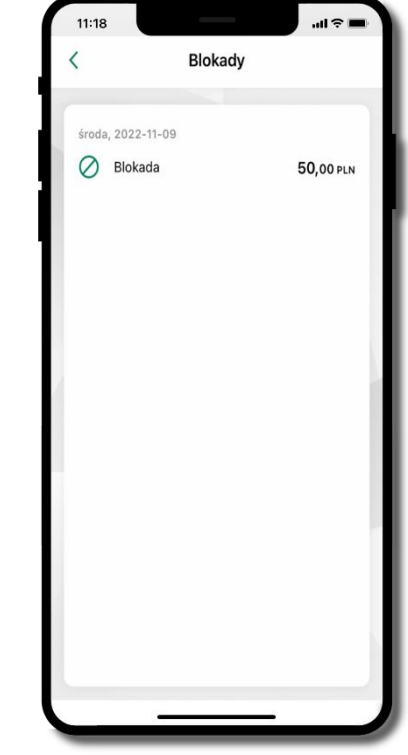

#### **Blokady środków**

– wyświetlane są informacje na temat posiadanych blokad na rachunku

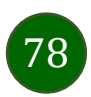

<span id="page-78-0"></span>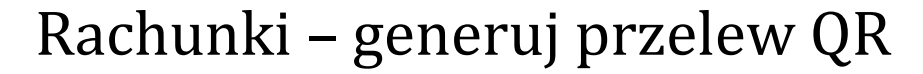

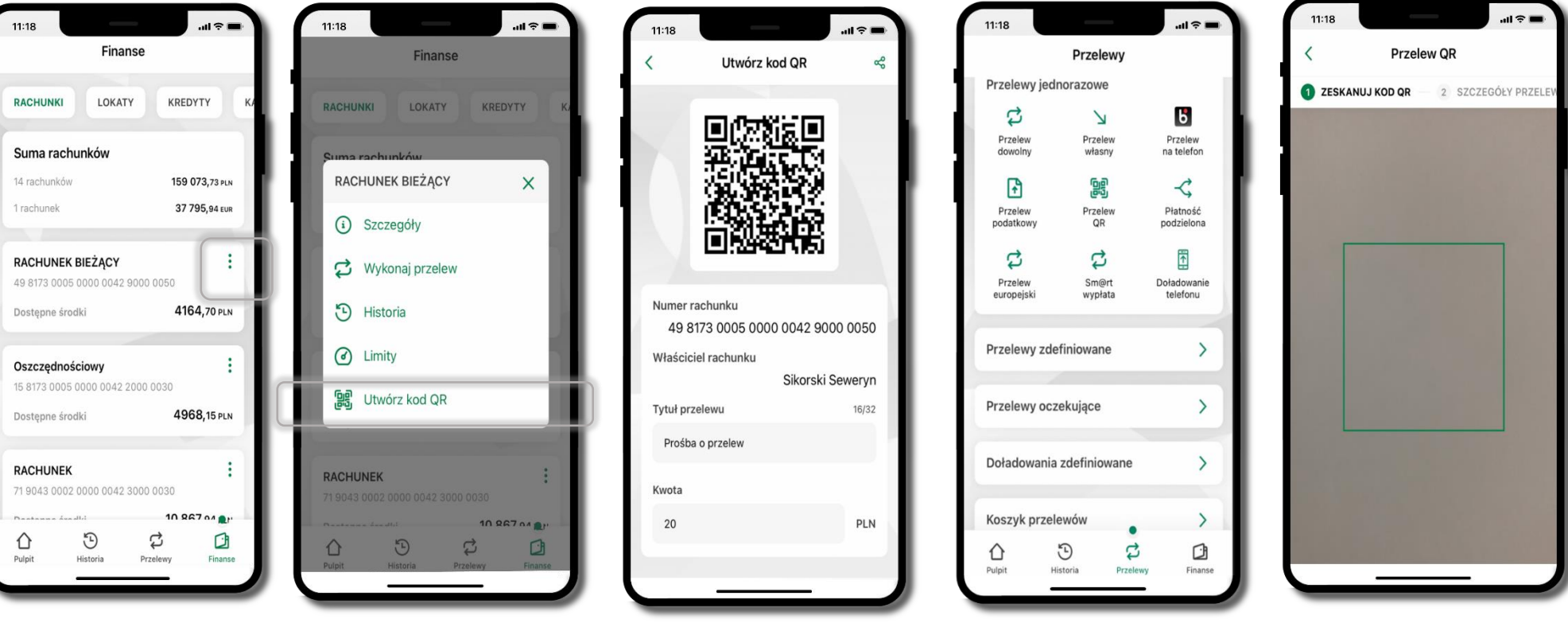

wybierz Rachunki  $\rightarrow$ <sup>1</sup> podręczne menu

**Utwórz kod QR**

- wpisz tytuł i kwotę przelewu,
- pokaż osobie, która ma przesłać Ci pieniądze, QR kod do zeskanowania,
- skanuj QR kod wybierając **Przelew QR** wykonasz go tylko w obrębie swojego banku,
- po zeskanowaniu QR kodu w aplikacji nadawcy wszystkie dane przelewu zostaną uzupełnione,
- wykonaj dalej przelew tak jak przelew dowolny (opis str. [67\)](#page-66-0),
- pieniądze otrzymasz na rachunek na zasadach standardowych przelewów.

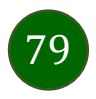

## Szybka pożyczka

Opcja pozwala uruchomić dodatkowe środki na Twoim rachunku. Pożyczka jest udzielona automatycznie w przypadku, gdy zaakceptujesz jej regulamin oraz spełnisz kryteria niezbędne do jej udzielenia (zdefiniowane w Twoim banku).

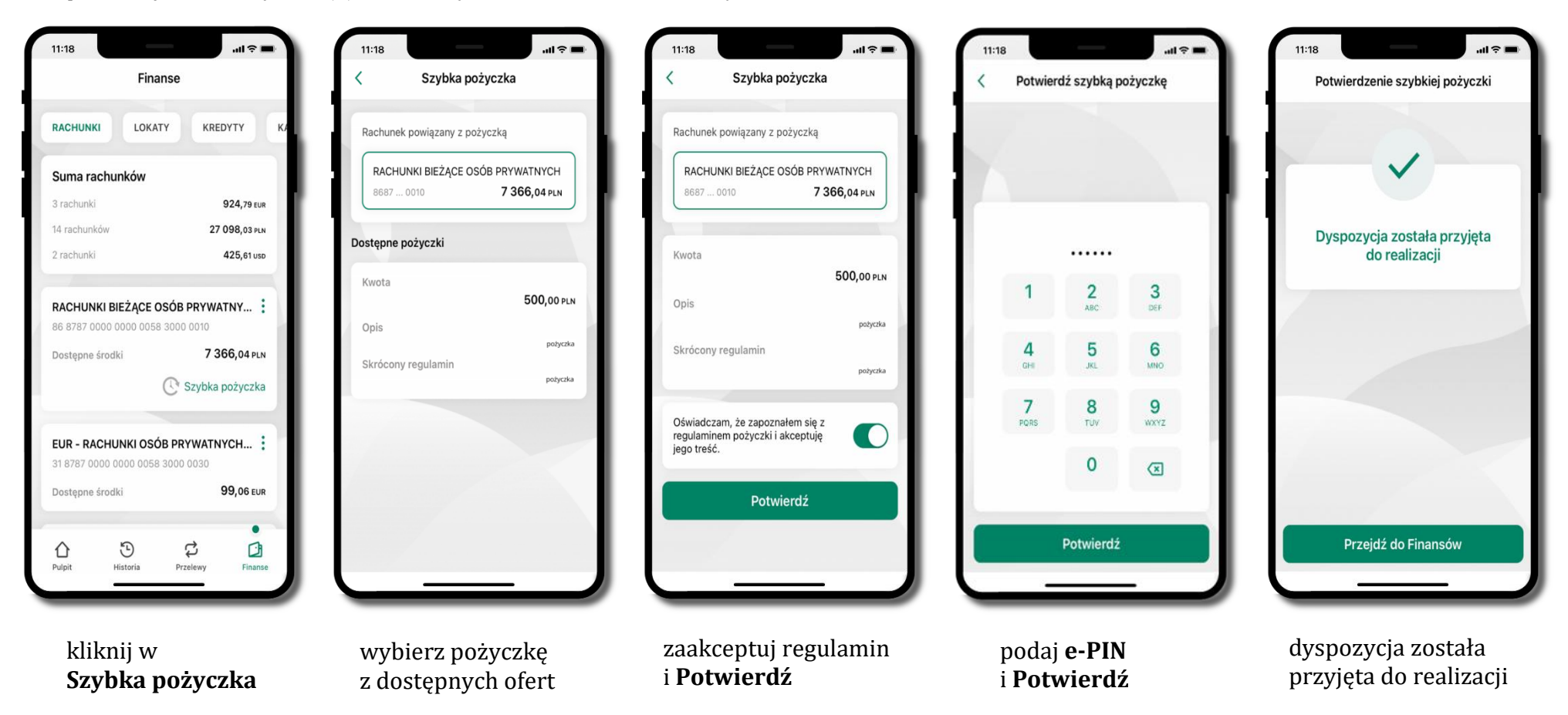

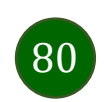

Aplikacja mobilna Nasz Bank – Przewodnik Użytkownika Klient Indywidulany

### Finanse – lokaty

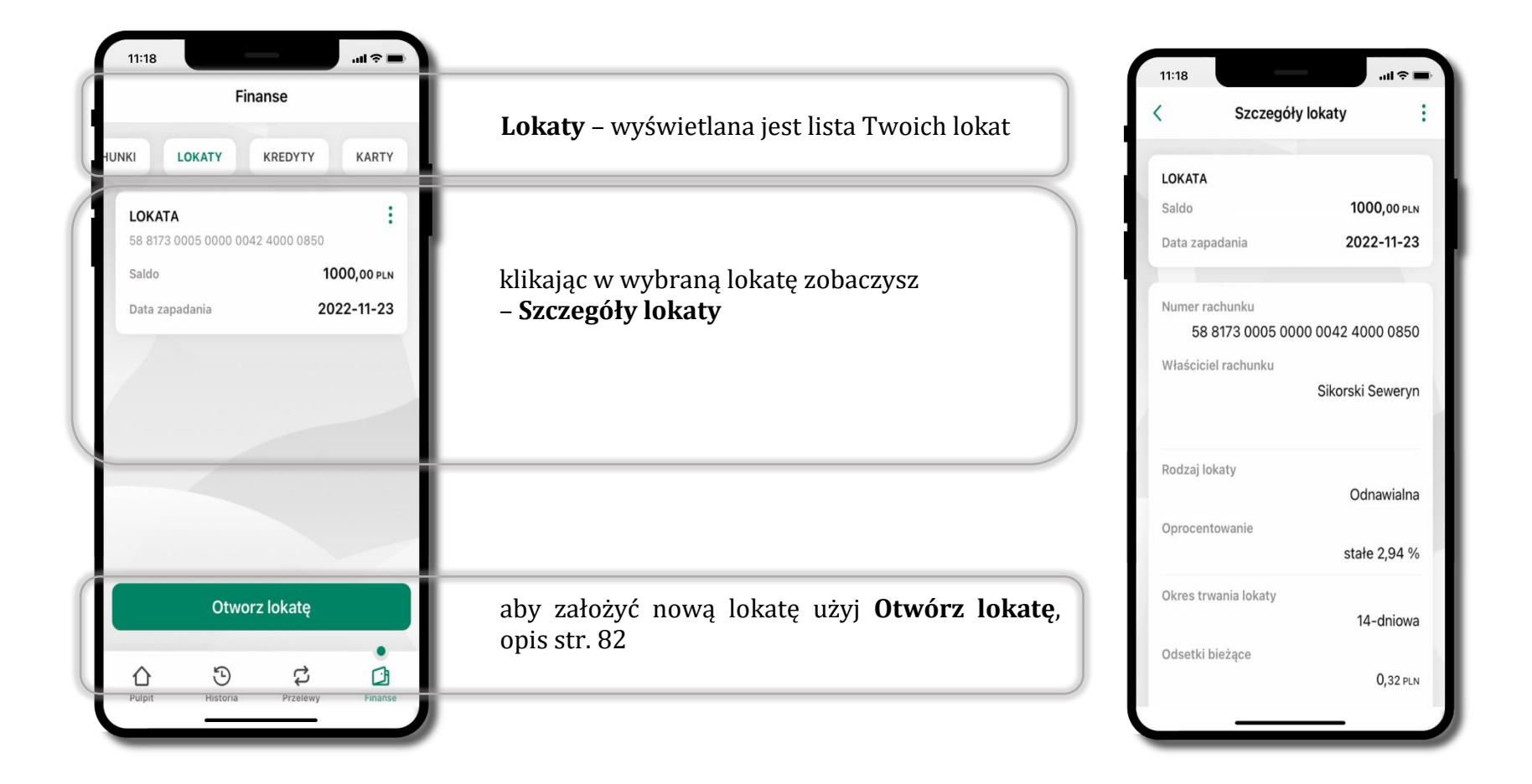

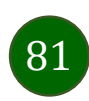

## <span id="page-81-0"></span>Otwórz lokatę

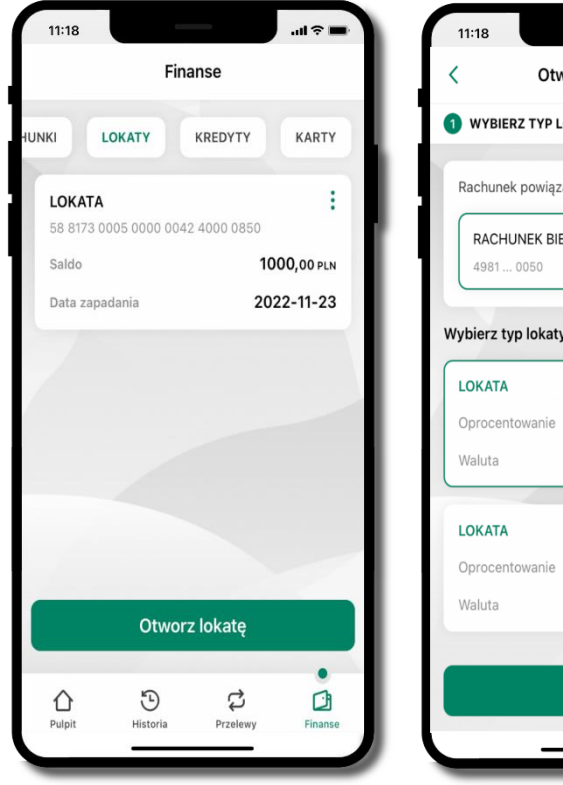

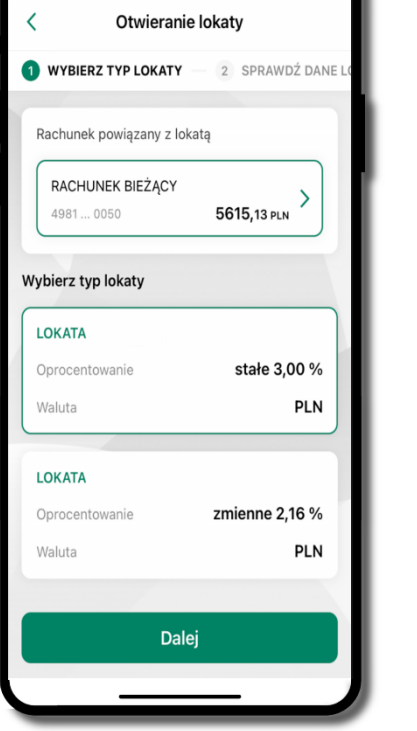

 $\mathbf{u}$ 

wybierz **Otwórz lokatę**

kliknij na strzałkę przy numerze rachunku i **wskaż rachunek**, z którego chcesz otworzyć lokatę; **wybierz rodzaj lokaty**

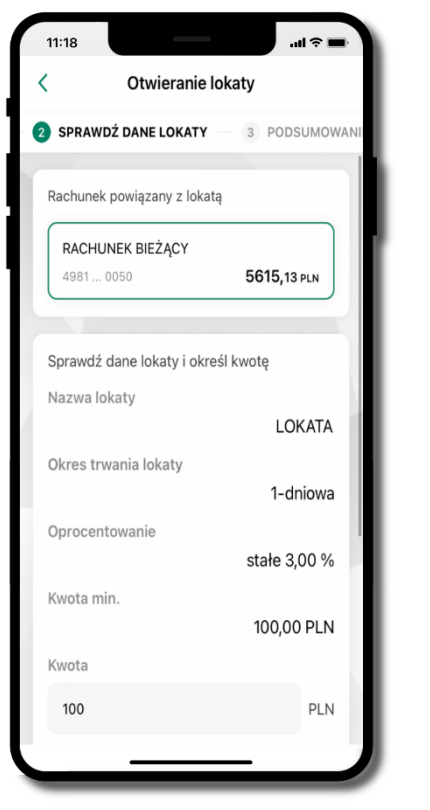

uzupełnij: kwotę i rodzaj lokaty, zaakceptuj regulamin i kliknij **Dalej**

sprawdź dane zakładanej lokaty i **Otwórz lokatę**

Otworz lokatę

 $11:18$ 

ł

 $\mathbf{H}$ 

Otwieranie lokaty

**PODSUMOWANIE** 4 WPROWADŹE-PIN

**LOKATA** 

100,00 PLN

Oprocentowanie stałe

Odnawialna

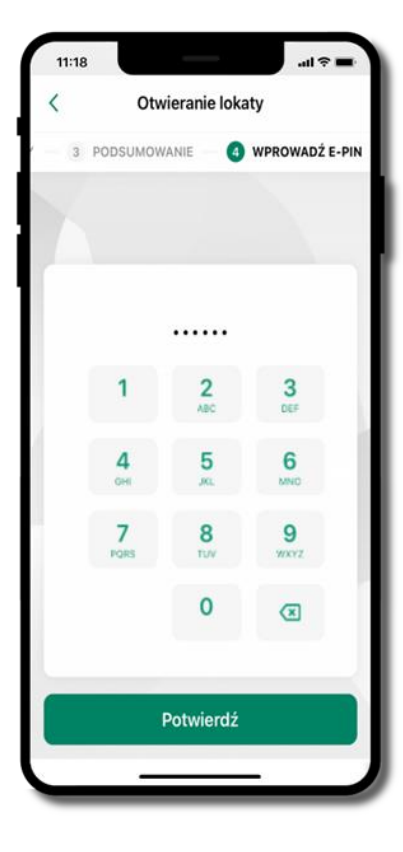

podaj **e-PIN**  i **Potwierdź**

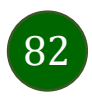

# Zamknij lokatę

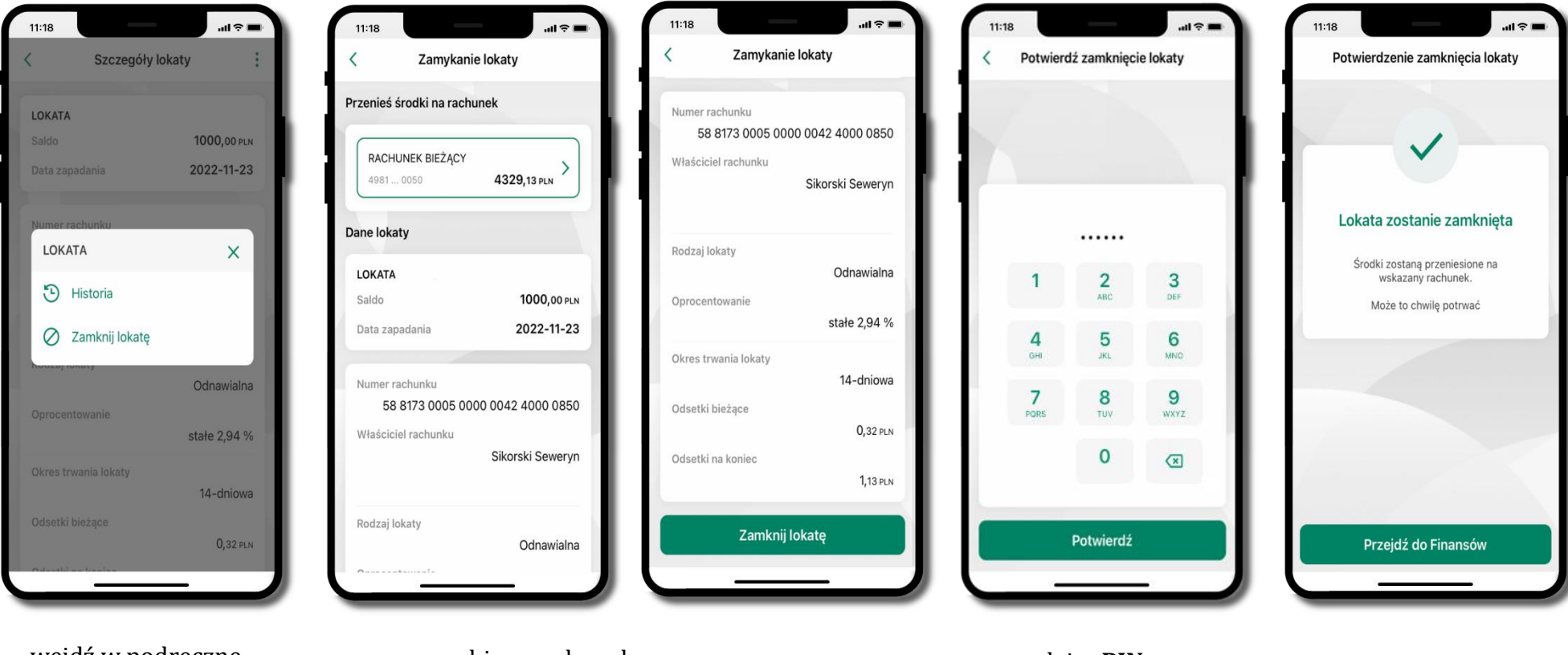

83

wejdź w podręczne menu i wybierz – **Zamknij lokatę**

wybierz rachunek, na który zostaną przeniesione środki; sprawdź dane i **Zamknij lokatę**

podaj **e-PIN**  i **Potwierdź**

lokata zostanie zamknięta

Aplikacja mobilna Nasz Bank – Przewodnik Użytkownika Klient Indywidulany

### Finanse – kredyty

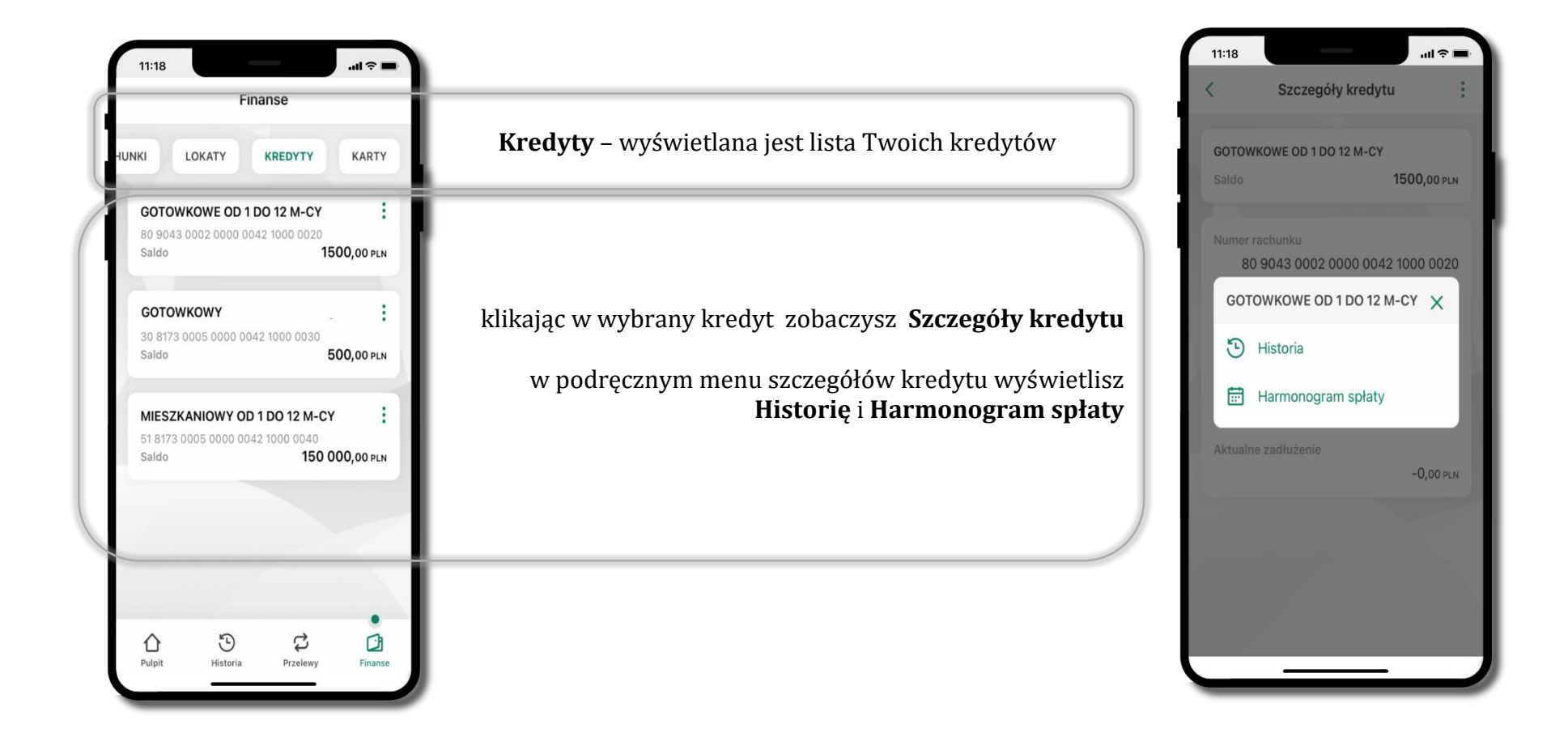

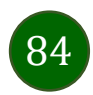

### Finanse – karty

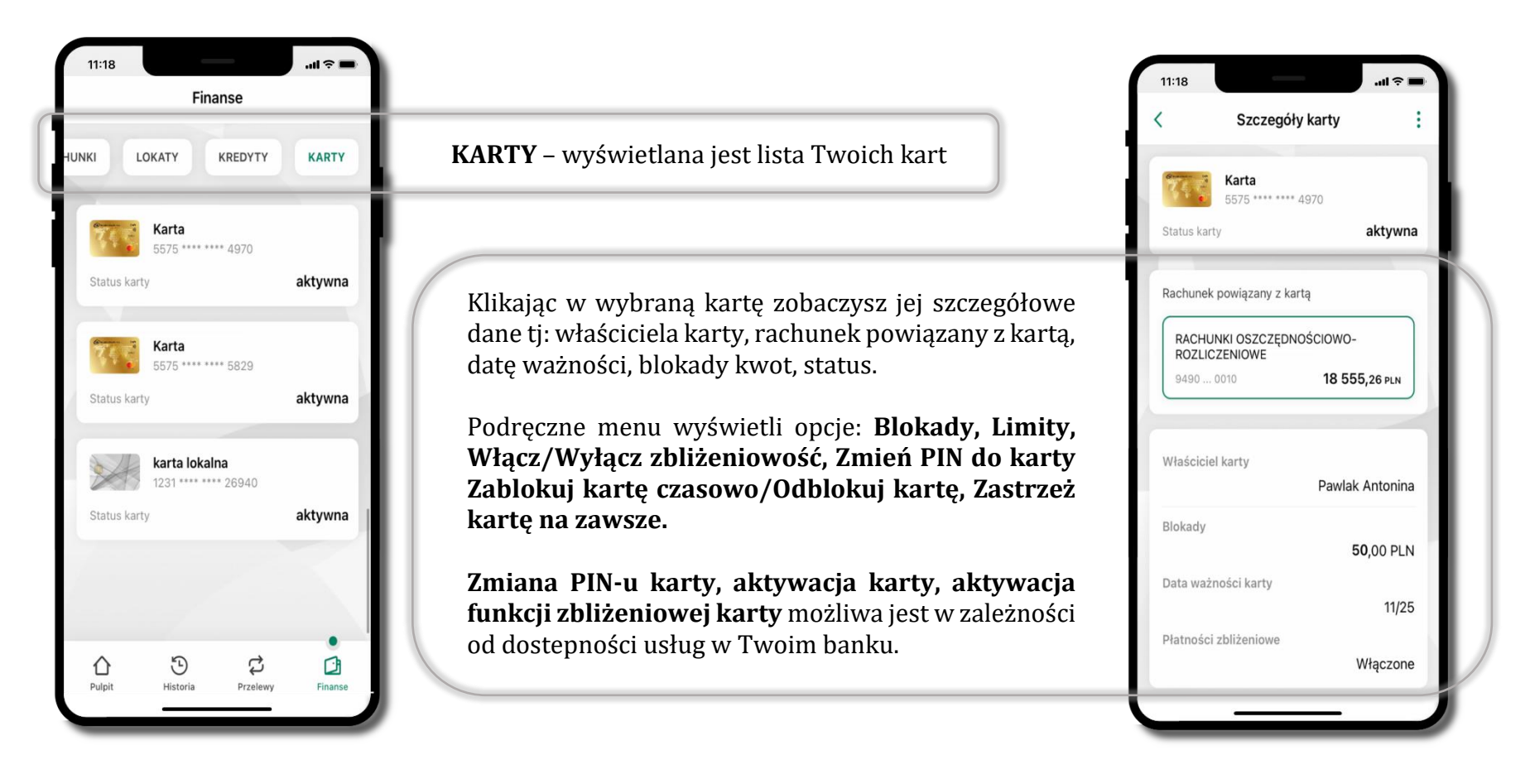

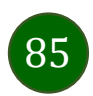

### Karty – zamów kartę

11:18 11:18 11:18  $11:18$ .<br>∲ ال  $\mathbf{u}$  $11:15$ Potwierdzenie zamówienia karty Zamów karte Finanse Zamów kartę Zamów kartę LOKATY KREDYTY **KARTY HUNKI** RACHUNEK ROR Visa Mobile  $5190...0010$ 202 547.15 PLN Visa Mobile 參 **A772 \*\*\*\* \*\*\*\* 0056**  $\bigcirc$ Zaznacz wszystkie zgody Wybierz typ karty Karta została zamówiona **Status kart** aktywna - 急 Visa Mobile Oświadczam, że zapoznałam/em się z<br>wyciągiem z Taryfy Opłat i Prowizji i  $\bigcirc$ Karta dotrze do Ciebie w ciągu kilku dni roboczych. akceptuje jego treść. Obsługa karty za 0 zł, jeśli wydasz nią min. Pobjerz pełna treść 500 zł w miesiącu kalendarzowym ..... Oświadczam, że przed zawarciem umowy  $\bullet$ otrzymałam/em Regulamin świadczenia  $\overline{2}$  $\mathbf{3}$ **Mastercard Mobile** usług w zakresie prowadzenia rachunków<br>bankowych dla klientów indywidualnych, którego dotyczy niniejszy wniosek o karte oraz akceptuję jego treść. Adres wysyłki karty 5 6 Wzór odstąpienia od umowy o kartę -Pobierz pełną treść 18-400 Łomża, Spokojna 9A zmień 8 9 WWY Oświadczam, że wszystkie dane podane<br>przeze mnie w celu zamówienia karty są  $\bullet$ 3D Secure - potwierdzenie transakcji C kompletne i prawdziwe.  $\mathbf 0$  $\sqrt{x}$ Przetwarzanie danych osobowych użytkowników Zamów kartę Dalej odbywa się zgodnie z obowiązującymi przepisami  $\bullet$ Przejdź do Finansów Potwierdź Złóż wniosek C) O  $\odot$ ⇧ Pulpit Finans

\*opcja dostępna dla Klientów Zrzeszenia SGB

wybierz **Zamów kartę**

wybierz: **rachunek, typ karty, adres wysyłki** (możesz go zmienić – zmień), **włącz 3D Secure** i kliknij **Dalej**

zaznacz zgody i kliknij **Złóż wniosek** podaj **e-Pin**

i **Potwierdź karta została zamówiona** 

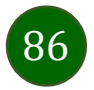

### Karty – blokady kwot

**Blokady** – wyświetlne są informacje na temat posiadanych blokad kwot na karcie.

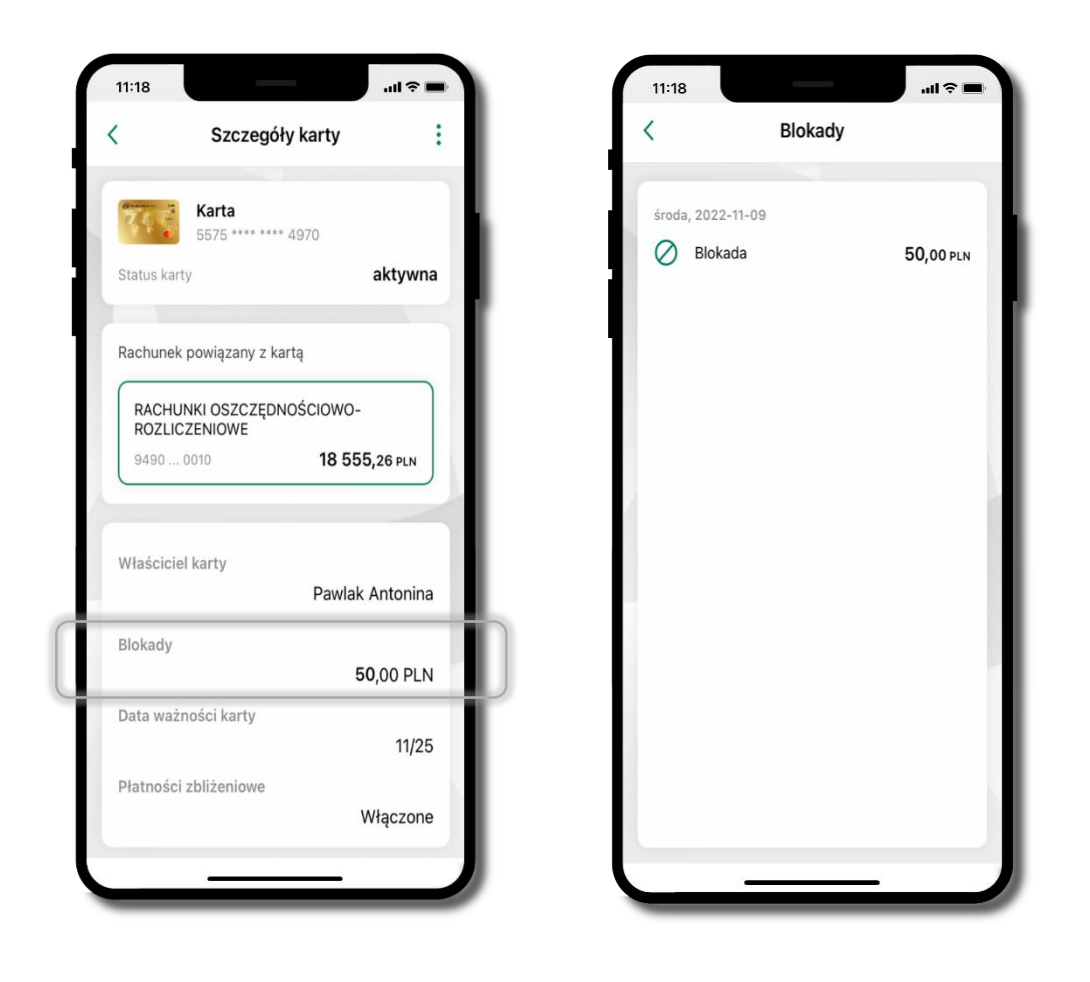

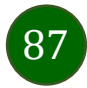

Aplikacja mobilna Nasz Bank – Przewodnik Użytkownika Klient Indywidulany

## Karty – limity transakcji kartowych

**LIMITY** – wyświetlone są informacje o limitach transakcji na karcie, z możliwością zmiany limitów.

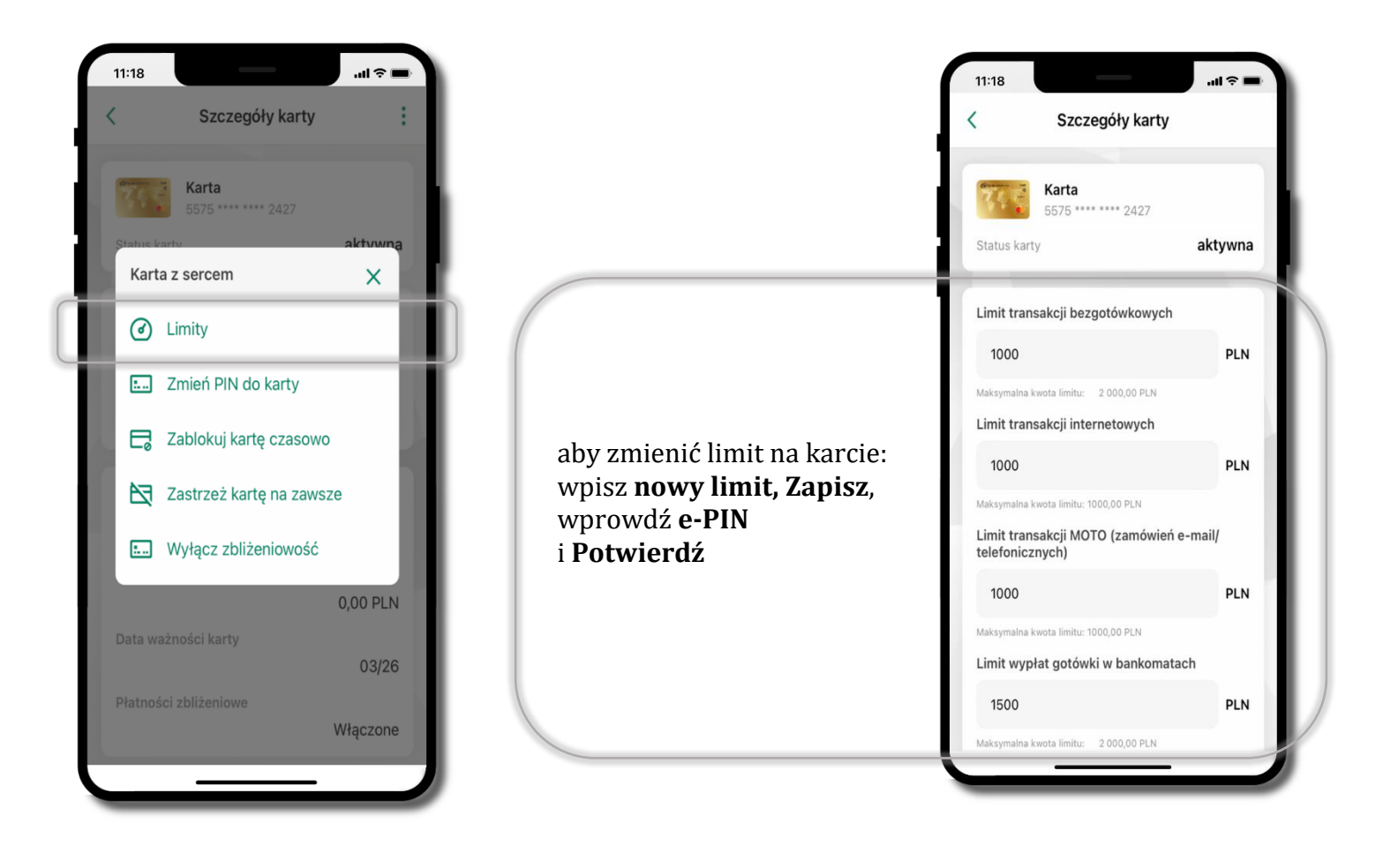

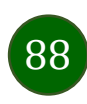

# Statusy kart

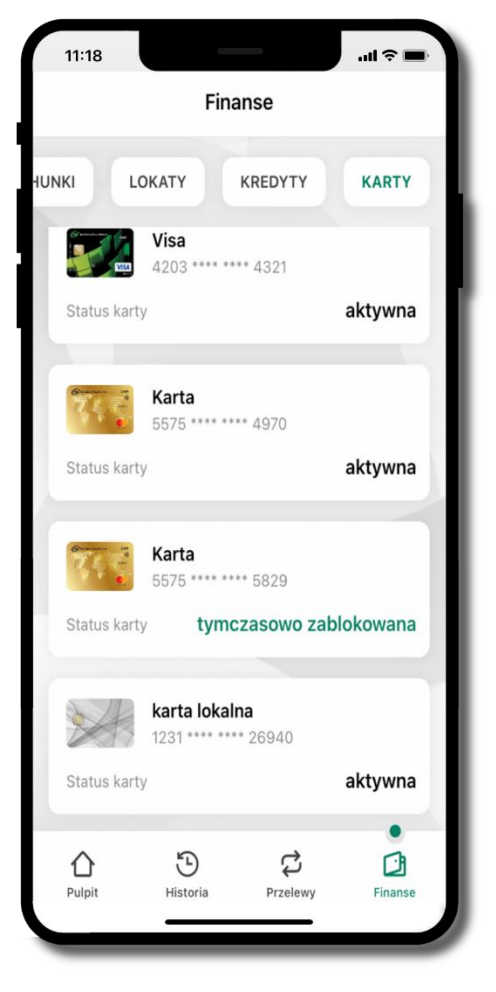

#### **w przygotowaniu**

– w banku został złożony wniosek o wydanie karty, karta jest w produkcji

#### **tymczasowo zablokowana**

– została wprowadzona czasowa blokada karty, opis str. [90](#page-89-0)

#### **aktywna**

– karta jest aktywowana przez klienta (sposób aktywacji karty określony jest przez bank)

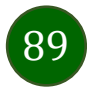

## Czasowa blokada karty

<span id="page-89-0"></span>Możesz tymczasowo zabezpieczyć kartę jeśli podejrzewasz np. jej zgubienie lub zczytanie danych karty przez osoby trzecie**.**

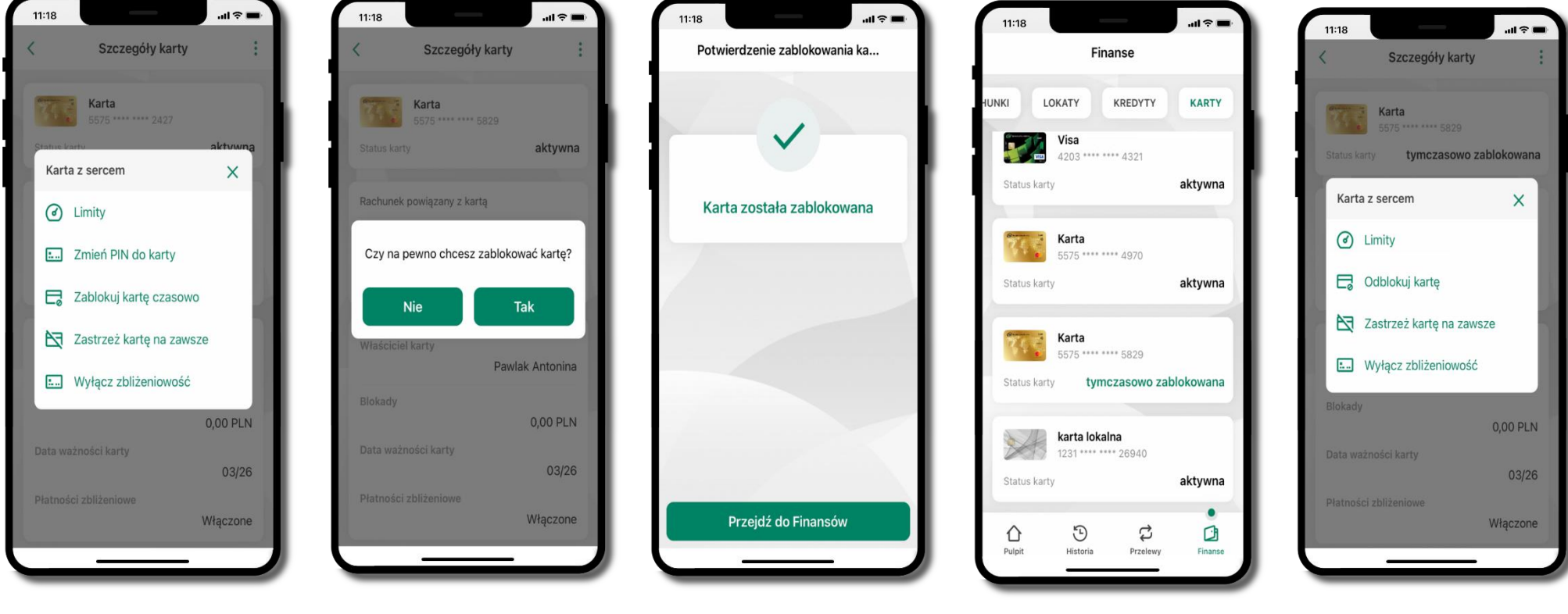

**Zablokuj kartę czasowo**

potwierdź blokadę karty**,** wybierz **TAK**

karta **tymczasowo zablokowana** wybierz

czasowa blokada karty jest operacją odwracalną wybierz **Odblokuj kartę** 

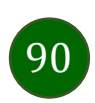

### Zastrzeżenie karty

Zastrzeżenie karty jest operacją nieodwracalną – karta zostanie zarchiwizowana, nie pojawi się na liście kart.

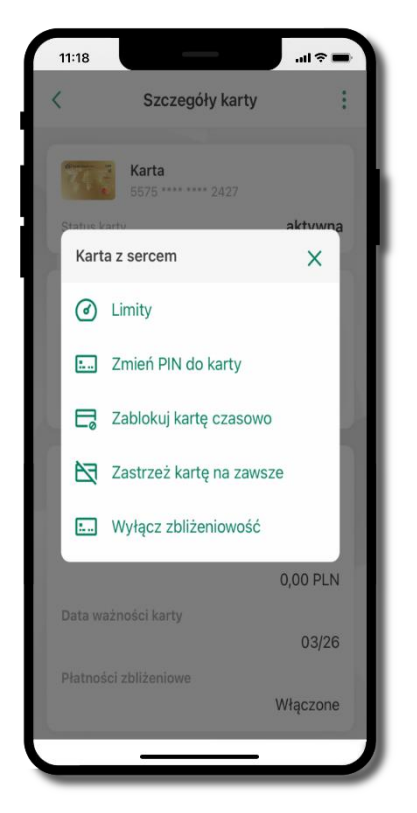

wybierz **Zastrzeż kartę na zawsze**

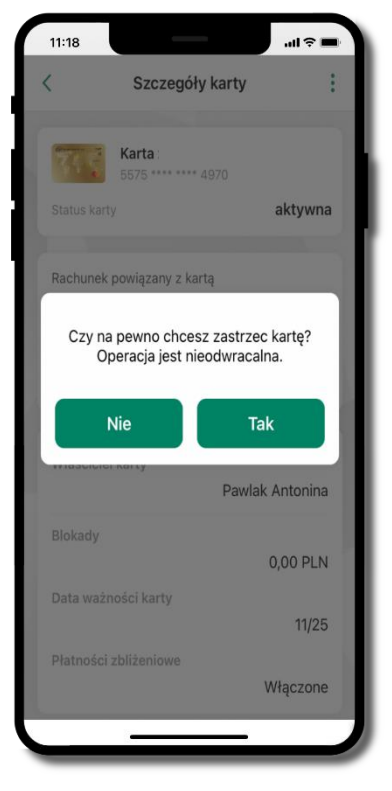

potwierdź **zastrzeżenie karty,** wybierz **Tak**

**operacja jest nieodrwacalna**

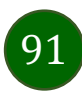

## Często zadawane pytania i odpowiedzi

#### **1. Co to jest Aplikacja mobilna Nasz Bank?**

Aplikacja mobilna Nasz Bank, to oprogramowanie instalowane na urządzeniu przenośnym np. smartfon, tablet, umożliwiające bezpieczne korzystanie z usług bankowych.

#### **2. Co to jest Autoryzacja mobilna?**

Autoryzacja mobilna, to alternatywny sposób potwierdzania operacji wykonywanych w bankowości internetowej i w placówce banku.

#### **3. Jakie są opłaty za korzystanie z Aplikacji mobilnej Nasz Bank?**

Pobranie i korzystanie Aplikacji mobilnej Nasz Bank jest bezpłatne. Nawiązuje ona jednak połączenie z Internetem i należy sprawdzić jakie opłaty nalicza operator sieci komórkowej za transmisję danych.

#### **4. Czy do korzystania z Aplikacji mobilnej Nasz Bank niezbędny jest pakiet danych internetowych?**

Tak, Aplikacja mobilna Nasz Bank łączy się z bankiem przez Internet (dane komórkowe lub sieć WI-FI).

#### **5. Skąd można pobrać Aplikację mobilną Nasz Bank?**

Aplikację mobilną Nasz Bank należy pobrać ze sklepu AppStore (opis str. [6\)](#page-5-0).

#### **6. Na ilu urządzeniach można aktywować Aplikację mobilną Nasz Bank?**

Użytkownik może aktywować Aplikację mobilną Nasz Bank na maksymalnie czterech urządzenia jednocześnie. Należy jednak pamiętać, że zalogowanie się na jednym urządzeniu spowoduje zakończenie sesji na wszystkich pozostałych.

#### **7. Gdzie znajdę informację na jakich urządzeniach została aktywowana Aplikacja mobilna Nasz Bank?**

Informacje można odczytać w systemie bankowości internetowej *Ustawienia Kanały dostępu i urządzenia*  wyświetlone są nazwy urządzeń mobilnych.

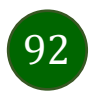

#### **8. Czy do korzystania z Aplikacji mobilnej Nasz Bank trzeba mieć podpisaną umowę z określonym operatorem telekomunikacyjnym?**

Nie, z Aplikacji mobilnej Nasz Bank mogą korzystać klienci wszystkich sieci telefonicznych.

#### **9. Czy operacje wykonane w Aplikacji mobilnej Nasz Bank będą widoczne na koncie bankowości internetowej?**

Tak, w historii rachunku będą widoczne wszystkie transakcje wykonane w Aplikacji mobilnej Nasz Bank.

#### **10.Czy zmiana karty SIM ma wpływ na działanie Aplikacji mobilnej Nasz Bank?**

Nie, Aplikacja mobilna Nasz Bank będzie działała jak dotychczas. Przy zmianie karty SIM nie ma potrzeby jej ponownego instalowania.

#### **11.Czy zmiana numeru telefonu ma wpływ na działanie Aplikacji mobilnej Nasz Bank?**

Nie, Aplikacja mobilna Nasz Bank będzie działała jak dotychczas. Należy jednak pamiętać, aby poinformować bank o zmianie numeru telefonu.

#### **12.Co zrobić w przypadku zmiany urządzenia mobilnego np. smartfonu, na którym była zainstalowana Aplikacja mobilna Nasz Bank, na inny?**

W przypadku zmiany telefonu na inny, należy na nim zainstalować i aktywować Aplikację mobilną Nasz Bank. Poprzednio powiązane urządzenie należy w bankowości internetowej odłączyć od konta *(Ustawienia Kanały dostępu i urządzenia Usuń urządzenie).*

#### **13.Co zrobić w przypadku utraty urządzenia mobilnego np. smartfonu, na którym była zainstalowana Aplikacja mobilna Nasz Bank?**

W przypadku utraty np. smartfonu, tabletu z zainstalowaną Aplikacją mobilną Nasz Bank należy skontaktować się z bankiem. Jeśli jest taka możliwość należy w bankowości internetowej usunąć powiązane urządzenie *(Ustawienia Kanały dostępu i urządzenia Usuń urządzenie).*

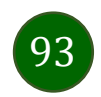

#### **14.Czy można zainstalować Aplikację mobilną na tym samym urządzeniu po wcześniejszym jej odinstalowaniu?**

W przypadku odinstalowania Aplikacji np. na telefonie można ją ponownie zainstalować i aktywować. Poprzednio powiązane urządzenie w bankowości internetowej zostanie nadpisane nowo dodanym urządzeniem – w tym przypadku tym samym *(Ustawienia Kanały dostępu i urządzenia).*

#### **15.Jak można ustalić e-PIN do Aplikacji mobilnej Nasz Bank i jak go zmienić?**

Ustalenie kodu e-PIN odbywa się w momencie aktywacji Aplikacji mobilnej Nasz Bank (opis str. [9\)](#page-8-0). e-PIN można zmienić z poziomu *Ustawienia Zmień e-PIN* (opis str. [42\)](#page-41-0).

#### **16.Co zrobić, gdy zapomnę kodu e-PIN do Aplikacji mobilnej Nasz Bank?**

Kod e-PIN jest znany tylko i wyłącznie użytkownikowi Aplikacji mobilnej Nasz Bank, nie jest nigdzie rejestrowany i nie ma możliwości jego przypomnienia. W sytuacji, gdy nie mamy włączonej mobilnej autoryzacji i logujemy się do systemu bankowości internetowej hasłem z SMS należy usunąć urządzenie mobilne w bankowości internetowej i ponownie aktywować Aplikację mobilną Nasz Bank .

Natomiast jeśli mamy włączony sposób autoryzacji na autoryzację mobilną, wówczas należy zgłosić się do banku w celu zmiany sposobu autoryzacji na hasła SMS.

#### **17.Czy można zablokować Aplikację mobilną Nasz Bank?**

Aplikację mobilną można zablokować korzystając z opcji w aplikacji, za pomocą Internet Bankingu, wysyłając SMS na numer SMS bankingu w banku.

Blokada w Aplikacji mobilnej – opis str. [21.](#page-20-0)

Wprowadzenie blokady za pomocą Internet Bankingu i wysyłając SMS opisane jest instrukcji, str. [19.](#page-18-0)

#### **18.Jak można odblokować Aplikację mobilną Nasz Bank?**

W przypadku zablokowania/usunięcia profilu użytkownika Aplikacji mobilnej należy ją ponownie powiązać z serwisem bankowości internetowej (opis str. [13\)](#page-12-0).

W przypadku zablokowania wszystkich zdalnych kanałów dostępu do bankowości odwołanie blokady wymaga kontaktu z bankiem.

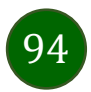

#### **19.Jak można wylogować się z Aplikacji mobilnej Nasz Bank?**

W tym celu wybierz ikonę profilu w prawym górnym rogu, następnie opcję *Wyloguj* (opis str. [31\)](#page-30-0).

#### **20.Czy zablokowanie dostępu do serwisu bankowości internetowej zablokuje dostęp do Aplikacji mobilnej Nasz Bank?**

Nie, zablokowanie tylko dostępu do serwisu bankowości internetowej nie blokuje działania Aplikacji mobilnej. W wyjątkowych przypadkach może nastąpić całkowita blokada wszystkich zdalnych dostępów do bankowości elektronicznej – wtedy należy skontaktować się z bankiem.

#### **21.Czy w Aplikacji mobilnej Nasz Bank można sprawdzić historię operacji?**

Tak, historię wykonanych operacji z danego rachunku można sprawdzić wybierając przycisk zakładkę *Historia* (opis str. [63\)](#page-62-0).

#### **22.Czy tzw. jailbreak (dostęp do uprawnień administratora) urządzenia ma wpływ na działanie Aplikacji mobilnej Nasz Bank?**

Tak, Aplikacja mobilna nie będzie działać na takim urządzeniu.

#### **23.Co to jest kod BLIK?**

Kod BLIK, to sześciocyfrowy kod wyświetlany przez Aplikację mobilną Nasz Bank, za pomocą którego możesz dokonać: płatności w sklepie internetowym, płatności w sklepie stacjonarnym oraz wypłaty w bankomacie.

#### **24.Czy korzystanie z BLIK-a jest bezpieczne?**

Płatność BLIK jest bezpieczna. W Aplikacji mobilnej Nasz Bank zostały wprowadzone funkcje podnoszące bezpieczeństwo Twoich transakcji: logowanie kodem e-PIN lub odciskiem palca, autoryzacja operacji e-PIN-em, połączenie szyfrowane.

#### **25.Co to jest smartKARTA?**

Usługa smartKARTA umożliwia obsługę rachunku w bankomatach i wpłatomatach Twojego banku (opis str. [56\)](#page-55-0).

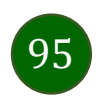

## Historia zmian wersji dokumentu

#### **Wersja dokumentu 2.8 do wersji aplikacji 2.2.0**

- dodano obsługę wniosków EOD, [Wnioski](#page-36-0), wymieniono okna w dokumencie, na których wyświetlone są opcje po wybraniu ikony profilu, zaktualizowano: [Twój profil](#page-30-0),

- dodano obsługę e-Dokumentów, [e-Dokumenty](#page-37-0), wymieniono okna w dokumencie, na których wyświetlone są opcje po wybraniu ikony profilu zaktualizowano: [Twój profil](#page-30-0),

- dodano możliwość odkrycia/zakrycia hasła podczas weryfikacji adresu email przy wysyłce na email potwierdzenia operacji[, Weryfikacja](#page-65-0)  adresu e-mail – [wysyłka potwierdzenia operacji](#page-65-0),

- zaktualizowano: Rachunki – [generuj przelew QR.](#page-78-0)

#### **Wersja dokumentu 2.9 do wersji aplikacji 2.2.0**

- zmieniono nagłówek instrukcji z *Aplikacja mobilna Nasz Bank – Przewodnik Użytkownika* na *Aplikacja mobilna Nasz Bank – Przewodnik Użytkownika Klient Indywidulany.*

#### **Wersja dokumentu 3.0 do wersji aplikacji 2.2.0**

- zmieniono nazwę Blue Media S.A. na Autopay S.A., Doład[owanie telefonu,](#page-71-0) Doładowania [zdefiniowane.](#page-72-0)

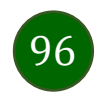